# РУКОВОДСТВО ПО ЭКСПЛУАТАЦИИ

*MC3xx/5xx MC7xx/8xx и COMPACT*  Siemens Русский

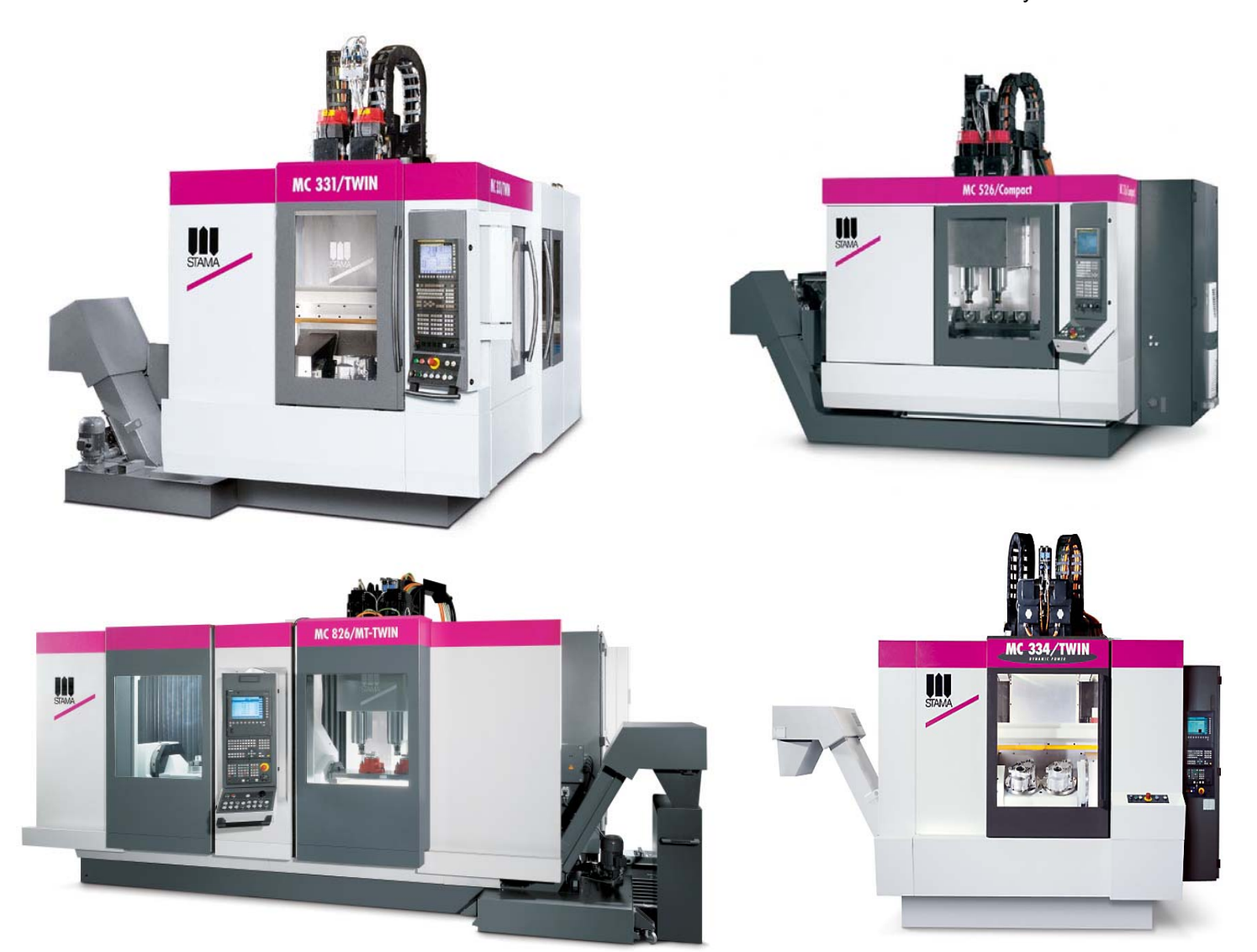

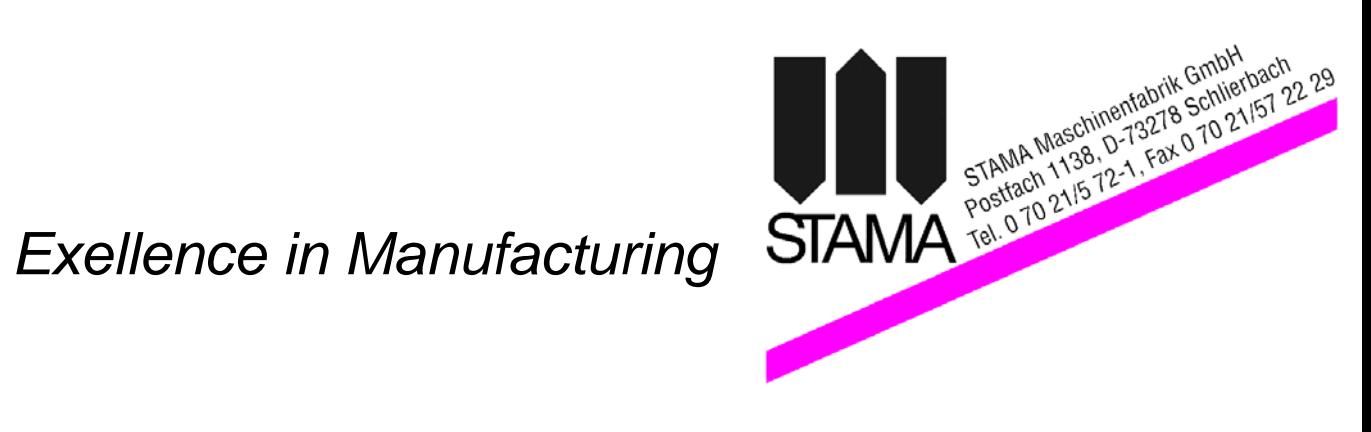

Документация №: BA\_PCU50\_3/5xx-7/8xx\_DEU Издание 2009.01

ED090120 V6.6 KÄU

Мы оставляем за собой право на внесение технических изменений без предварительного уведомления. Не исключено наличие неточностей.

Передача и копирование данного руководства без разрешения STAMA GmbH запрещены. Все права защищены.

# Оглавление:

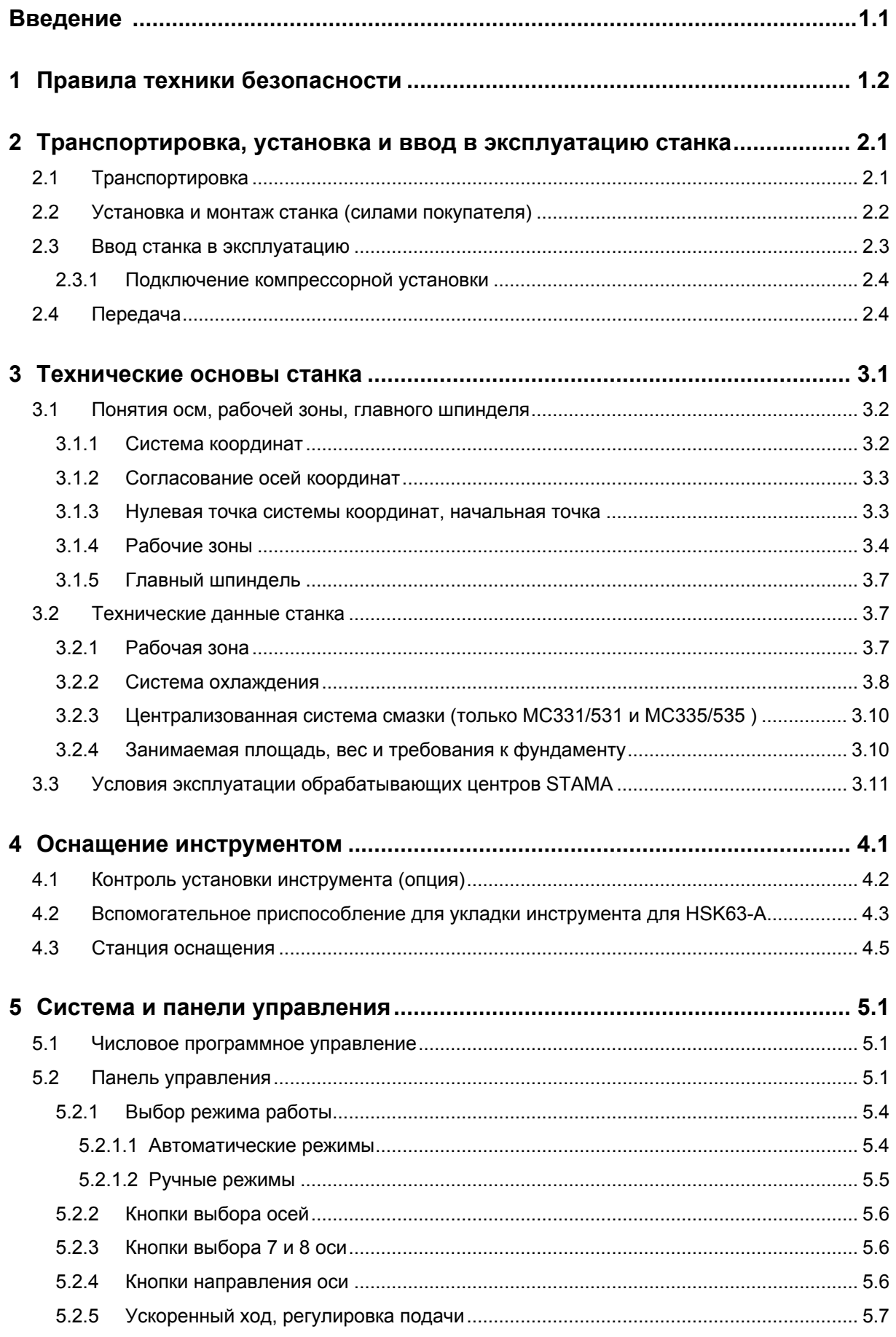

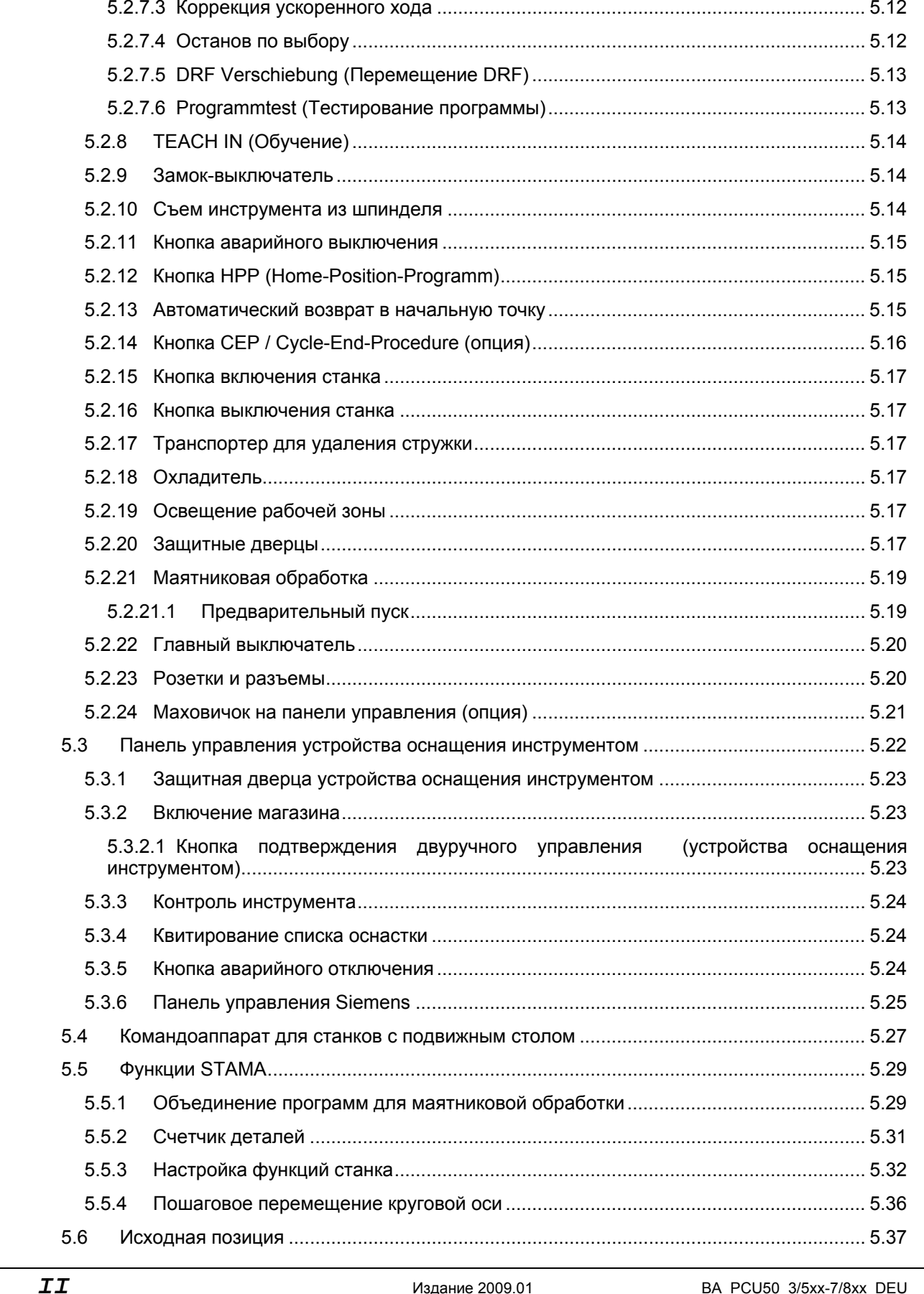

 $5.2.6$ 

 $5.2.7$ 

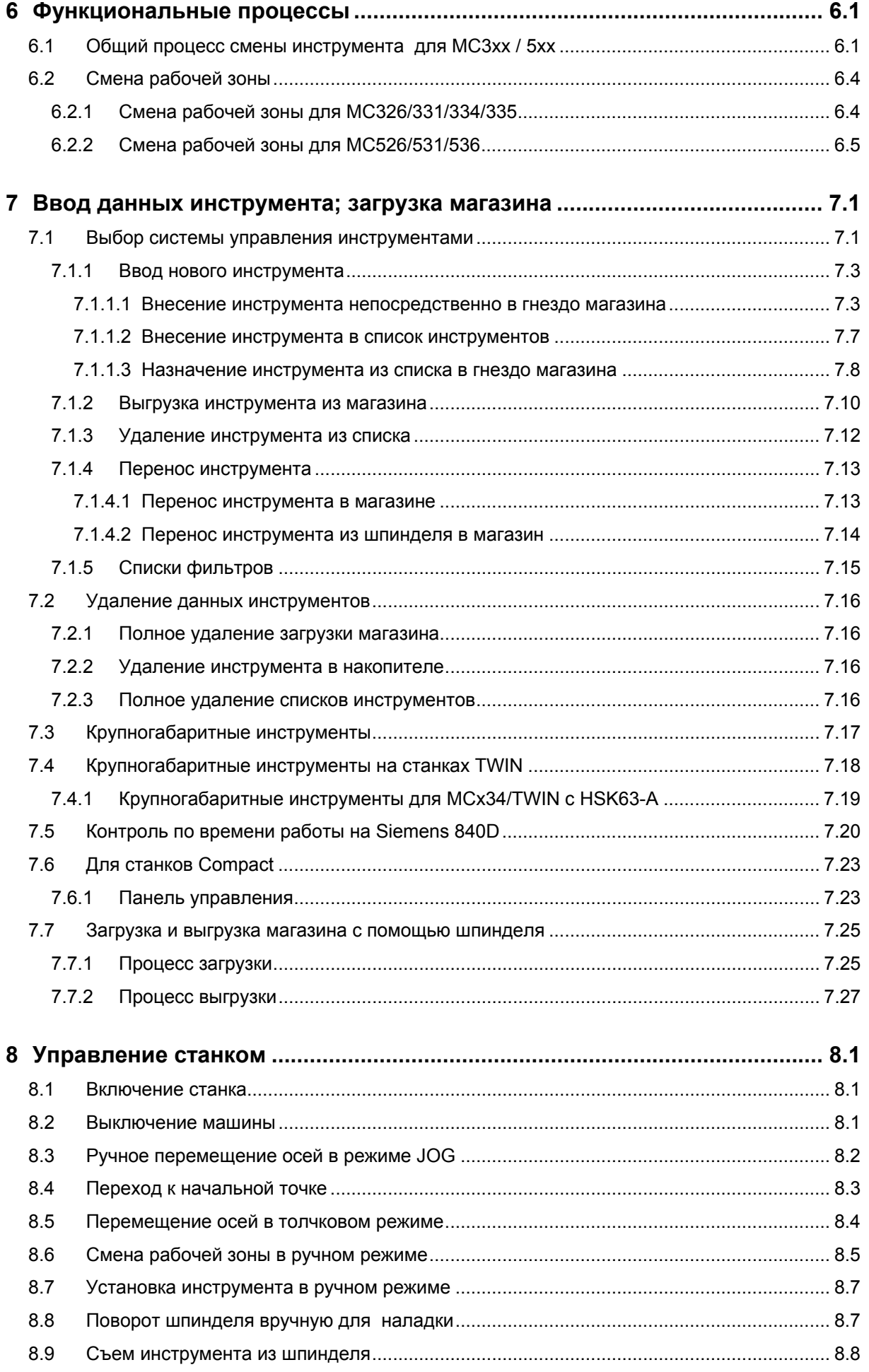

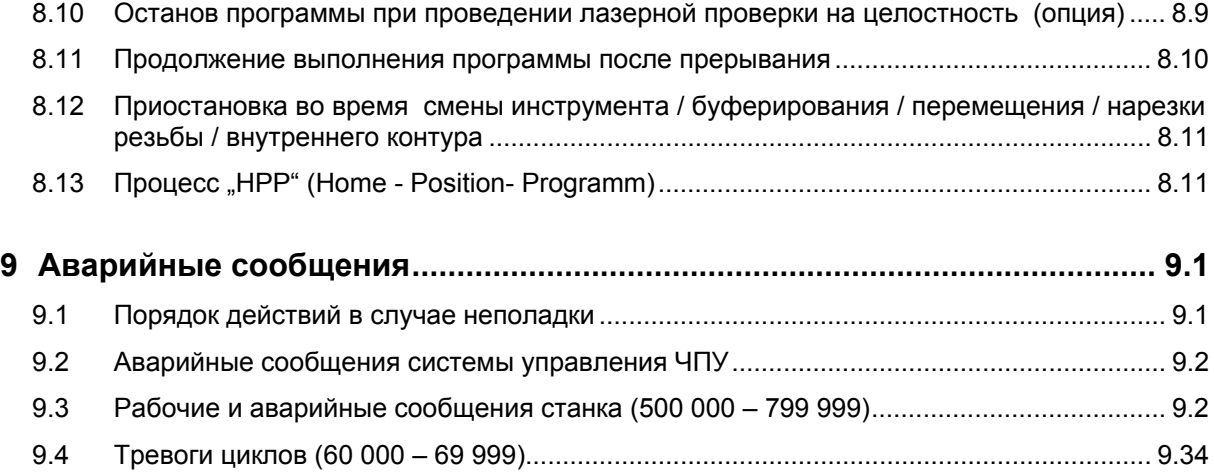

#### **Уважаемый покупатель,**

данный обрабатывающий центр STAMA являются высокопроизводительным станком с вертикальным размещением шпинделя по принципу "подвижной стойки" и обладает следующими преимуществами:

- экономия времени;
- высокая гибкость;
- высокая производительность;
- долгий срок службы даже при эксплуатации в несколько смен.

Станок разработан, изготовлен и собран на заводе в г. Шлирбах (Schlierbach) с максимальной точностью и при постоянном контроле качества.

Чтобы сохранить на долгие годы безукоризненное функционирование и высокую точность станка, дополнительных устройств и опций, мы рекомендуем:

- **изучить и соблюдать текущую техническую документацию, а также руководства по эксплуатации и техническому обслуживанию;**
- **придерживаться рекомендуемых интервалов проведения технического обслуживания и текущего ремонта, а также применять указанные смазочные и вспомогательные материалы.**

Мы желаем Вам выгодной, продуктивной и бесперебойной работы на обрабатывающем центре с ЧПУ STAMA.

С наилучшими пожеланиями,

#### **STAMA Maschinenfabrik GmbH**

Siemensstraße 23 D-73278 Schlierbach, Германия Телефон 07021 / 572 - 1 Факс 07021 / 572 229

Сервисная служба Тел.: 07021 / 572-457

Интернет: http://www.stama.de/

#### **Примечание**:

Данная техническая документация со всеми описаниями, чертежами и приложениями является собственностью компании. Копирование, распространение или передача третьим лицам без разрешения компании запрещены.

# **1 Правила техники безопасности**

Концепция и форма обрабатывающего центра STAMA соответствуют действующим директивам по безопасности. Любое изменение защитных приспособлений, и/или эксплуатация станка с поврежденными защитными приспособлениями запрещена.

Обязательно соблюдайте указания по охране труда, а также общепринятые правила техники безопасности и производственной медицины.

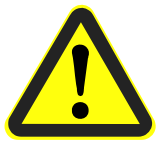

# **Соблюдайте правила техники безопасности!**

# **Опасно для здоровья и жизни!**

Персонал, выполняющий монтаж, управление, техническое обслуживание, ремонт или проверку обрабатывающего центра, обязан прочитать и понять нижеследующие правила техники безопасности.

Управление станком разрешается выполнять только обученному и уполномоченному персоналу.

Ответственность за управление, техническое обслуживание и ремонтные работы на станке должна быть установлена четко.

Перед проведением монтажных работ, а также:

- перед удалением защитных приспособлений,
- перед проведением ремонта электрооборудования, испытаниями, разъединением контактных соединений и т.д.,
- перед проведением ремонтных работ,
- перед проведением техобслуживания и текущего ремонта

убедитесь, что все линии и пневмоаккумулятор не находятся под давлением.

Пуско-наладочные работы обязаны проводить только квалифицированные и обученные специалисты.

По завершению монтажа, ремонта или наладки убедитесь, что все защитные приспособления установлены и функционируют.

#### **Применение по назначению:**

Обрабатывающий центр STAMA предназначен для

- фрезерования,
- сверления,
- нарезания резьбы,
- центрирования,
- развертывания,
- точения,
- и расточки

металлических изделий.

Применение станка в других целях считается неправильным. STAMA GmbH не несет гарантийных обязательств за повреждения, полученные в результате неправильного применения обрабатывающего центра.

При работе с огнеопасными или легковоспламеняющимися материалами (например, магний, специальные смазочно-охлаждающие жидкости и т.д.) станок разрешается эксплуатировать только после установки противопожарного устройства.

# **Внимание!**

При неправильном или неквалифицированном применении возникает:

- опасность для здоровья и жизни;
- опасность повреждения станка;
- опасность повреждения прочего имущества.

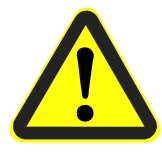

#### **Предохранительные устройства на станке**

#### **Тяжкие травмы или смерть**

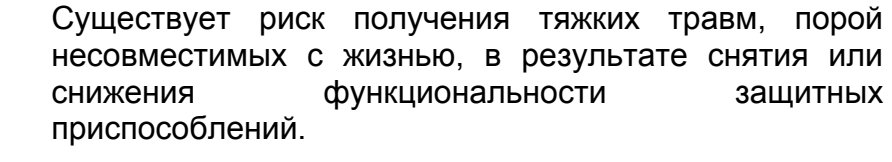

Поэтому станок разрешается использовать только с исправными защитными приспособлениями.

Оператор обязан своевременно сообщать о всех неисправностях, влияющих на безопасность работы.

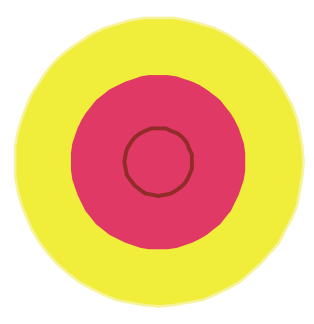

#### **Аварийный выключатель**

На станке находятся несколько красных кнопок аварийного останова, с помощью которых возможно мгновенное отключение станка. Кнопки аварийного останова должны быть всегда доступны.

#### **Действия при опасной ситуации:**

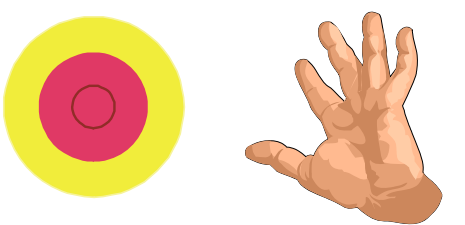

Нажать кнопку аварийного отключения

#### **После устранения опасности:**

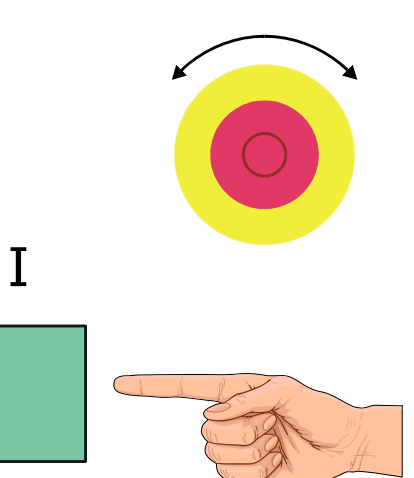

Разблокировать кнопку аварийного останова (повернуть или вытянуть).

Нажать кнопку включения станка.

Станок снова готов к эксплуатации.

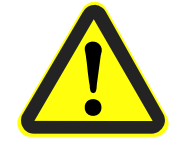

# **Защитные дверцы**

Защитные дверцы представляют собой двери, обеспечивающие доступ к рабочей зоне машины и магазину инструментов.

**Внимание!** Закрытие защитной дверцы также представляет потенциальную опасность! Убедитесь, что никто не находится в зоне хода дверцы или внутри станка.

#### **Контроль защитной дверцы**

Дверцы контролируются. Запуск станка при открытой дверце невозможен.

# **Блокировка защитной дверцы**

При работающем станке дверцы не открываются.

#### **Транспортировка и установка**

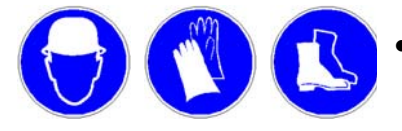

- Необходимо носить защитную одежду (каску, перчатки, защитную обувь).
- Станок может раздавить человека!
- Использовать транспортные средства соответствующего размера (вилочные погрузчики, кран, тросы).

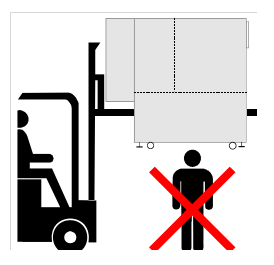

- Находиться под поднятым станком запрещено.
- Соблюдать безопасную дистанцию.
- Не поднимать станок выше, чем необходимо.

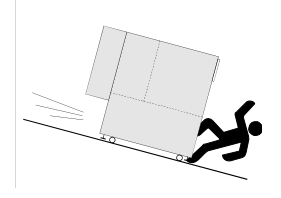

- Не опускать станок на наклонную поверхность.
- Не запускать руку под станок.
- Учитывать несущую способность пола. Для расчетов необходимо привлечь специалиста по статике.

#### **Рабочее место**

Из-за масла или охлаждающего средства, разлитого на пол, возникает опасность скольжения. Поскользнувшись с тяжелыми деталями или острыми инструментами, Вы можете получить тяжкие травмы.

Рабочее место должно содержаться в чистоте и хорошо освещаться.

#### **Смазочно-охлаждающие вещества**

Выбор, обслуживание и уход за смазочноохлаждающими веществами полностью лежит на операторе станка. Оператор должен позаботится о том, чтобы при обращении со смазочноохлаждающими веществами никто не пострадал. При необходимости надевайте защитную спецодежду и защиту органов дыхания.

#### **Инструменты**

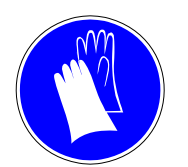

# **Будьте осторожны с острыми инструментами! Опасность травмирования острой кромкой инструмента.**

При установке и съеме инструментов носите защитные перчатки.

Никогда не беритесь за вращающийся инструмент.

- Широкая одежда,
- длинные волосы,
- рукавицы,
- цепочки,
- кольца,
- наручные часы,
- галстуки

могут быть захвачены шпинделем или инструментом и стать причиной тяжких травм.

Обратить внимание на выступающие инструменты. Опасность травм!

#### Внимание!

Во избежание травмирования рук в рабочей области при пользовании педальным выключателем будьте особенно осторожны!

#### **Педальный выключатель (опция)**

Придавливание гидравлическим зажимным устройством.

В результате применения педального выключателя при открытых дверцах возможно травмирование рук.

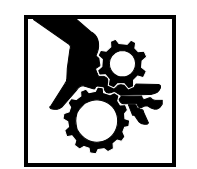

Во время зажима никогда не прикасайтесь к зажимному устройству.

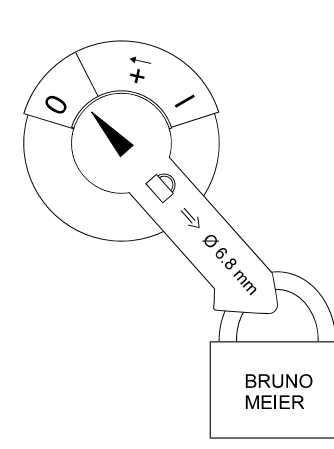

#### **Защита от включения**

Перед проведением работ на электрическом, гидравлическом или пневматическом оборудовании необходимо отключить станок и обезопасить его от непреднамеренного повторного включения.

- Выключить главный выключатель.
- Застопорить выключатель отдельным висячим замком.
- Перед включением убедитесь, что установка готова к эксплуатации и в опасной зоне никто не находится.

#### **Электрооборудование**

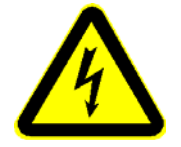

# **Опасное напряжение!**

Все работы на электрооборудовании (например, подключение к сети, техобслуживание и ремонт) должны выполнять квалифицированные специалисты.

Даже при разомкнутых контактах главного выключателя некоторые детали всё ещё находятся под напряжением.

#### **Пневматика и гидравлика**

Все работы с гидравлическим или пневматическим оборудованием (например, ввод в эксплуатацию, техобслуживание и ремонт) должны выполнять квалифицированные специалисты.

Перед работой с гидравлическим или пневматическим оборудованием необходимо отключить систему и сбросить в ней давление.

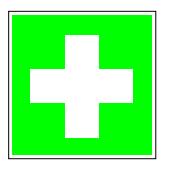

#### **При аварии**

- Нажать кнопку аварийного отключения,
- оказать первую помощь,
- при травмировании персонала позвать скорую или врача.

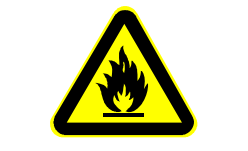

#### **При пожаре**

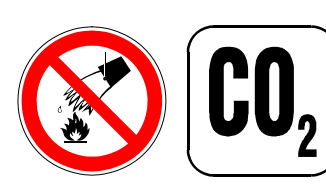

- отключить электропитание (предохранитель питания),
- вызвать пожарную службу,
- тушить огонь только с помощью CO2 (двуокиси углерода).

#### **Уровень шума**

Эквивалентный уровень постоянного звукового давления станка, полученный с использованием частотного фильтра типа А, составляет < 75 дБА.

#### **Принадлежности**

Монтаж принадлежностей к станку и другие изменения в конструкции – только с разрешения STAMA.

Дополнительное оборудование и изменения конструкции, снижающие уровень эксплуатационной безопасности станка, запрещены.

#### **Экология**

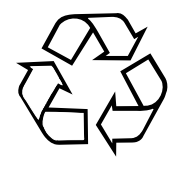

В целях защиты окружающей среды

позаботьтесь о правильной утилизации использованных расходных материалов.

#### **2 Транспортировка, установка и ввод в эксплуатацию станка**

Чертежи см. в технической документации

#### **2.1 Транспортировка**

Поставка станка и прилагаемых деталей оборудования осуществляется в основном в нескольких упаковочных единицах (контейнерах).

При получении проверьте станок и все поставленные узлы на комплектность и отсутствие транспортных повреждений. Это распространяется также на инструменты и принадлежности.

О возможных повреждениях немедленно сообщите в письменной форме компании и STAMA и поставляют в STAMA и поставки и на поставки и поставки и поставки и поставки и экспедитору и/или страховщику.

Объем поставки указан в накладной.

Во время разгрузки и транспортировки к месту установки необходимо руководствоваться правилами подвешивания грузов (см. техническую документацию) и/или данными, указанными в табличках, расположенными на узлах станка.

Используемые тросы и стропы должны соответствовать указанным нагрузкам и не иметь признаков износа или повреждения.

Избегайте резких движений, толчков при подъеме или опускании узлов станка, так как они могут повлиять на его точность.

Упаковку, защитную пленку, промасленную бумагу и т.д. следует снимать по возможности вблизи будущего места установки станка.

#### **2.2 Установка и монтаж станка (силами покупателя)**

Крепление станка и требования к месту установки указаны в сборочном чертеже (см. техническую документацию).

Установку станка с предварительной юстировкой на фиксаторах и последующее крепление дюбелями или бетонирование фиксаторов должны выполнять только квалифицированные специалисты.

Во время отверждения раствора (около 24 ч) можно приступить к установке вспомогательных агрегатов и чистке станка

(очистите непокрытые детали соответствующим растворителем, например, керосином или аналогичным средством, после чего снова слегка смажьте маслом и/или подходящим средством для защиты от ржавчины).

#### **ПРИМЕЧАНИЕ**

Точную юстировку станка в рамках геометрической приемки осуществляют монтажники компании STAMA.

См. также главу 3.3 Условия эксплуатации.

#### **2.3 Ввод станка в эксплуатацию**

Условия безаварийной эксплуатации обрабатывающего центра STAMA:

- хорошее знание всей технической документации и станка обслуживающим персоналом;
- участие в обучающих курсах на предприятии STAMA (факультативно);
- обучение операторов на месте монтажниками компании STAMA.
	- Продуманная и корректная работа на станке.

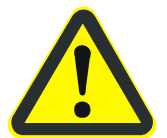

- **Покупатель не должен включать питание станка до его ввода в эксплуатацию монтажником компании STAMA. Неправильное подключение может привести в худшем случае к разрушению всей управляющей электроники.**
- Подвод электрической энергии должен быть выполнен специалистом, имеющим допуск местной энергоснабжающей организации.

Перед вводом в эксплуатацию необходимо проверить следующее:

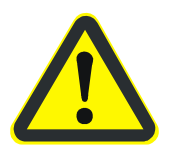

- Полностью или частично снятые при транспортировке крышки и обшивка станка должны быть установлены обратно.
- Все транспортировочные крепления и вспомогательные средства для каждой оси и станка удалены (см. чертеж: Подвешивание грузов и транспортировочные крепления в технической документации).
- Станок должен быть чистым, особенно направляющие, шариковые ходовые винты и крепёжный конус рабочего шпинделя, а также конус крепления инструмента.
- Работы по наладке механики, а также монтаж электрооборудования должны быть выполнены полностью.
- Заправка смазочным и гидравлическим маслом существующих агрегатов должна осуществляться в соответствии со схемой смазки.
- Система охлаждения с транспортером для удаления стружки (зависит от объема поставки) должна быть подключена к станку. Баки для охлаждающей жидкости системы охлаждения и транспортера следует проверить на чистоту и герметичность, а охладитель с требуемыми характеристиками должен быть залит в бак (силами покупателя).
- Перед вводом в эксплуатацию и во время ее соблюдайте предписания, действующие на месте установки станка

.

.

# **ПРИМЕЧАНИЕ**

Охлаждающая эмульсия или масло должны иметь предписанную производителем концентрацию. Более высокая концентрация может привести к повреждению прокладок, шлангов, лакировки и т.д. Низкая концентрация может привести к появлению коррозии. Особое внимание уделите совместимости охлаждающей и смазочной жидкости. При возникновении вопросов проконсультируйтесь с поставщиком смазочных средств.

Перед вводом станка с ЧПУ в эксплуатацию (автоматический режим) необходимо проверить его отдельные функции и агрегаты, например частоту вращения шпинделя, аварийный выключатель, смену инструмента, систему охлаждения, защитные приспособления и т.д.При этом запрещено изменять заводские настройки, например, концевых ограничителей всех осей перемещения

# **2.3.1 Подключение компрессорной установки**

При подключении пневматической или компрессорной установки станка к центральной сети сжатого воздуха или отдельному компрессору необходимо пользоваться общепринятыми правилами и опытом работы с техникой. Особое внимание следует уделить определению параметров, расположению и прокладке трубопроводов. Данные о размере подключения для сжатого воздуха, давлении подачи и расходе приведены в описании управления станком и схеме пневматики

(тех. документация).

Рабочее давление можно проверить по манометру регулятора давления и поправить с помощью регулирующего клапана (задаваемое значение в системе управления станком и тех. документации).

В дальнейшем следует регулярно проверять, осуществляется ли подача сжатого воздуха с

предписанным давлением в течении всего срока эксплуатации станка.

Техобслуживание воздушного фильтра необходимо проводить регулярно в соответствии с инструкцией по уходу.

# **2.4 Передача**

После ввода в эксплуатацию и измерения геометрии готовый к работе станок передается покупателю. Передача заверяется покупателем на подготовленном формуляре с указанием даты. При отсутствии других договоренностей, гарантийный срок начинается с момента передачи.

# **3 Технические основы станка**

#### **Общая информация**

Обрабатывающий центр STAMA является высокопроизводительным ЧПУстанком с вертикальным размещением шпинделя и автоматической сменой инструмента.

Все перемещения по осям X, Y и Z во время обработки выполняет инструмент, т.о. стол изделия остается неподвижным.

#### **"Принцип подвижной стойки"**

Благодаря данному принципу заготовки с разной массой не оказывают влияния на

точность обработки.

В некоторых случаях на столе могут быть установлены дополнительные подвижные оси для изделия (оси двигателя) (опция). Эти дополнительные оси с различным расположением позволяют выполнять многостороннюю обработку (частично даже объемную). В зависимости от типа осей управление ими осуществляется с помощью вспомогательных функций или собственного контура регулирования (как оси с ЧПУ).

Приводы подачи 3 главных осей (X, Y, и Z) являются регулируемыми электроприводами трёхфазного тока, управляемыми цифровыми датчиками импульсов в закрытом контуре регулирования .

Обычно измерение пути для главных осей осуществляется опосредованно через инкрементальные или абсолютные устройства кодирования. Но возможно оснащение станка прямым измерением пути (линейкой) (опция).

Высокоточное перемещение главных осей выполняют точеные приводы с шариковой винтовой парой.

Инструментальный магазин с переменным кодированием гнезд и прилагаемыми устройствами автоматической смены инструмента предназначен для быстрой смены инструмента с коротким временем установки.

Возможно применение многошпиндельных, поворотно-сверлильных и фрезерных головок, а также внешних накопителей инструментов с повышенной вместимостью (опция).

#### **3.1 Понятия осм, рабочей зоны, главного шпинделя**

#### **Оси координат и направление движения**

Обозначение осей и направления движения в обрабатывающих центрах STAMA основано на стандарте DIN 66217. Ниже приведена выдержка из нормы, в которой дана основополагающая информация.

Стандарт DIN 66217 служит для описания системы координат в станках с ЧПУ. На основе приведенной информации можно определить направления движения для станка.

#### **3.1.1 Система координат**

#### **Определение осей координат**

На станке применяется праворукая, прямоугольная система координат с осями X, Y, и Z (см. рисунок), на которую настроены основные направляющие станка и находящаяся в нем заготовка. На приведенном рисунке изображены положительные направления осей координат. Система координат относится к заготовке. Программирование осуществляется по принципу, что инструмент движется относительно системы координат неподвижного изделия.

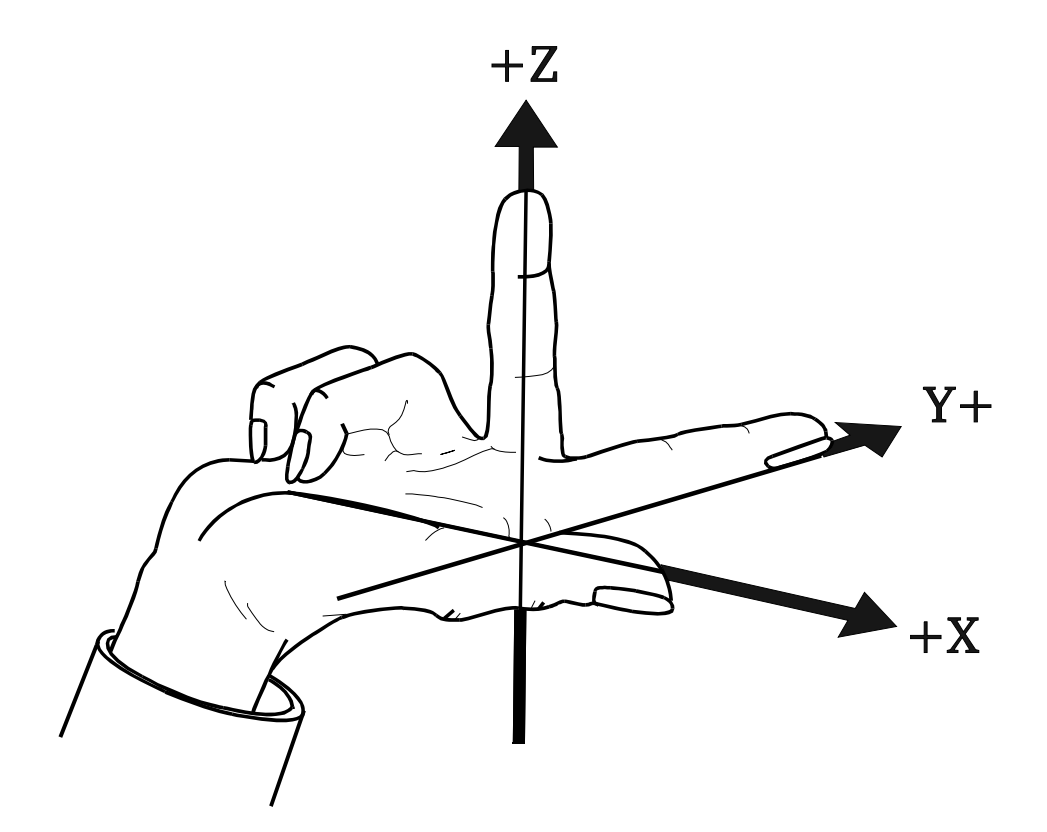

#### **3.1.2 Согласование осей координат**

# **Ось Z**

Ось Z расположена параллельно оси главного шпинделя. Положительное направление оси Z проходит от изделия к инструменту.

# **Ось X**

Ось X – это главная ось зоны позиционирования. Она расположена в основном параллельно поверхности зажима заготовки и имеет горизонтальное направление. Если ось Z расположена вертикально (как в обрабатывающих центрах STAMA), то положительная ось X направлена вправо, если смотреть на стойку со стороны главного шпинделя.

# **Ось Y**

С помощью осей Z и X можно рассчитать положение и направление оси Y системы координат.

#### **3.1.3 Нулевая точка системы координат, начальная точка**

По осям координат и конструкционным признакам станка можно определить нулевое положение (начальную точку). Начальная точка во всех обрабатывающих центрах STAMA определятся по отношению к рабочей зоне:

- макс. влево
- макс. назад
- макс. вверх

Начальную точку можно определить по чертежу рабочей зоны (тех. документация).

# **3.1.4 Рабочие зоны**

Обрабатывающие центры STAMA серия MC3xx –

#### это **станки с подвижным столом**.

Они обладают двумя рабочими зонами. На рисунке задняя рабочая зона находится в области обработки, а передняя рабочая зона в области загрузки впереди станка.

Рабочая зона 1 и 2 обозначены табличками на подвижном столе. Если на подвижном столе установлены дополнительные оси (оси вращения) (опция), тогда им присваиваются следующие обозначения:

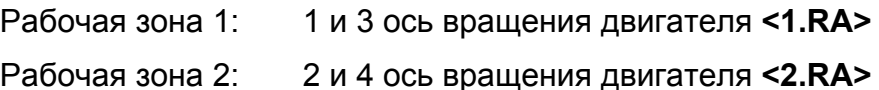

Обозначения:

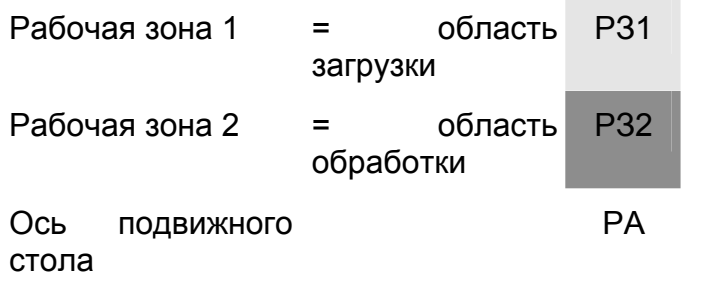

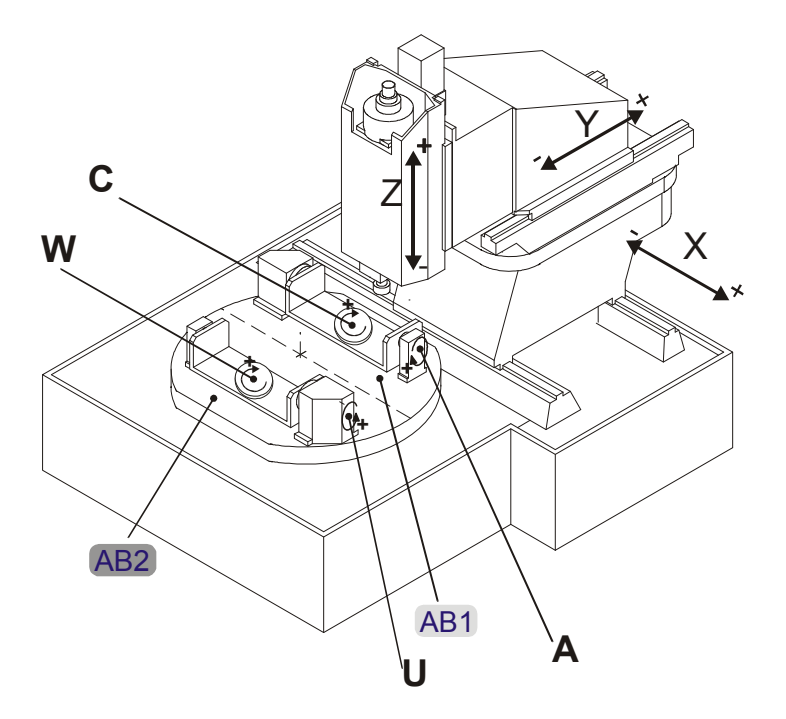

В обрабатывающих центрах STAMA серии MC5xx **(с удлиненным столом)** 

существующая область обработки делится на 2 симметричные рабочие зоны с помощью средней защитной перегородки.

#### Опции:

- 1. Съемная перегородка. Съемная перегородка позволяет обрабатывать длинные заготовки.
- 2. В соответствии с конструкцией возможно асимметричное разделение области обработки.

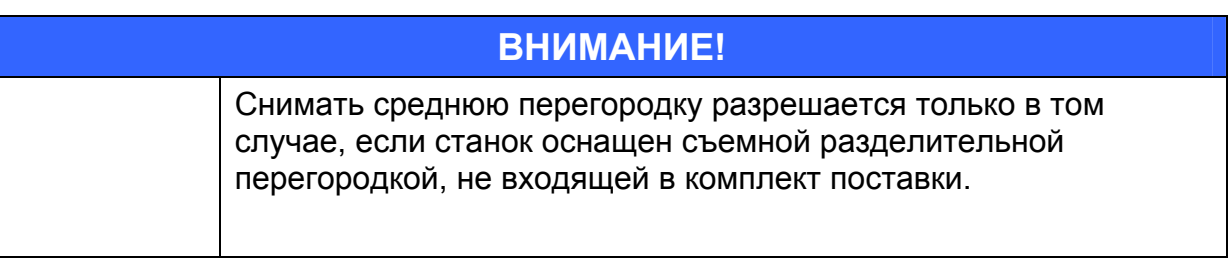

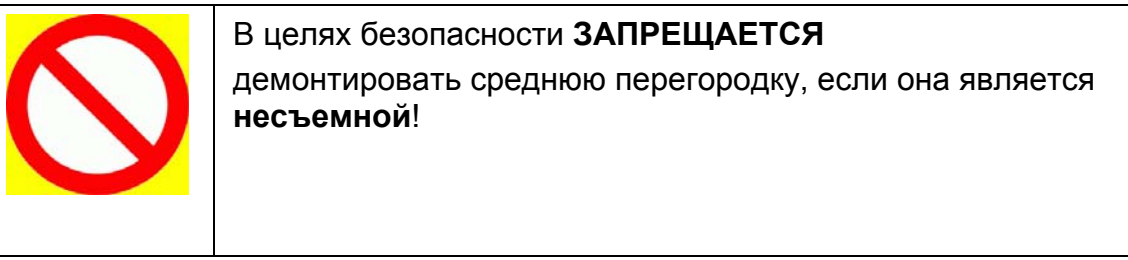

Рабочая зона 1 находится слева и содержит начальную точку (если смотреть с торца станка).

Рабочая зона 2 расположена справа.

Обозначения:

Область обработки = область загрузки Рабочая зона 1 РЗ1

Рабочая зона 2 РЗ2

Если в рабочих зонах установлены дополнительные оси (оси вращения) (опция), им присваиваются следующие обозначения:

Рабочая зона 1: 1 и 3 ось вращения двигателя **<A , C>**

Рабочая зона 2: 2 и 4 ось вращения двигателя **<U , W>** 

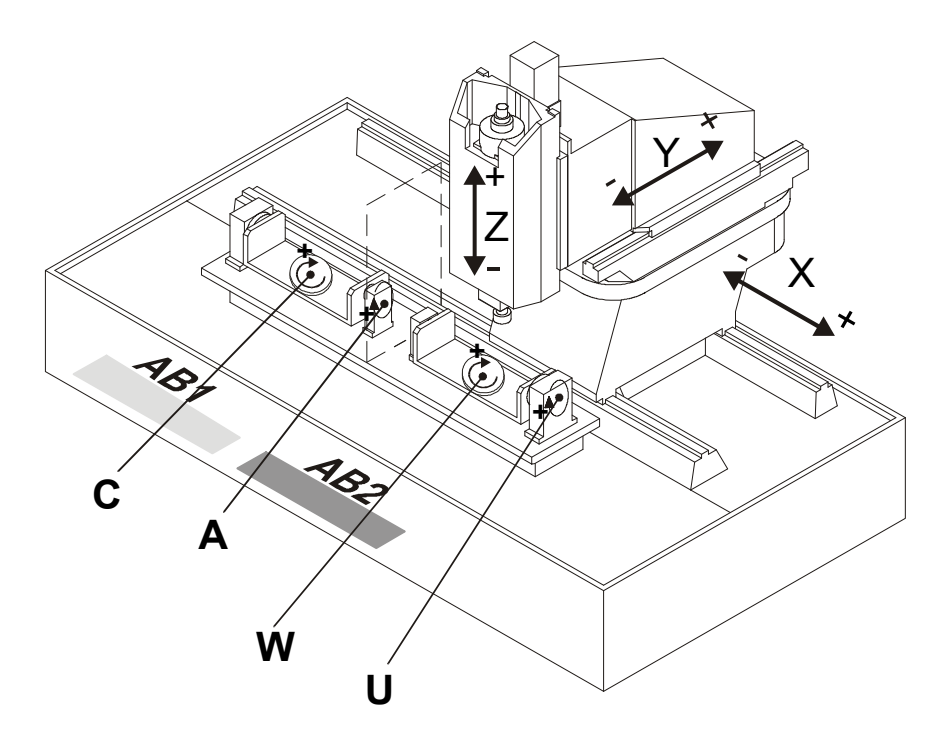

В одношпиндельных обрабатывающих центрах STAMA (S = Single) главный шпиндель обозначается как Spindel 1 (Шпиндель 1)

В двухшпиндельных обрабатывающих центрах STAMA (TWIN) шпиндели имеют следующие обозначения:

- левый главный шпиндель = Spindel 1 (Шпиндель 1)
- $-$  правый главный шпиндель  $=$  Spindel 2 (Шпиндель 2)

(если смотреть со стороны загрузки).

#### **3.2 Технические данные станка**

#### **3.2.1 Рабочая зона**

Размеры подвижного или удлиненного стола, рабочей области и путей перемещения приведены в чертеже рабочей зоны.

#### **ПРИМЕЧАНИЕ**

При дополнительном оснащении стола и устройства смены изделия или инструмента (например PICK-UP для больших сверлильных головок и т.д.) возможно возникновение особых ограничений рабочей зоны (контура зоны помех)

, на которые необходимо обращать внимание.

#### **3.2.2 Система охлаждения**

Точный состав системы охлаждения представлен в системе управления станком (тех. документация).

Шаровые сопла у переднего конца главного шпинделя регулируются. Их можно настроить на рабочие инструменты с разной длиной.

В инструментах с внутренним охлаждением охладитель подается через вращающееся соединение в стяжном болте, далее он разветвляется в сегменте цангового зажима и поступает на инструмент.

Доступны следующие варианты по желанию покупателя: (см. рис. на следующей странице)

- A: Подача охладителя через шпиндель и/или центр инструмента по DIN 69871, форма A
- B: Подача охладителя через стенку главного шпинделя и фланец инструмента на обрабатывающий инструмента по DIN 69871, форма B

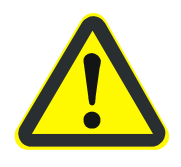

#### **Внимание!**

**Используйте только смазочно-охлаждающие жидкости, разрешенные компанией STAMA (см. инструкцию по уходу).** 

#### **Примечание**

Настройка времени работы транспортера для удаления стружки и бумажного фильтра описана в главе 5.5.3 "Настройка функций станка".

**SK40**

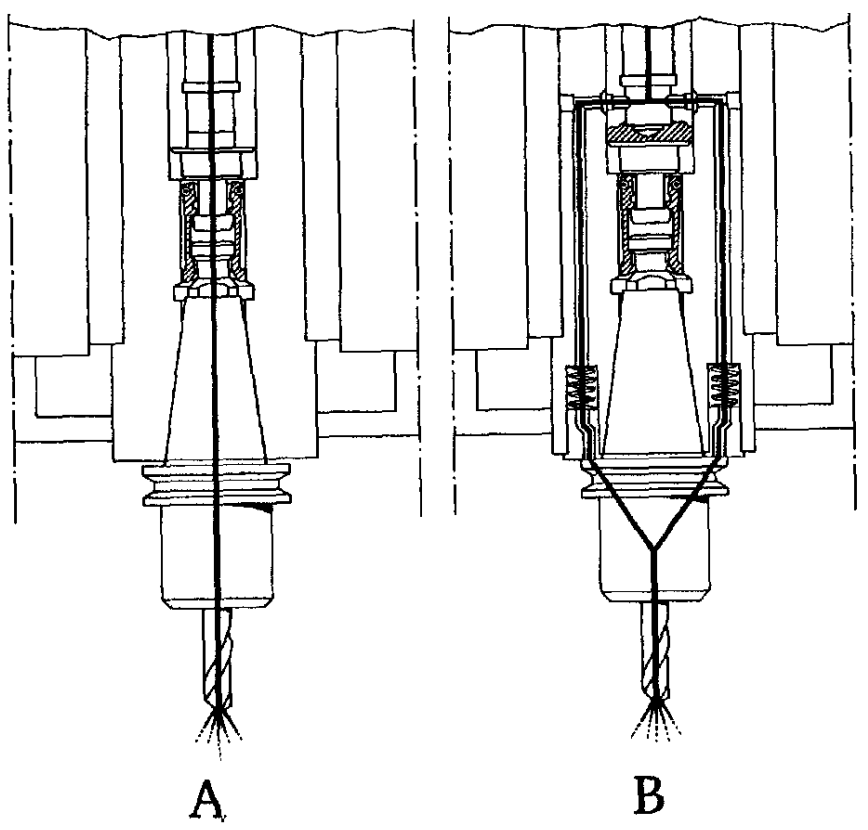

**HSK** 

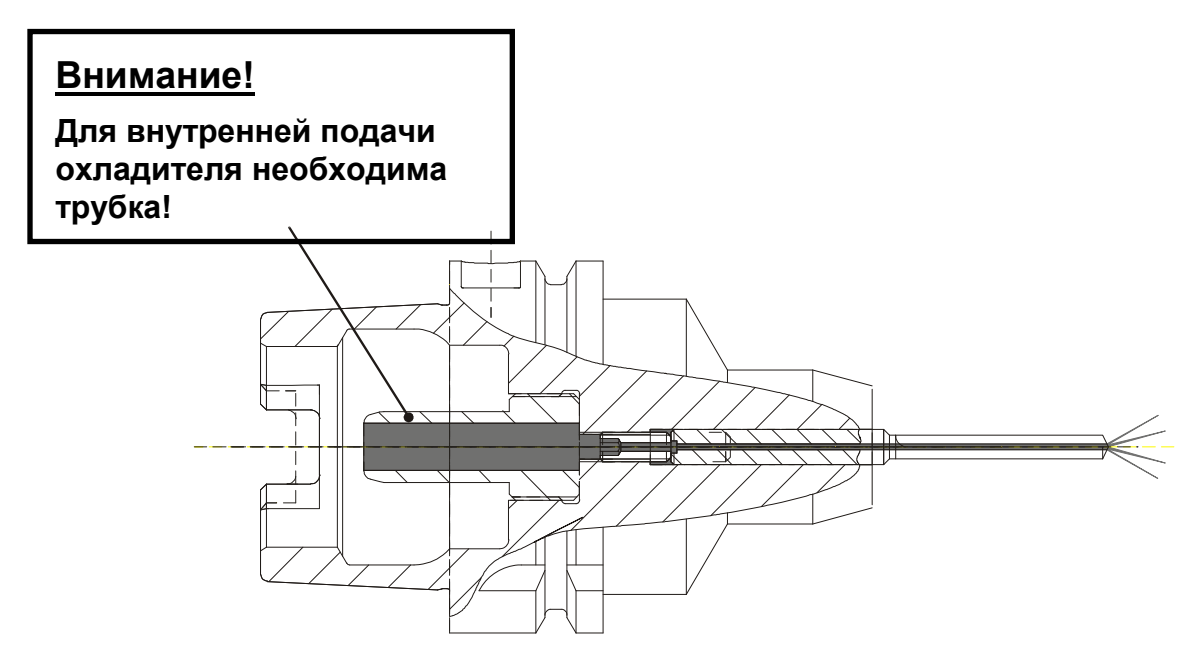

# **3.2.3 Централизованная система смазки (только MC331/531 и MC335/535 )**

Автоматическая централизованная система смазки обеспечивает всех подключенных потребителей необходимым количеством смазочного масла. К потребителям также относятся направляющие и гайки шарико-винтовых пар (см. также тех. документацию: Система управления станком, гл. Смазка).

При необходимости (зависит от типа и варианта станка) в схеме смазки и плане техобслуживания приведены дополнительные потребители, смазка которых осуществляется вручную.

См. инструкцию по уходу.

#### **3.2.4 Занимаемая площадь, вес и требования к фундаменту**

см. сборочный чертеж и чертеж рабочей зоны в технической документации.

#### **3.3 Условия эксплуатации обрабатывающих центров STAMA**

Точность позиционирования станка определяется по VDI/DGQ 3441 при постоянной температуре станка и определенной температуре окружающей среды с помощью лазерного интерферометра. В результате дальнейшей работы разница температуры станка и окружающей среды может влиять на точность обработки.

Указанная точность позиционирования станка соблюдается только при температуре окружающей среды 20°C и соответствующей температуре центра, а также смазочно-охлаждающей жидкости. В идеале температура в помещении и станке должна оставаться постоянной. Односторонний нагрев или охлаждение станка из-за

- сквозняка (открытая дверь в зале);
- электрокамина;
- прямого солнечного света;
- низкого уровня охлаждающей эмульсии;
- $\checkmark$  и прочих причин

следует избегать.

Место установки станка необходимо выбрать таким образом, чтобы функциональная безопасность и точность обработки центра не были подвержены таким факторам, как:

- колебания в результате работы других станков (особенно прессов, транспортеров и т.д.);
- пылеобразование из-за других производственных процессов (сварка, обрубка, лакировка и т.д.);
- высокая влажность воздуха;
- $V$  и т.д.

*.* 

В целях безопасной эксплуатации обрабатывающего центра указанное напряжение в сети не должно превышать + 15% и - 10%.

#### **4 Оснащение инструментом**

Для установки и съема инструмента из инструментального магазина (="оснащение инструментом") необходимо выполнить следующие условия:

- Переключить управление в режим "JOG" (Наладка).
- Нажать кнопку "Позиция установки инструмента" на панели управления.
- Замок-выключатель на панели управления должен стоять в положении 2.
- Открыть дверцу для оснащения инструментом, нажав кнопку "Дверь откр/закр" на панели управления станции оснащения. Когда кнопка загорится, открыть дверцу вручную.

Станция оснащения служит для установки инструмента или инструментов (в многошпиндельных станках) в определенное(ые) гнездо(а) магазина, а также для выемки инструмента и хранения.

Строго соблюдайте указанные в технических данных размеры и параметры инструментов.

#### **Внимание!**

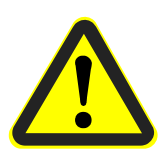

 **Соблюдать правильное положение (90°) насечки на буртике инструмента (справа внизу) при установке (см. также табличку на станке).** 

Неправильная установке ведет к столкновению и повреждению инструмента в зоне смены!

 **Каждый установленный инструмент необходимо внести в систему управления инструментами.** 

Отсутствие инструмента в гнезде ведет к столкновению и повреждению инструмента в зоне смены или накопителя!

- **Инструменты в гнездах с усиленными звеньями цепи должны быть запрограммированы на определенное гнездо.**
- **Во всех карманах для инструмента с усиленными звеньями цепи должен находиться только один инструмент.**

#### **В зависимости от типа станка разрешено использование следующих креплений инструмента:**

 $\Rightarrow$  SK40: крепление инструмента по DIN 69871, форма A/B;

 $\Rightarrow$  HSK63: крепление инструмента с полым стержнем по DIN 69893, форма A/B;

 $\Rightarrow$  Сарto С5 или С6

# **4.1 Контроль установки инструмента (опция)**

Контроль установки инструмента проверяет в месте загрузки,

правильно ли уложен инструмент в цепной магазин.

# **Информация**

Допуск составляет 0,5 мм.

Если инструмент уложен неправильно, на панели управления загорится кнопка контроля инструмента,

и загрузочные дверцы не будут заблокированы при закрытии.

- $\Rightarrow$  Выньте инструмент.
- $\Rightarrow$  Правильно уложите инструмент в цепной магазин.
# **4.2 Вспомогательное приспособление для укладки инструмента для HSK63-A**

Вспомогательное приспособление находится сзади места загрузки.

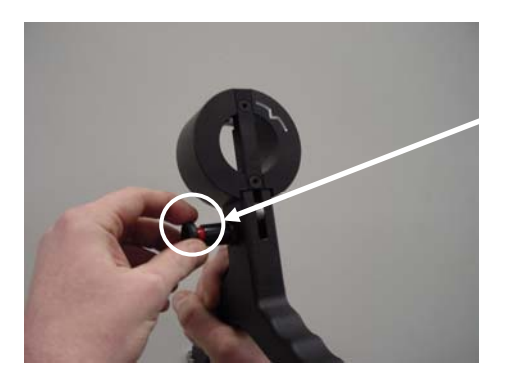

 $\Rightarrow$  Для вставки в держатель инструмента выньте предохранительный болт и нажмите рычаг.

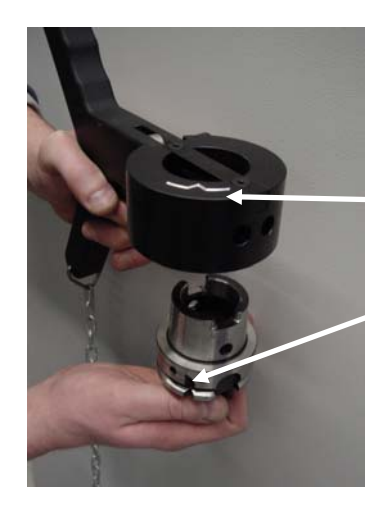

Правильно установите держатель инструмента во вспомогательном приспособлении.

- $\Rightarrow$  Обозначение насечки держателя инструмента.
- $\Rightarrow$  Насечка держателя инструмента.

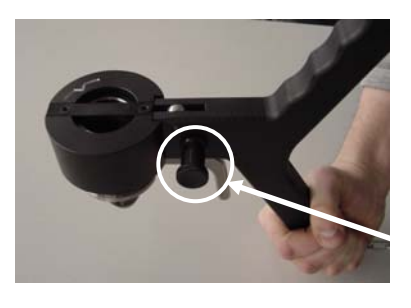

 Отпустите рычаг. Предохранительный болт снова войдет в зацепление, и держатель инструмента будет сидеть прочно.

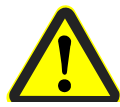

Предохранительный болт должен полностью войти в зацепление. Красного стержня не должно быть видно.

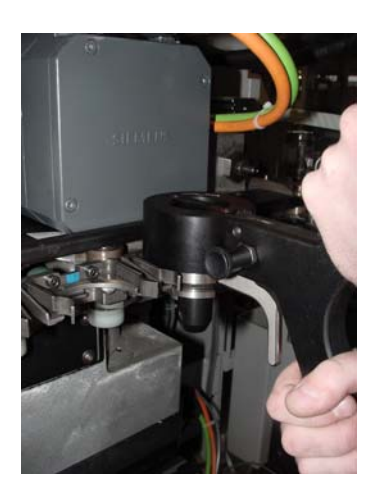

 Теперь можно установить держатель инструмента в цепной магазин.

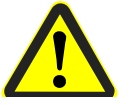

Следите за правильным положением держателя инструмента в магазине.

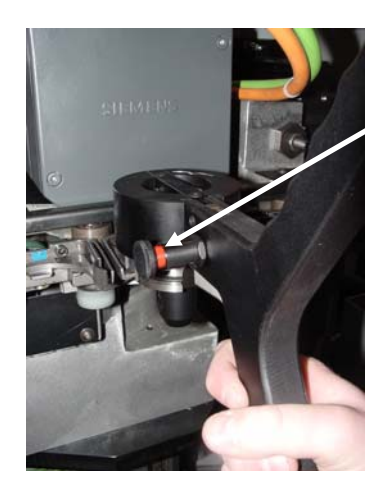

- Для подъема вспомогательного приспособления выньте предохранительный болт и нажмите рычаг.
	- $\Rightarrow$  Теперь, чтобы снять вспомогательное приспособление, поднимите его вверх.

Для съема держателя инструмента выполните действия в обратной последовательности.

# **4.3 Станция оснащения**

Место установки и выемки инструмента (также называется местом оснащения) обозначено стрелочкой.

Укладывать и доставать инструмент из цепного магазина разрешено только в указанном месте.

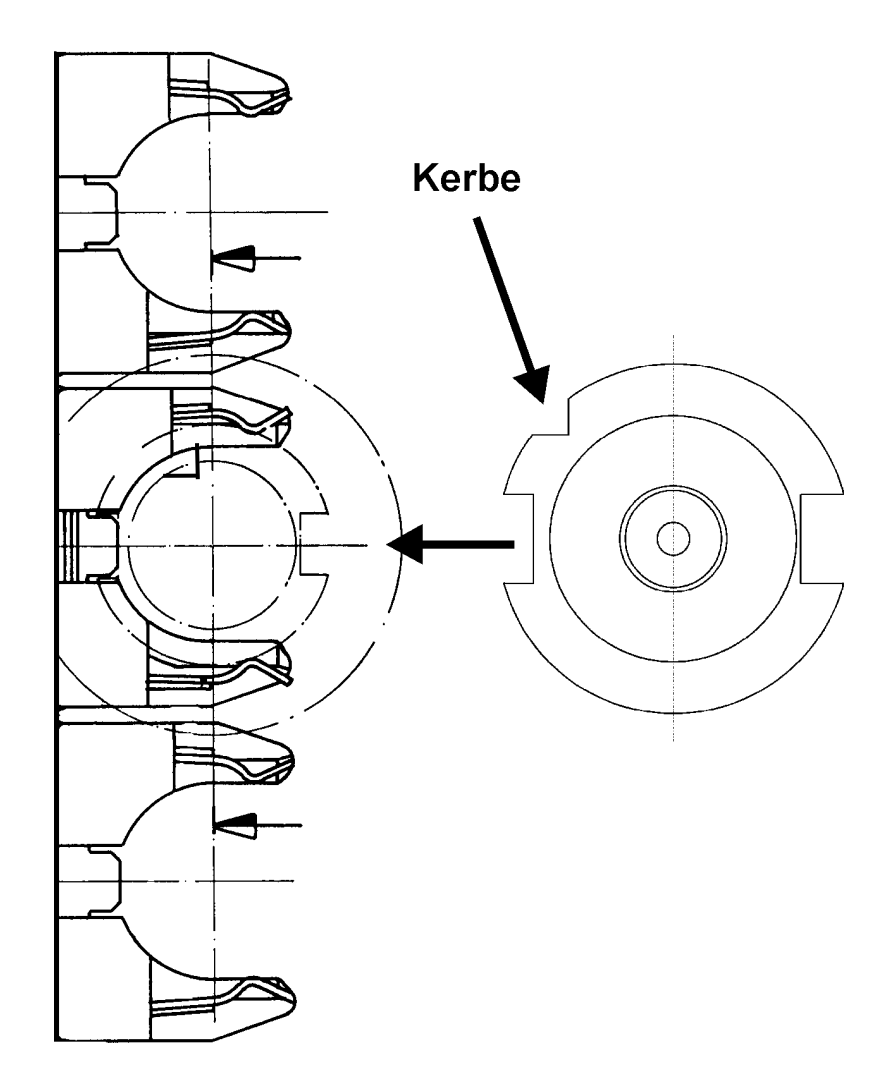

### **5 Система и панели управления**

### **5.1 Числовое программное управление**

**Ч**исловое **П**рограммное **У**правление (ЧПУ) вместе с подключенным через шину программируемым логическим контроллером (ПЛК) служит для автоматического управления обрабатывающим центром. С помощью управляющих программ или панели управления ЧПУ можно вводить отдельные команды в буквенно-цифровом виде. Ввод осуществляется в определенной последовательности.

Система ЧПУ интерпретирует команды и передает соответствующие сигналы исполнительным элементам станка. По большому счету под сигналами подразумевают размерные числа и G-коды, которые управляют относительным движением между инструментом и заготовкой и указываются с буквами (G-коды) или непосредственно в "мм" (или дюймах). Управляющие команды обобщенно называют "Информацией о пути". Каждая ось с числовым управлением обладает приводом и системой измерения пути. Дополнительно можно указать "Информацию о включении", например скорость подачи, частоту вращения шпинделя, номер инструмента или дополнительные вспомогательные функции станка. Поэтому вся необходимая для обработки изделия информация доступна в пошаговом режиме.

Система числового управления состоит из нескольких микропроцессоров и запоминающего устройства для управляющих программ.

Более подробную информацию о ЧПУ, а также работе с ним находится в прилагающейся документации:

- Руководство пользователя системой управления (опция);
- Руководство по программированию.

Более подробную информацию можно получить в сервисном центре STAMA или у производителя ЧПУ.

# **5.2 Панель управления**

Панель управления для ввода функций представлена на нижеприведенных рисунках. Панель управления установлена в командоаппарате. Она жестко крепится к станку.

Некоторые переключательные функции описаны более подробно:

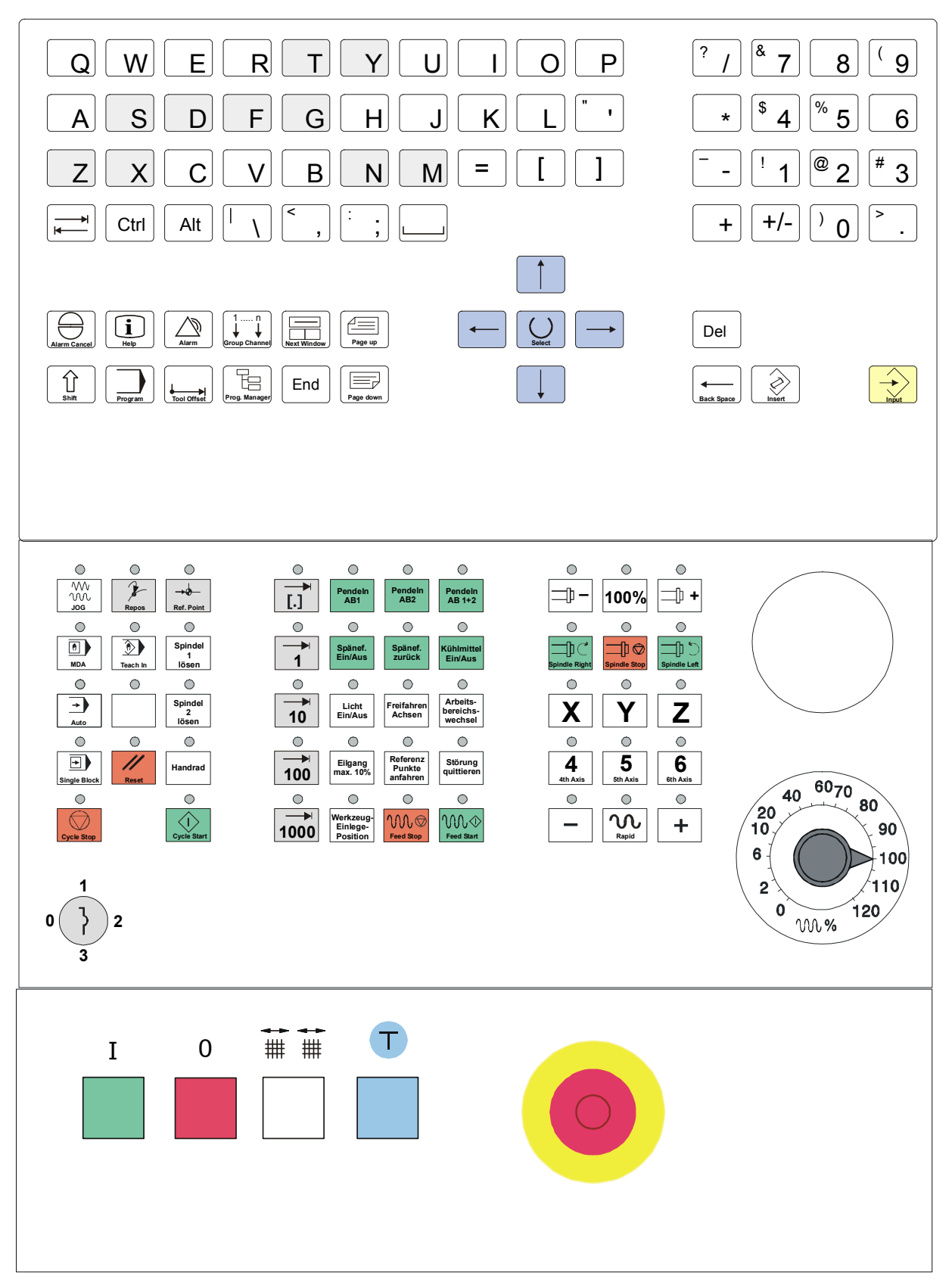

Рис. 5.1 Панели управления станков с подвижным столом MC3xx

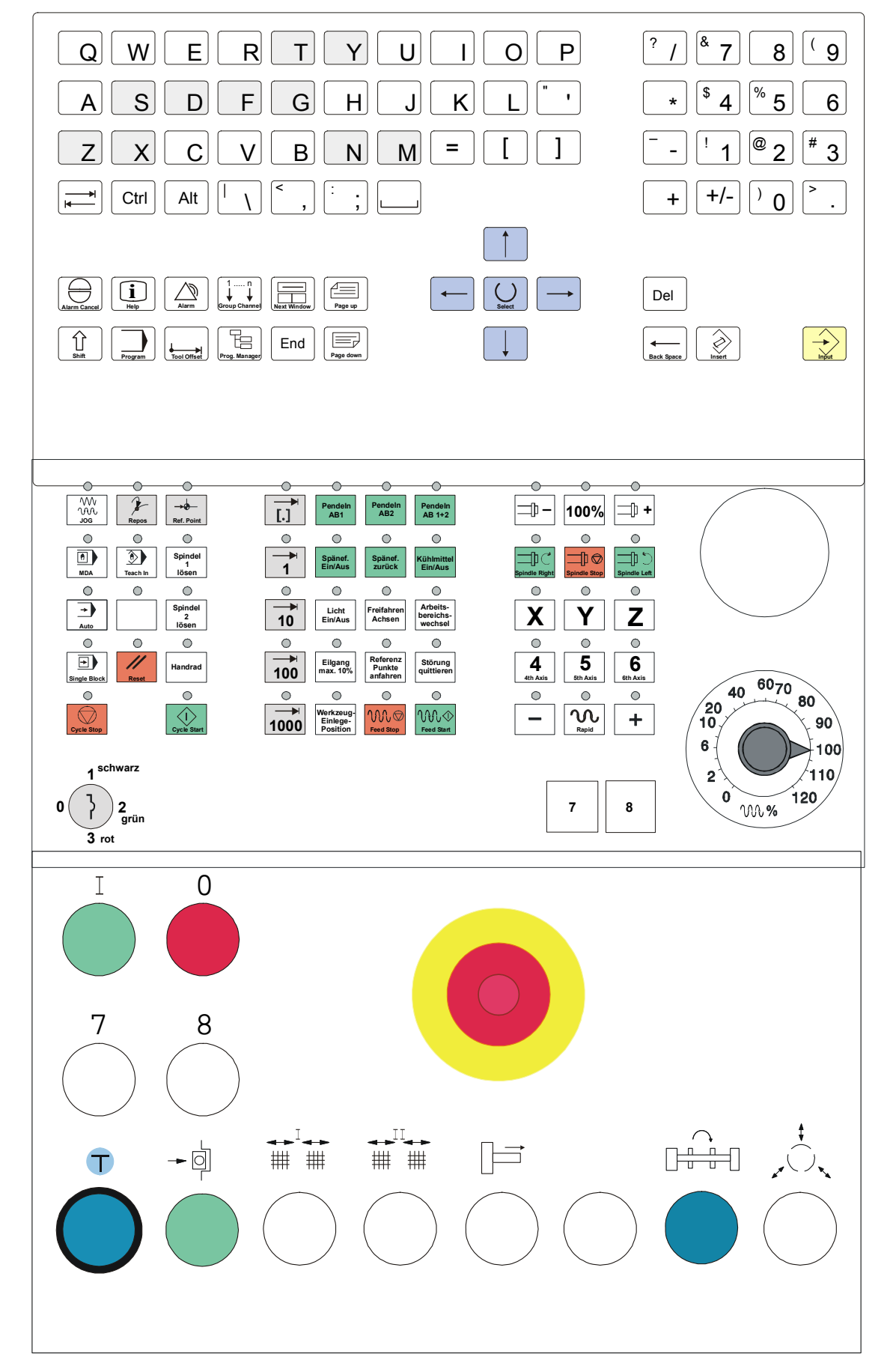

Рис. 5.2 Панели управления станков с удлиненным столом MC5xx

# **5.2.1 Выбор режима работы**

Данные кнопки служат для выбора режима работы.

Доступны три режима работы

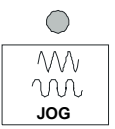

# **JOG (Наладка)**

:

Этот режим работы применяется для наладки, а также для перемещения осей вручную.

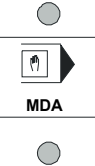

# **MDA (Manual Data Automatic)**

Этот режим позволяет построчно создавать и выполнять управляющие программы.

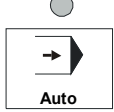

# **AUTOMATIK**

В этом режиме можно выбирать, запускать, редактировать и исполнять управляющие программы.

## **5.2.1.1 Автоматические режимы**

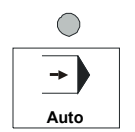

# **AUTOMATIK (память)**

Этот режим позволяет исполнить программу, сохраненную в памяти NCK.

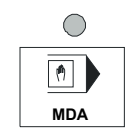

# **MDA (ручной ввод)**

Немедленное исполнение команд, введенных с клавиатуры.

например: выбор инструмента.

# **5.2.1.2 Ручные режимы**

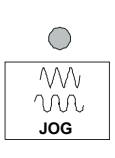

# **JOG (Наладка)**

В этом режиме можно перемещать оси вручную.

Выбранная ось перемещается, пока нажата соответствующая кнопка направления.

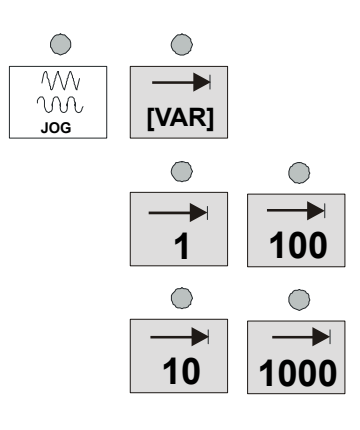

# **Пошаговое перемещение в режиме JOG (наладка)**

В этом режиме можно перемещать оси пошагово.

Выбранная ось движется при нажатии кнопки направления только на определенное расстояние. При выборе размера шага [VAR] будет использоваться ширина шага, указанная в главном меню JOG под программной кнопкой INC. Для других кнопок ширина шага предустановлена.

# **Возврат в начальную точку станка**

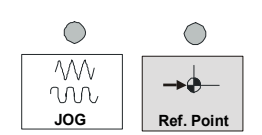

Этот режим позволяет переместить оси в начальную точку. Более подробно об этом см. гл. 8.4.

# **Повторное позиционирование (REPOS)**

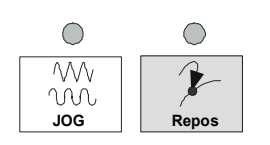

Этот режим служит для возврата в точку отмены автоматического режима и включения режима наладки (JOG) контура.

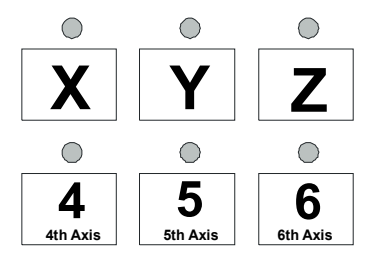

# **5.2.2 Кнопки выбора осей**

Эти кнопки служат для выбора оси для перемещения в ручном режиме (JOG).

#### **Примечание**

6 ось – это цепной магазин. Она доступна для перемещения только внутри координатной сетки магазина. На экране она отображается, как ось B1.

# **5.2.3 Кнопки выбора 7 и 8 оси**

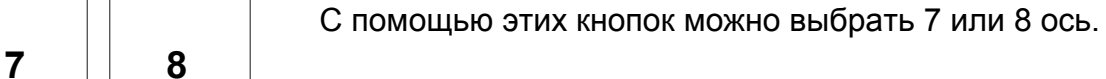

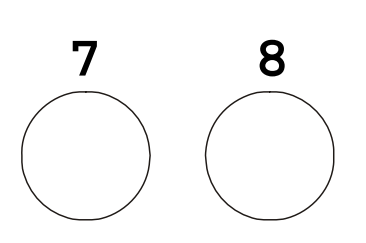

**или**

### **5.2.4 Кнопки направления оси**

Кнопки направления оси (- или +) служат для определения перемещения по выбранной оси запуска движения.

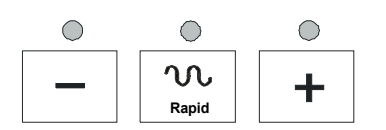

Максимальная скорость записана в параметре станка. Ее можно уменьшить с помощью потенциометра подачи.

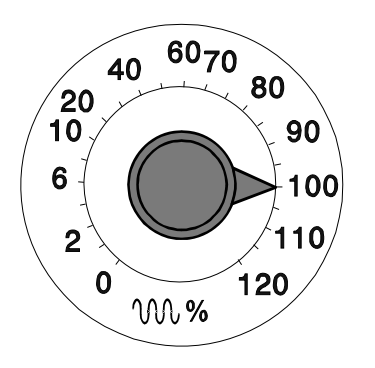

# **5.2.5 Ускоренный ход, регулировка подачи**

#### **Потенциометр подачи и ускоренного хода**

С помощью этого поворотного переключателя можно регулировать запрограммированную скорость подачи и ускоренный ход на разных этапах обработки.

В положении 0% все главные оси останавливаются. На экране появится сообщение "Warten: Vorschub-Override auf 0%" (Ожидание: корректировка подачи на 0%).

Когда включена коррекция ускоренного хода, на экране в в верхней строке состояния появится надпись ROV.

В режиме ускоренного хода нельзя превысить 100%.

## **Кнопка Eilgang max. 10% (Макс. ускоренный ход 10%)**

Кнопка "Eilgang max. 10%" (Макс. ускоренный ход 10%) уменьшает максимальную скорость ускоренного хода до 10%. Даже когда потенциометр (см. выше), влияющий на ускоренный ход, стоит на 100%, позиционирование происходит только при 10% скорости ускоренного хода*.* 

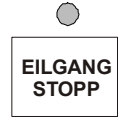

 $\bigcirc$ Eilgang max. 10%

# **Кнопка Eilgang Stopp (Останов ускоренного хода)**

При нажатой кнопке Eilgang Stopp (Останов ускоренного хода) станок автоматически останавливается перед следующим перемещением на ускоренном ходу.

# **ВНИМАНИЕ!**

**Проверьте, возможно ли дальнейшее безопасное движение на ускоренном ходу для предотвращения повреждения станка.** 

- **1. При повороте потенциометра подачи на 0%**
- **функция останова ускоренного хода ДЕАКТИВИРУЕТСЯ и повторно включается при следующей подаче!**
- **2. Если нажата кнопка Eilgang Stop (Останов ускоренного хода),**
- **функция останова ускоренного хода ДЕАКТИВИРУЕТСЯ и более не включается!**

## **Рабочее сообщение:**

Funktion ´Eilgang STOP´aktiv; Weiter mit Vorschub Poti auf 0% oder Taste `Eilgang STOP` (Функция "Останов ускоренного хода включен; далее: повернуть потенциометр подачи на 0% или нажать кнопку "Eilgang STOP` Останов ускоренного хода")

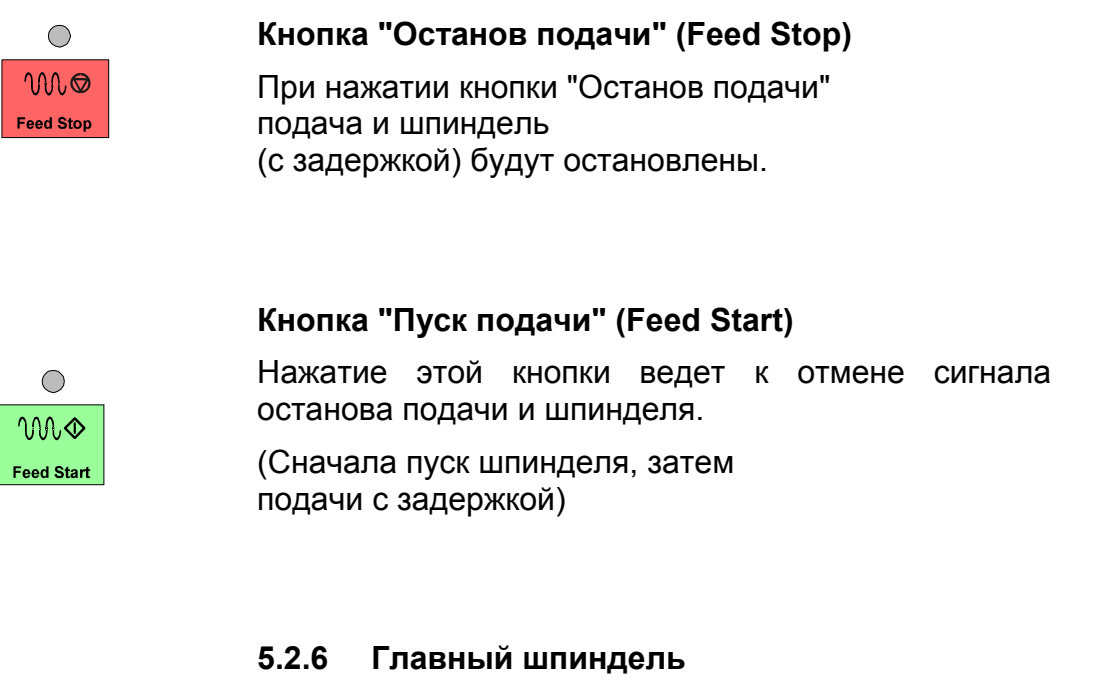

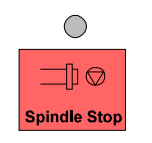

### **Кнопка "Останов шпинделя" (Spindel Stop)**

При нажатии кнопки "Останов шпинделя" подача и шпиндель (с задержкой) будут остановлены.

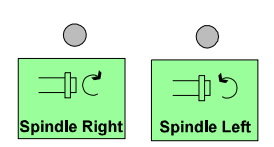

# **Кнопки "Пуск шпинделя вправо/влево" (Spindel Right/Left)**

Отмена "Останова шпинделя" и "Останова подачи", аналогично кнопке "Пуск подачи".

## **5.2.7 Настройка программы**

### **Стоп ЧПУ (Cycle Stop)**

C помощью этой кнопки можно остановить автоматический процесс (в режимах AUTOMATIK или MDA). При этом прекращаются все перемещения по осям и выполнение программы (в отличие от останова подачи). Шпиндель прекращает вращаться.

С помощью кнопки ПУСК ЧПУ можно снова запустить автоматический процесс. Однако во время остановки нельзя менять режим работы и нажимать кнопку RESET (СБРОС).

Если нажать кнопку "Стоп ЧПУ" во время поиска инструмента, остановка цепного магазина произойдет только после его окончания. Во время ожидания кнопка Стоп ЧПУ мигает.

(Останов поиска инструмента вызывается последовательным запросом к нескольким инструментам).

# **Пуск ЧПУ (Cycle Start)**

Эта кнопка запускает выполнение автоматического процесса (в режимах AUTOMATIK или MDA).

При этом необходимо заранее выбрать соответствующий режим работы. При выборе режима AUTOMATIK следует задать правильную программу обработки. Управление можно настроить так, чтобы при переходе в режим AUTOMATIK программа выбиралась автоматически.

Помимо этого, станок должен быть готов к работе (дверцы закрыты, отсутствуют сообщения о неисправностях и т.д.).

В режиме AUTOMATIK нажатие кнопки Пуск ЧПУ приведет к запуску выбранной программы

В режиме MDA (ручной ввод) – к исполнению ранее введенных команд.

.

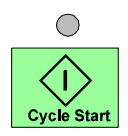

 $\bigcirc$ 

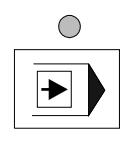

### **Один кадр**

Когда нажата эта кнопка, станок останавливает автоматический процесс (в режиме AUTOMATIK или MDA) после исполнения каждого кадра программы. Исполнение каждого нового кадра программы требует нажатия кнопки "Пуск ЧПУ". Повторное нажатие кнопки "Один кадр" отменяет данный режим, и программа выполняется без остановок.

#### **Примечание**

- Кнопка "Один кадр" доступна также при выполнении циклов. Для полного исполнения цикла придется нажимать кнопку "Пуск ЧПУ" несколько раз.
- Когда включена функция "Один кадр", на экране появится надпись SBL. (варианты: SBL1 или SBL2)

### **5.2.7.1 Скрытый кадр**

Если Вы хотите, чтобы в автоматическом режиме игнорировались и не исполнялись все кадры с косой чертой (/)

(более подробно см. также руководство по программированию), поставьте флажок в поле "Ausblendsatz" (Скрыть кадры) в меню "Programmbeeinflussung" (Настройка программы) (вверху на экране появится SKP).

Если флажок отсутствует, в автоматическом режиме будут исполнены все кадры, даже отмеченные косой чертой (/).

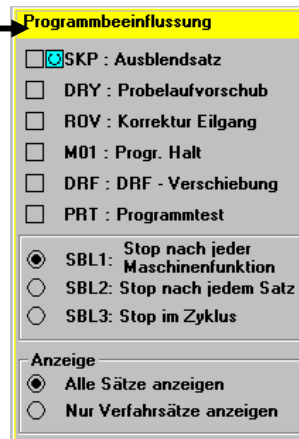

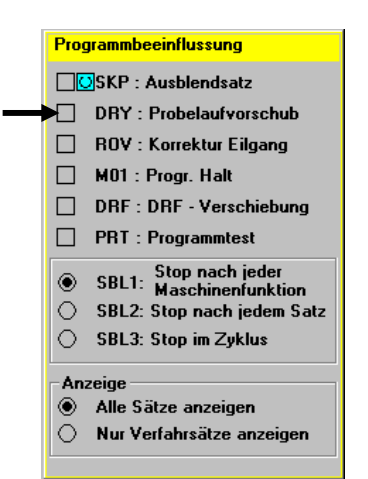

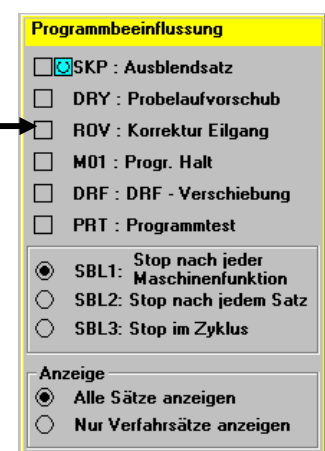

#### Programmbeeinflussung

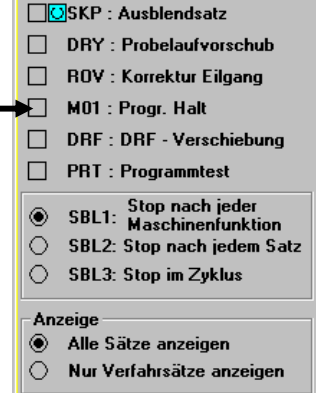

#### **5.2.7.2 Пробный пуск подачи**

Если в меню "Programmbeeinflussung" (Настройка программы) поставить флажок напротив поля "Probelaufvorschub" (Пробный пуск подачи), то в автоматическом режиме (AUTOMATIK или MDA) заданная подача и ускоренный ход будут недействительны (вверху на экране появится DRY).

Все перемещения будут исполняться с одинаковой скоростью. Скорость можно изменять с помощью потенциометра подачи.

Максимальная скорость настраивается в установках (стандарт F2000).

### **5.2.7.3 Коррекция ускоренного хода**

Установлена по умолчанию. Потенциометр подачи функционирует при ускоренном ходе.

#### **Примечание**

 При отмене ускоренный ход устанавливается на **100%** и не регулируется потенциометром!!

### **5.2.7.4 Останов по выбору**

Если в ЧПУ запрограммирована команда M1 (Останов по выбору), то в меню "Programmbeeinflussung" (Настройка программы) можно определить, будет ли идентифицировать станок команду M1, как запрограммированный останов и останавливать в этом кадре исполнение программы, или он будет игнорировать M1, не останавливая обработку.

Если поле "Programm Halt" (Останов программы) отмечено (вверху на экране появится M01), станок останавливает автоматический процесс по команде M1. Нажатие кнопки "Пуск ЧПУ" возобновляет исполнение программы.

Если в меню не отмечено поле "Programm Halt" (Останов программы), программа игнорирует команду M1. Станок не останавливается.

#### **Примечание**

- Если данная функция отмечена, и исполнение программы приостановлено с помощью команды M01, вверху на экране появится сообщение "Pr. Halt M00 / M01" (Останов программы M00 / M01).
- После остановки программы защитные дверцы станка будут разблокированы. Перед нажатием кнопки "Пуск ЧПУ" необходимо закрыть дверцы.

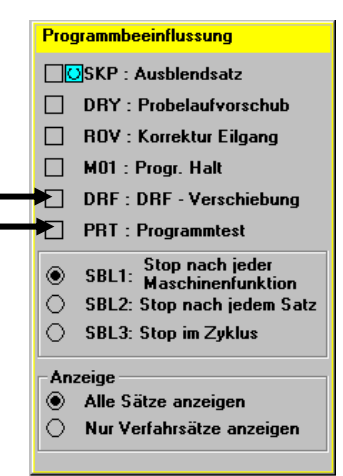

# **5.2.7.5 DRF Verschiebung (Перемещение DRF)**

**НЕ использовать!!** 

# **5.2.7.6 Programmtest (Тестирование программы)**

**НЕ использовать!!** 

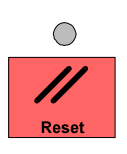

# **RESET (СБРОС)**

Нажатие этой кнопки

- отменяет исполнение текущей управляющей программы;
- удаляет аварийные сообщения;
- восстанавливает заводские настройки системы управления.

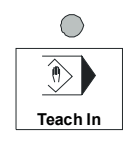

# **5.2.8 TEACH IN (Обучение)**

Эта функция позволяет сохранять в режиме MDA установленные вручную позиции осей непосредственно в управляющую программу. Дополнительную информацию см. в руководстве Siemens.

#### **5.2.9 Замок-выключатель**

Замок-выключатель позволяет регулировать разные степени защиты.

Замок-выключатель обладает 4 положениями. К замку-выключателю прилагаются три разноцветных ключа (черный, зеленый и красный). В зависимости от ключа и положения изменяются возможности доступа. Если выключатель стоит в положении 0, ввод данных невозможен. Если выключатель находится в положении 1, доступно редактирование нулевых точек, износа инструмента и программы ЧПУ.

Если выключатель находится в положении 2, доступен ввод, удаление и перемещение инструментов.

Положение 3 предназначено для регулировки и обслуживания. В этом положении для редактирования доступны параметры настройки и глобальные данные пользователя. Кроме того, в этом положении можно присваивать степени защиты управляющим программам.

Помимо замка-выключателя некоторые служебные функции защищены паролем.

### **5.2.10 Съем инструмента из шпинделя**

Данная кнопка позволяет разжать инструмент, находящийся в шпинделе.

Для этого необходимо выполнить следующие условия:

- включить режим работы "JOG";
- включить "останов подачи";
- открыть защитные дверцы.

Данная кнопка позволяет разжать инструмент, находящийся в шпинделе 2 двухшпиндельного станка.

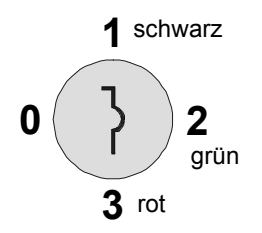

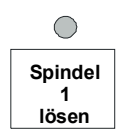

Для 2-шпиндельных станков:

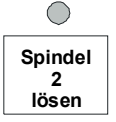

### **5.2.11 Кнопка аварийного выключения**

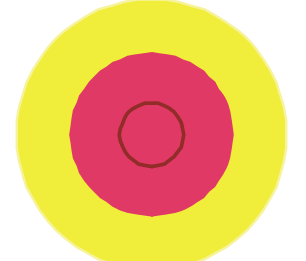

См. главу "Правила безопасности".

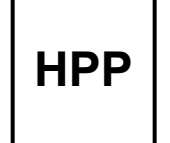

# **5.2.12 Кнопка HPP (Home-Position-Programm)**

 $\Rightarrow$  См. главу 8.12.

# **5.2.13 Автоматический возврат в начальную точку**

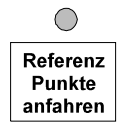

Кнопка "Referenz Punkte anfahren" (Возврат в начальную точку) доступна только в режиме "Referenzpunkt anfahren" (Возврат в начальную точку).

# **5.2.14 Кнопка CEP / Cycle-End-Procedure (опция)**

Кнопка CEP доступна, если функция записана в программу обработки.

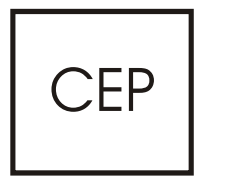

- 1. При 1 нажатии: остановка рабочего цикла.
- 2. Станок переходит в позицию установки инструмента.
- 3. При 2 нажатии*:* Станок продолжает работу с момента остановки.

#### **Внимание!**

- $\Rightarrow$  В обоих программах должна быть прописан цикл СЕР STOP.
- $\Rightarrow$  Доступ к магазину возможен только после вызова цикла CEP\_STOP в обоих каналах.

#### **Последовательность действий во время цикла:**

- (1) Позиционирование на Z0
- (2) Позиционирование на Y0
- (3) Выгрузка шпинделя T0 L66
- (4) M-функция готова к смене инструмента

#### **ПРИМЕЧАНИЕ**

 $\Rightarrow$  Следите за тем, чтобы программа в этом кадре с вызовом цикла или без него исполнялась корректно.

#### **Пример**

- $\Rightarrow$  после цикла необходимо повторно ввести предварительные установки;
- $\Rightarrow$  после цикла CEP STOP необходимо повторно запрограммировать смену инструмента;
- $\Rightarrow$  необходимо повторно запрограммировать позиции обработки.

#### **Пример программы:**

```
**************************** WZ WECHSEL (СМЕНА ИНСТРУМЕНТА) **********************
N1000 ;T657003 ; BOHREN DRM 17 MM / ABSTAND 6,0 MM (СВЕРЛЕНИЕ ДИАМ. 17 ММ / РАССТОЯНИЕ 6,0 ММ) 
N1010 L6(,,,148,150) 
N1040 TRANS X=R40-10.45 Y=0 Z=22.75 
N1050 G0 G17 G53 Y0. A=DC(120) B0. M175 M8 T637006 
N1060 UP1_T657003 
N1070 M9 
N1080 TRANS 
 ;************************ WZ WECHSEL (СМЕНА ИНСТРУМЕНТА) ********************** 
N1090 ;T637006 ; BOHREN DRM 5,5 (СВЕРЛЕНИЕ ДИАМ. 5,5) 
N1100 L6(,,,141,143) 
N1130 TRANS X=R40-10.45 Y=0 Z=22.75 
N1140 G0 G17 G53 Y0. A=DC(120) B0. M175 M8 T517003 
N1150 UP1_T637006 
N1160 M9 
N1170 TRANS 
                ;************************************************************ 
CEP_STOP 
;************************************************************ 
,************************** WZ WECHSEL (СМЕНА ИНСТРУМЕНТА) **********************
N1180 T517003 ; SCHLICHTEN KUNDENANSCHLUSS (ЧИСТОВАЯ ОБРАБОТКА ПОЛЬЗ. ИНТЕРФЕЙС) 
N1190 L6("TURNV",,,127,129) 
N1220 TRANS X0. Y0. Z=R40 
N1230 G0 G18 G53 Y-22. SPOS[1]=0 D1 B90. M177 M8 T527001 
N1240 UP1_T517003 
N1250 G17 G97 DIAMOF 
N630 M9 
N1260 TRANS
```
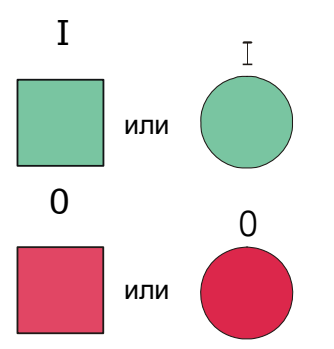

**5.2.15 Кнопка включения станка**

**5.2.16 Кнопка выключения станка**

## **5.2.17 Транспортер для удаления стружки**

**Кнопка включения/отключения транспортера для удаления стружки (СИД горит)** 

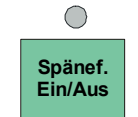

Эта кнопка служит для включения и отключения транспортера для удаления стружки.

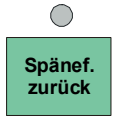

# **Транспортер для удаления стружки: обратный ход**

Включение обратного хода транспортера для удаления стружки.

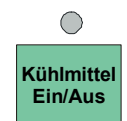

#### **5.2.18 Охладитель**

Данная кнопка включает и отключает подачу охладителя.

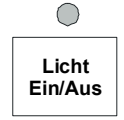

### **5.2.19 Освещение рабочей зоны**

Кнопка "Licht Ein/Aus" (Свет вкл/выкл) включает и освещает освещение в рабочей зоне.

При нажатии этой кнопки происходит разблокировка

### **5.2.20 Защитные дверцы**

дверей.

拱 雔

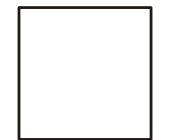

- a) Кнопка нажата во время исполнения программы: станок останавливается в конце кадра, после чего происходит разблокировка дверей.
- b) Кнопка нажата при остановленной подаче: двери разблокируются немедленно.
- c) Кнопка нажата в режиме наладки: двери разблокируются немедленно.
- $\Rightarrow$  Когда нажатая кнопка мигает, защитные дверцы еще не разблокированы. Только когда кнопка горит постоянно, можно открыть дверцы.
- $\Rightarrow$  При повторном закрытии дверей, станок блокирует их автоматически, и кнопка гаснет.
- Даже после отключения станка дверцы остаются заблокированы. Поэтому при выключенном станке Вы не сможете открыть дверцы.

 $\Rightarrow$  Дверцы открываются автоматически при включении станка.

# **5.2.21 Маятниковая обработка**

#### $\bigcirc$ **Arbeits bereichs** wechsel

**Смена рабочей зоны**

С помощью этой кнопки в режиме наладки (JOG) можно сменить рабочую зону.

# **Маятниковая обработка (MC 5xx)**

Включение маятниковой обработки происходит автоматически при установке средней защитной перегородки. При удалении средней перегородки маятниковая обработка отключается.

# **Выбор режима маятниковой обработки (MC 5xx)**

С помощью этих 2 кнопок можно выбрать режим работы при маятниковой обработке.

- Pendel AB1 = обработка только в рабочей зоне 1
- Pendel AB2 = обработка только в рабочей зоне 2

Переключение возможно только после сброса настроек ЧПУ. Кроме того, на станке должна быть установлена допустимая рабочая зона для включения Pendeln AB1 или Pendeln AB2.

# **5.2.21.1 Предварительный пуск**

Нажатие кнопки позволяет заранее установить пуск программы.

# **Условие:**

- Режим работы Automatik (Автоматика);
- Защитные дверцы закрыты;
- Зажимное устройство зажато (если есть);
- Выбран маятниковый режим со сменой сторон.

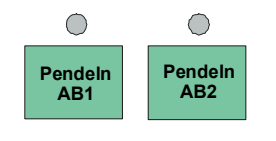

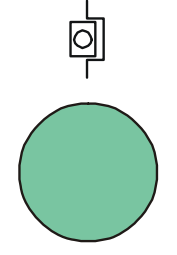

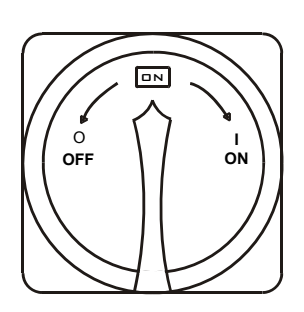

# **5.2.22 Главный выключатель**

Если главный выключатель установлен в положение **OFF** (ВЫКЛ), весь станок отключен от электроэнергии.

**Особый случай:** Аварийная разблокировка защитный дверей

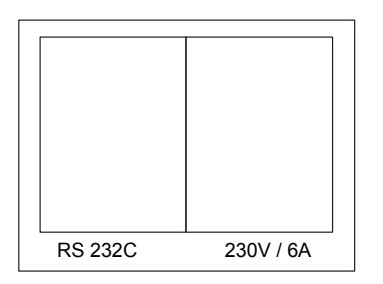

# **5.2.23 Розетки** и **разъемы**

Панель управления оснащена розеткой электропитания (230В /6A) и разъемом для передачи данных (RS232C).

**Примечание** Для розетки установлен предохранитель на **6A**.

> Не подключайте устройства большой мощности – может сработать предохранитель!!

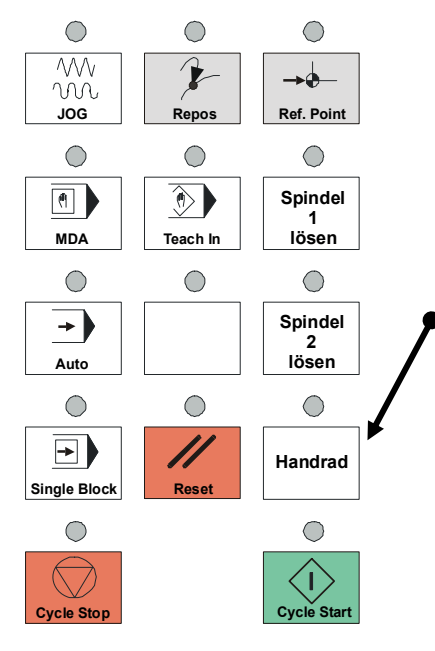

# **5.2.24 Маховичок на панели управления (опция)**

### **Включение маховичка**

Позволяет выполнять перемещение осей с помощью маховичка.

Выбрав режим JOG и нажав эту кнопку, можно выполнять перемещение по осям с помощью маховичка.

Для этого необходимо заранее определить соответствующую ось с помощью кнопок выбора оси. Кнопками выбора размера шага можно настроить степень точности шкалы.

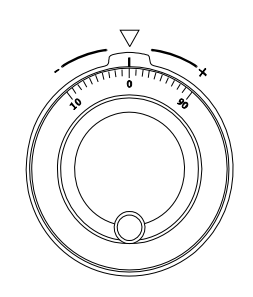

### **Маховичок**

С помощью маховичка можно двигать ось в направлении вращения. При этом инкремент шкалы соответствует текущей степени точности, задаваемой кнопками размера шага. (см. гл. 5.2.2)

# **5.3 Панель управления устройства оснащения инструментом**

В задней части станка рядом с дверью для загрузки инструмента находится панель управления установки оснащения инструментом. Элементы управления и кнопки описываются на следующих страницах.

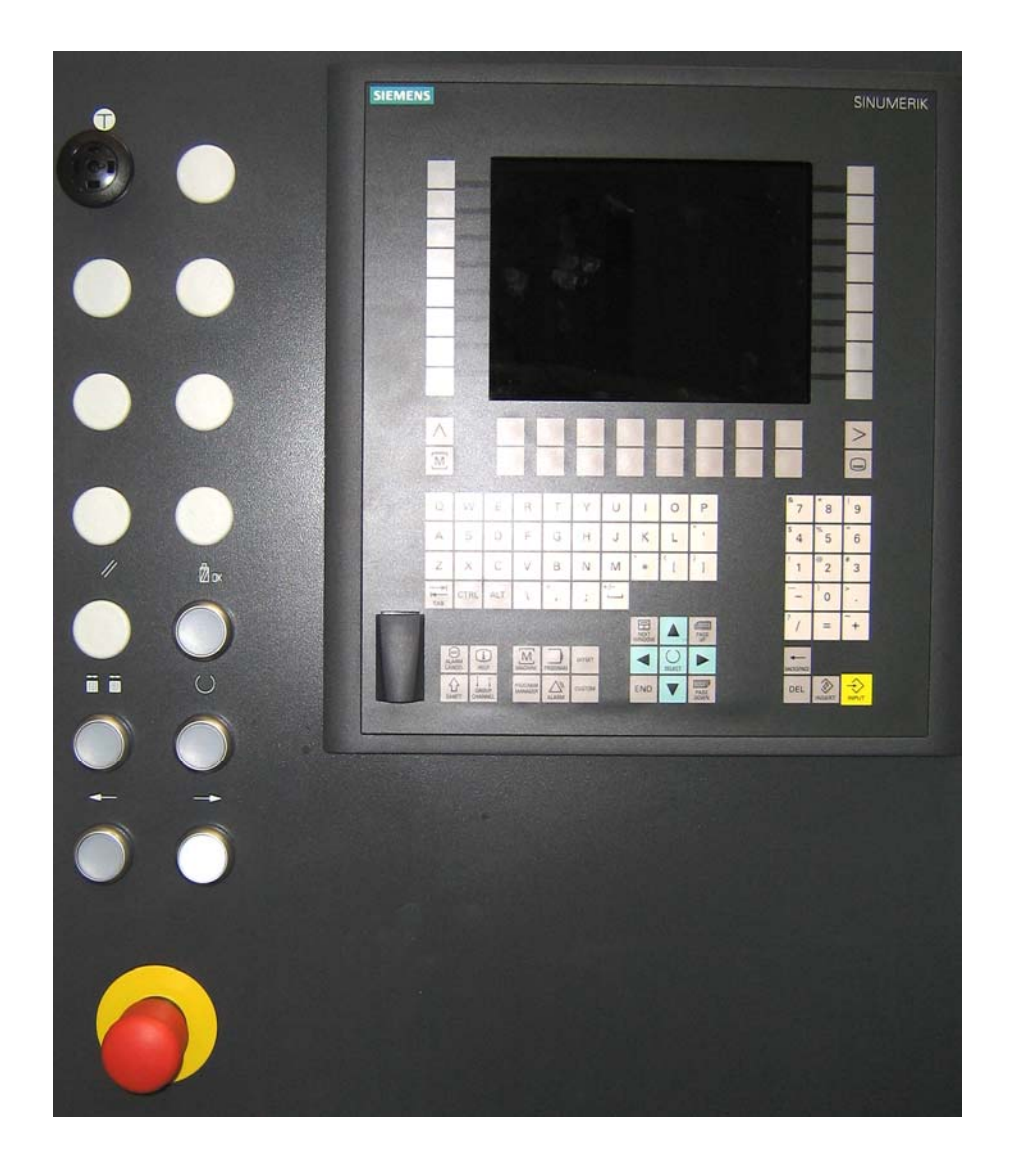

# **5.3.1 Защитная дверца устройства оснащения инструментом**

### **Открыть/закрыть дверь**

Для открытия двери устройства оснащения инструментом необходимо нажать данную кнопку.

Если станок находится в соответствующем состоянии для открытия двери (кнопка "ОСТАНОВ ПОДАЧИ" не горит), происходит разблокировка. Когда кнопка горит постоянно, дверь можно открыть.

# **5.3.2 Включение магазина**

### **Перемещение магазина**

Если выбран режим наладки (JOG), и кнопка "Останов подачи" не нажата, то с помощью кнопки можно переместить магазин влево. Кнопка поворачивает магазин вправо.

Магазин приводится в движение только при закрытой дверце.

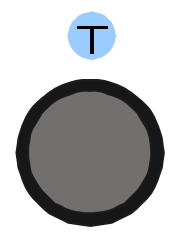

# **5.3.2.1 Кнопка подтверждения двуручного управления (устройства оснащения инструментом)**

Данная кнопка позволяет перемещать магазин даже при открытой дверце. Тем не менее, кнопку подтверждения необходимо нажать вместе с кнопкой  $\leftarrow$  или  $\rightarrow$  (кнопка подтверждения должна быть зажата!) для перемещения.

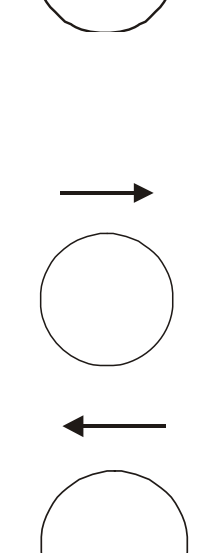

## ##

#### **5.3.3 Контроль инструмента**

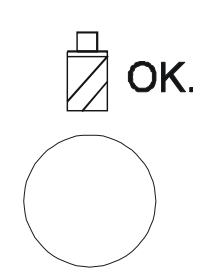

С помощью этой кнопки можно проверить весь магазин на правильность укладки инструмента. Если гнездо магазина занято, а в списке оно значится пустым, то это гнездо возвращается к месту оснащения, а кнопка начинает мигать. После устранения неполадки следует повторно провести контроль инструмента.

Во время проведения контроля кнопка горит.

По его окончанию она гаснет.

Условия для проведения контроля:

Кнопка "Останов подачи" не горит.

Дверь устройства оснащения инструментом закрыта.

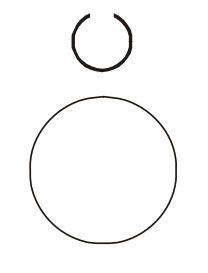

### **5.3.4 Квитирование списка оснастки**

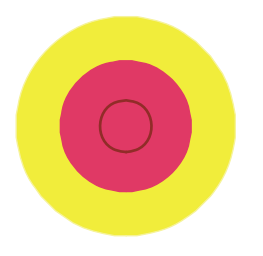

# **5.3.5 Кнопка аварийного отключения**

См. главу "Правила безопасности".

# **5.3.6 Панель управления Siemens**

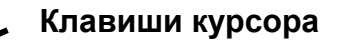

Данные клавиши служат для перемещения курсора на дисплее.

### **Переход к предыдущей/следующей странице (PAGE UP/DOWN)**

Эти кнопки служат для перехода изображения на предыдущую или следующую страницу.

# **Кнопка выбора (SELECT)**

Кнопка выбора введенного значения или включения/отключения поля.

# **Следующее окно (NEXT WINDOW)**

Переход к следующему окну.

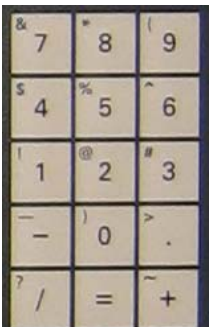

END

# **Кнопки ввода чисел и знаков**

Служат для ввода значений.

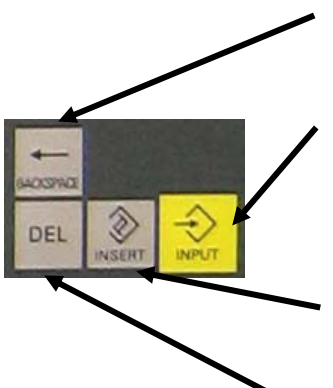

# Кнопка **BACKSPACE**

Отмена / возврат

# **Ввод (INPUT)**

Данная кнопка служит для ввода набранного значения.

### **Кнопка редактирования (INSERT)**

Эта кнопка служит для переключения режима ввода значений.

# **Кнопка удаления (DEL)**

Эта кнопка служит для удаления знака слева от курсора.

### **Кнопка переключения меню**

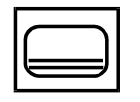

С помощью этой кнопки можно перейти в необходимое меню. Перед вводом информации об инструменте необходимо сперва войти в меню Parameter (Параметры).

#### **Кнопка перехода в вышестоящее меню**

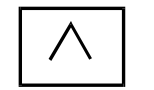

Нажав эту кнопку, можно войти в вышестоящее меню. Если Вы не находитесь в главном меню управления, то в левом нижнем углу экрана появится знак кнопки возврата.

#### **Программные кнопки**

Функции этих кнопок указаны на панели меню внизу экрана.

 $\Box$ 

□ □ □

### **5.4 Командоаппарат для станков с подвижным столом**

С правой стороны торцевой части станка, рядом с защитной дверцей установлен командоаппарат. Элементы управления и кнопки описаны ниже.

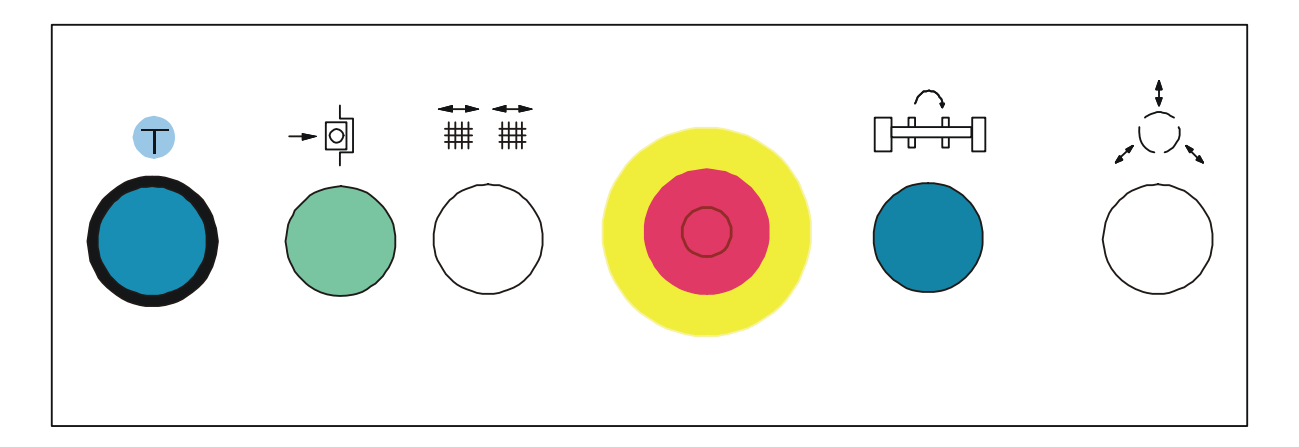

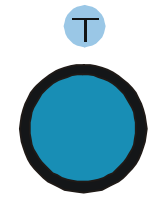

### **Кнопка подтверждения**

Кнопка подтверждения нажимается одновременно с кнопкой "Закрыть зажимное устройство" или "Пошаговое перемещение круговой оси" при открытой загрузочной дверце.

# **Предварительный пуск**

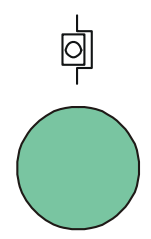

Эта кнопка позволяет заранее запустить программу в автоматическом режиме (AUTOMATIK).

Если эта кнопка не нажата, станок остановится перед сменой рабочей зоны.

Если загрузочная зона станка оснащена и защитная дверь закрыта, нажатие этой кнопки ведет к пуску программы для вновь загруженной страницы.

Если кнопка мигает, значит выбран пуск.

После завершения обработки программы происходит смена рабочей зоны и запуск программы для новой рабочей зоны.

### **Условие:**

- Режим работы Automatik (Автоматика);
- Защитная дверь закрыта;
- Зажимное устройство зажато (если есть).

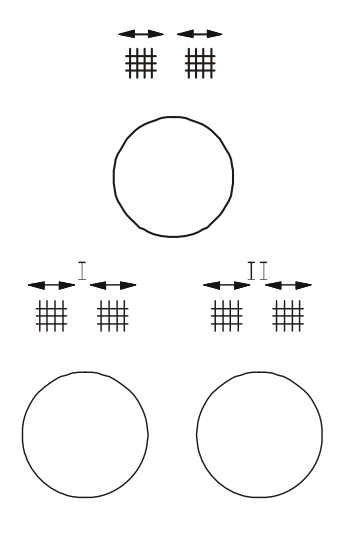

#### Кнопка **Открыть защитную дверь**

Разблокировка загрузочной дверцы. Когда кнопка горит, дверь разблокирована и может быть открыта.

При открытой дверце нельзя двигать стол.

На станках с удлиненным столом установлены две кнопки.

Кнопка 1 для левой загрузочной двери, кнопка 2 для правой.

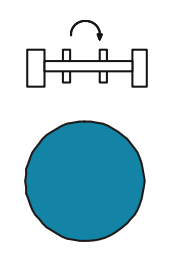

#### Кнопка **Пошаговое перемещение круговой оси**

С помощью этой кнопки можно перемещать круговую ось (не входит в комплект) в области загрузки. При нажатии этой кнопки круговая ось переходит от одной позиции зажима к другой.

При одновременном нажатии с кнопкой подтверждения перемещение можно осуществлять с открытой загрузочной дверью.

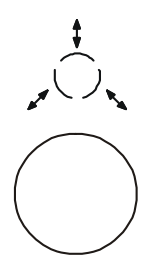

.

### **Открыть/закрыть зажимное устройство**

Эта кнопка позволяет закрыть гидравлическое зажимное устройство, если одновременно нажата кнопка подтверждения .

Если нажать эту кнопку отдельно, зажимное устройство будет открыто. Зажатие или открытие происходит в той рабочей зоне, которая находится впереди у места загрузки

# **5.5 Функции STAMA**

## **5.5.1 Объединение программ для маятниковой обработки**

Выберите для каждой рабочей зоны отдельную программу. Программа должна заканчиваться командой M30. Объединение осуществляется в меню "Programme" (Программы) путем нажатия программной кнопки "STAMA Anwahl" (Выбрать STAMA).

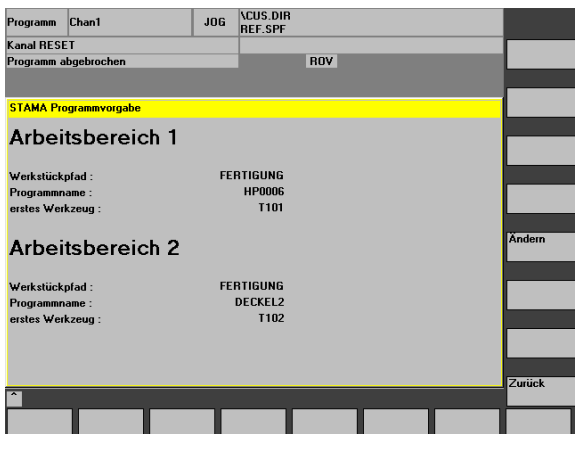

В окне "Programmvorgabe" (Выбор программ) меню Programm (Программа) отображены программы обработки с указанием пути детали (Werkstückpfad) и названия программы (Programmname), которые назначены рабочей зоне 1 (Arbeitsbereich 1) и рабочей зоне 2 (Arbeitsbereich 2). Ввод осуществляется непосредственно на станке.

Если теперь перейти в режим AUTOMATIK, система управления автоматически выберет программу для рабочей зоны, в которой находится станок (шпиндель).

При запуске машины с помощью кнопки пуска на панели управления, расположенной под экраном, будет всегда запускаться выбранная программа.

Если в конце программы стоит команда M30, и нажата кнопка предварительного пуска, при смене рабочей зоны будет выбрана и запущена программа для новой рабочей зоны. Смену рабочей зоны программировать не нужно.

#### **Входные параметры:**

Arbeitsbereich 1 (Рабочая зона 1):

Werkstückpfad (Путь детали): = наименование каталога программы для рабочей зоны 1 (путь)

Programmname (Имя программы): = название главной программы для рабочей зоны 1 erstes Werkzeug (первый инструмент): = название инструмента, например, T101.

Arbeitsbereich 2 (Рабочая зона 2):

Werkstückpfad (Путь детали): = наименование каталога программы для рабочей зоны 2 (путь)

Programmname (Имя программы): = название главной программы для рабочей зоны 2 erstes Werkzeug (первый инструмент): = название инструмента, например, T102.

# **Внимание!**

 $\rightarrow$  Перед сменой рабочей зоны необходимо освободить шпиндель командой T0 L66 (или T0 L6). Если во время смены рабочей зоны в шпинделе находится инструмент, он будет заменен автоматически до смены рабочей зоны. Оси Y и Z (в станках с подвижным столом также ось X) переместятся в заданное положение, в котором возможна безопасная смена рабочих зон.

 $\rightarrow$  Если в поле "erstes Werkzeug" (первый инструмент) указано название инструмента, и в конце программы стоит команда TVORABW (см. Руководство по программированию STAMA), то при смене рабочей зоны этот инструмент будет установлен в шпиндель.

## **5.5.2 Счетчик деталей**

- Программная кнопка IBN
- Программная кнопка Stama IBN
- Программная кнопка Stückzähler (Счетчик деталей)

#### **ПРИМЕЧАНИЕ**

Изменить показания счетчика деталей можно только после ввода пароля.

Благодаря счетчику деталей, встроенному в систему управления, можно определить количество для каждого изделия.

Количество деталей указывается в поле "Vorgabe für Werkstücke" (Заданное количество деталей).

В поле "Faktor für Werkstücke" (Фактор детали) можно определить количество деталей для каждой программы.

Подсчет деталей всегда осуществляется в конце программы вместе с функцией M30.

В поле "Produzierte Werkstücke" (Готовые изделия) можно узнать количество уже обработанных изделий.

Когда данное значение достигнет заданного количества деталей, на экране появится сообщение "Stückzahl ABx erreicht" (Достигнуто количество деталей ABx), и станок прекратит работу.

С помощью программной кнопки "Initialisieren" (Инициализировать) можно сбросить количество обработанных изделий на 0

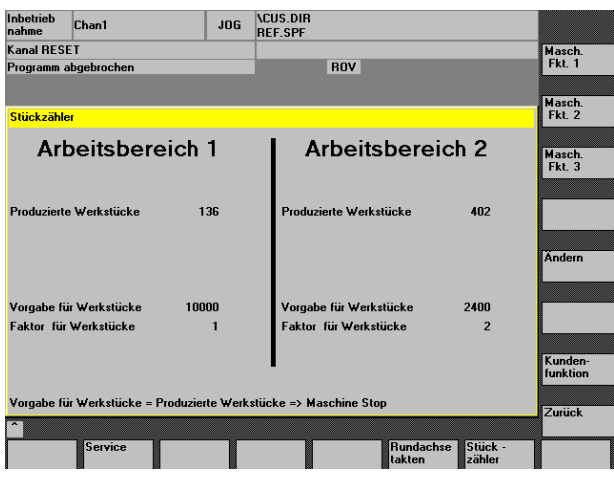

.

# **5.5.3 Настройка функций станка**

Настройка функций станка осуществляется в трех меню.

Чтобы включить или выключить функцию, необходимо перейти на нее с помощью клавиш курсора,

и кнопкой выбора установить **Ein (Вкл)** или **Aus (Выкл)**

### **Внимание!**

.

Некоторые функции не представлены на разных станках. Если функция недоступна, Вы не сможете ее выбрать.

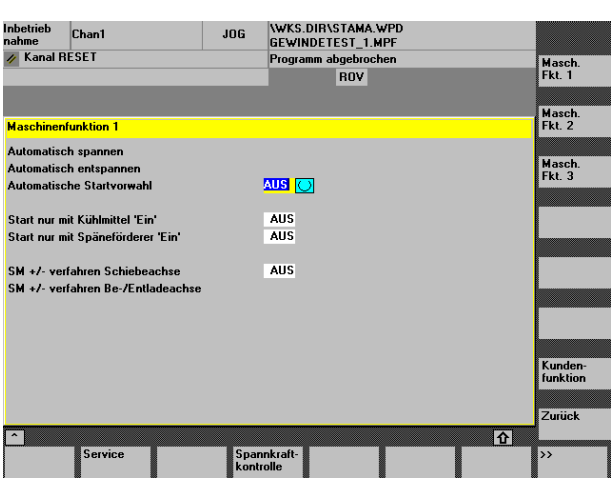

# Меню **Maschinenfunktionen 1 (Функции станка 1)**

Automatisch Spannen (Автоматический зажим)

При закрытии загрузочной дверцы гидравлическое зажимное устройство закрывается автоматически.

Automatisch Entspannen (Автоматический разжим)

После смены рабочей зоны гидравлическое зажимное устройство автоматически разжимается.

Automatische Startvorwahl (Автоматический предварительный пуск)

При закрытии загрузочной дверцы выполняется автоматический пуск.

Start nur mit Kühlmittel "Ein" (Пуск при включенной подаче охладителя)

Станок запускается только при включенной подаче охладителя.

Start nur mit Späneförderer "Ein" (Пуск при включенном транспортере для стружки)

Станок запускается только при включенном транспортере для стружки.

SM +/- verfahren Schiebeachse (Движение SM +/- оси перемещения)
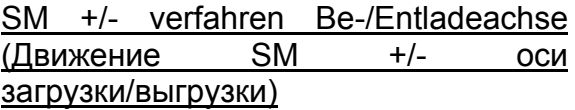

## Меню **Maschinenfunktionen 2 (Функции станка 2)**

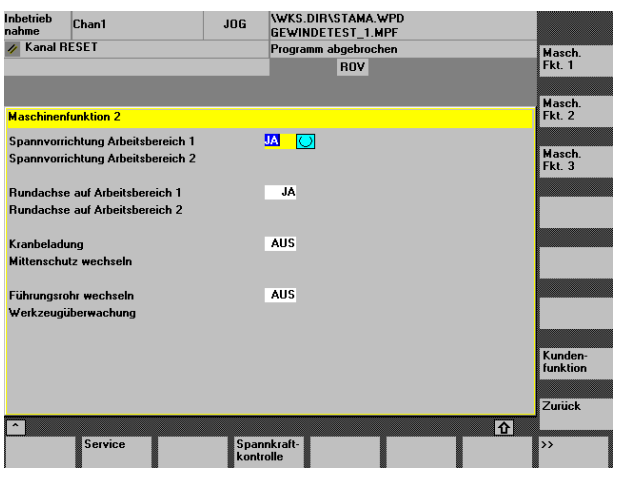

## Spannvorrichtung Arbeitsbereich 1 / 2 (Зажимное устройство рабочей зоны  $1/2)$

Включение или отключение соответствующего гидравлического зажимного устройства.

Rundachse Arbeitsbereich 1 / 2 (Круговая ось рабочей зоны 1/2)

Включение или отключение круговой оси в соответствующей рабочей зоне.

Kranbeladung (Загрузка краном)

В конце программы открывается верхняя крышка.

Mittenschutz wechseln (Замена средней перегородки)

Führungsrohr wechseln (Замена направляющей трубки)

Включение функции замены направляющей трубки с одноименной кнопкой.

Werkzeugüberwachung (Контроль инструмента)

Включение/выключение контроля инструмента.

# Меню **Maschinenfunktionen 3 (Функции станка 3)**

## Laufzeit Späneförderer (Время работы транспортера)

Здесь можно задать "время работы" транспортера для удаления стружки в интервальном режиме. По умолчанию "время остановки" установлено на 60 секунд.

Если в поле ввести 0, транспортер для удаления стружки будет работать постоянно.

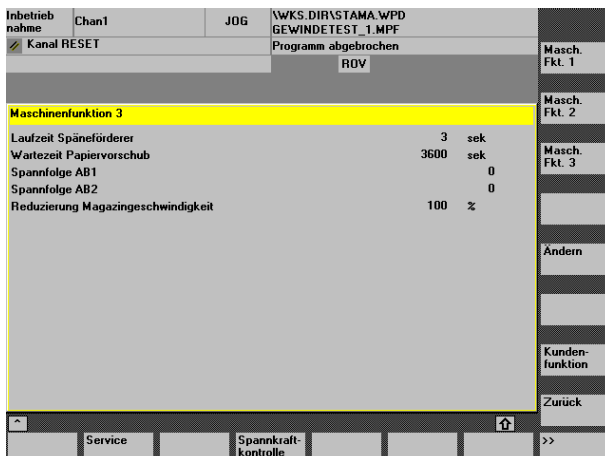

## Wartezeit Papiervorschub (Время ожидания подачи бумаги)

Интервал ожидания подачи бумаги в устройство для очистки охладителя.

Spannfolge AB1/2 (Последовательность зажимов в рабочей зоне 1/2)

Нет функции

Reduzierung Magazingeschwindigkeit (Снижение скорости магазина)

Например, для очень тяжелых инструментов.

## **5.5.4 Пошаговое перемещение круговой оси**

- Программная кнопка IBN
- Программная кнопка Stama IBN

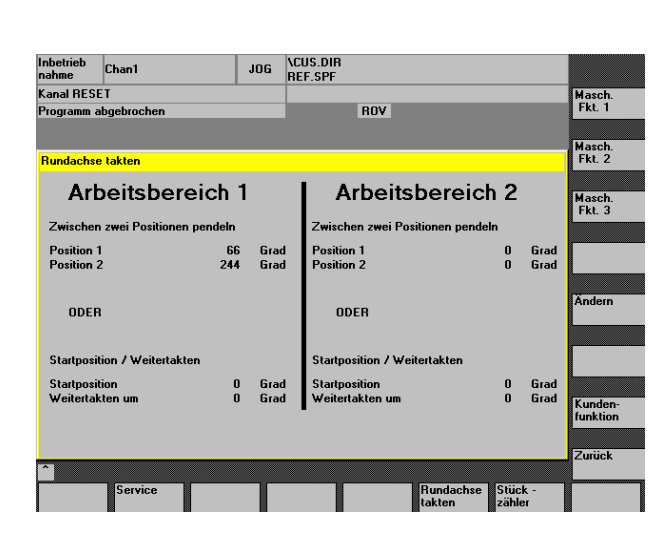

(только для опции "смешанный режим")

При наличии опции "Смешанный режим"

можно переместить круговую ось в области загрузки для удобства зажима заготовок.

Для каждой рабочей зоны существует два разных способа перемещения.

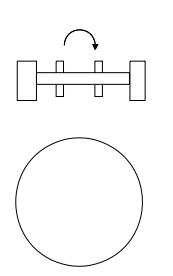

- При нажатии кнопки "Пошаговое перемещение круговой оси" осуществляет переход от одной заданной позиции к другой.
- Startposition/Weitertakten (Исходное положение/Перемещение): При первой команде позиционирования ось переходит в исходное положение (например, при смене рабочей зоны). Последующее нажатие кнопки "Пошаговое перемещение круговой оси" ведет к перемещению с приращением, указанным в градусах в поле "Weitertakten" (Перемещение),

в положительном направлении.

# **5.6 Исходная позиция**

По причинам безопасности станок должен всегда находится в надежной позиции для запуска программы ЧПУ.

## **Условия:**

- Маска включена при отмене текущей программы кнопкой RESET (СБРОС).
- Маска отключена при выходе из режима Automatik.

Если замок-выключатель находится в положении 0 (ключ вынут), Вы можете начать работу только из исходной позиции (Y0/Z0).

Пуск ЧПУ будет прерван следующим сообщением об ошибке:

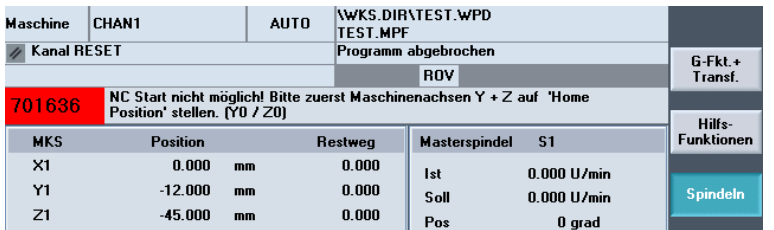

Если включена более высокая степень защиты, при старте ЧПУ появится следующая маска:

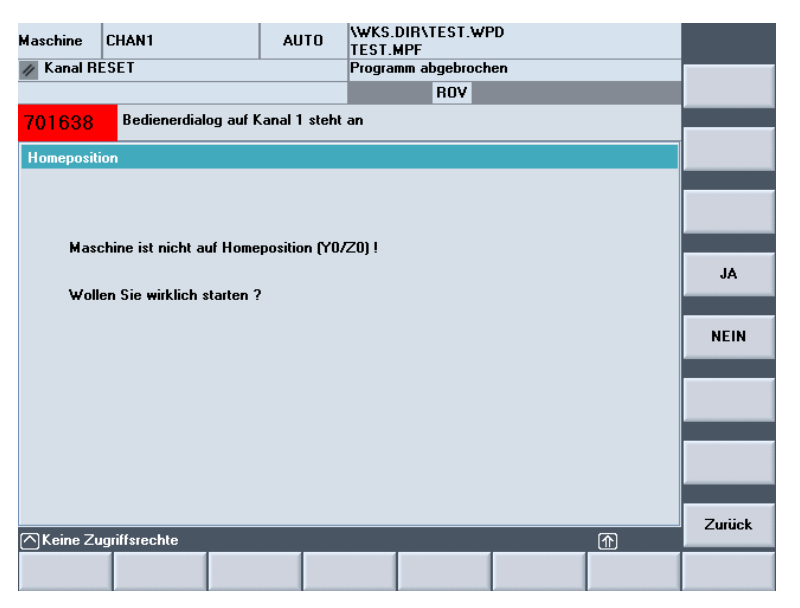

Если нажать "JA" (ДА), то повторное нажатие на кнопку "Пуск ЧПУ" приведет к старту программы.

# **6 Функциональные процессы**

# **6.1 Общий процесс смены инструмента для MC3xx / 5xx**

Ниже представлен весь процесс смены инструмента.

## **Исходная ситуация:**

- 1. Инструмент с именем SPIBO 8.2 (T="SPIBO 8.2") находится в главном шпинделе.
- 2. Главный шпиндель находится в позиции обработки (X, Y, Z) и обрабатывает деталь инструментом T="SPIBO\_8.2" (например, сверление отверстия диаметром 8,2).
- 3. Инструмент с именем GEWBO\_M10 (T="GEWBO\_M10") находится в инструментальном магазине в гнезде № 11 и должен по программе ЧПУ быть следующим для обработки изделия (например, нарезка резьбы M 10). Инструмент T="GEWBO\_M10" необходимо заменить инструментом T="SPIBO\_8.2".

## **Процесс смены стандартных инструментов**

В течение основного времени инструмента SPIBO\_8.2:

- A1: Команда ЧПУ T="GEWBO\_M10" (выбор инструмента заранее) ищет гнездо в таблице магазина станка, в котором находится инструмент T="GEWBO\_M10". Далее станок проверяет, не находится ли справа от искомого инструмента свободное гнездо. Если оно пусто, этапы A2, A3, A4 и A5 пропускаются.
- A2: Привод магазина позиционирует цепь так, чтобы соседнее гнездо искомого инструмента (T="GEWBO\_M10") находилось в позиции передачи устройства смены инструмента.
- A3: Устройство смены забирает инструмент.
- A4: Цепь инструментального магазина позиционируется так, чтобы свободное гнездо находилось в позиции передачи в устройство смены инструмента.
- A5: Инструмент, находящийся в устройстве смены, укладывается в свободное гнездо цепного магазина.
- A6: Цепь инструментального магазина выставляет пустое гнездо, идущее перед искомым инструментом (T="GEWBO\_M10"), в позицию передачи для шпинделя.

Функция вспомогательного времени для смены инструмента

- B1.0: Запустить смену инструмента. Параллельно выполняются следующие функции:
- B1.1: Отключить подачу охладителя.
- B1.2: Открыть крышку загрузки инструмента.
- B1.3: Установить привод главного шпинделя на 0, а главный шпиндель в положение 0°(SPOS=0).
- B1.4: Перевести головку шпинделя по Y и Z в положение передачи в магазин.

**Внимание!** Перед вызовом команды смены инструмента L6 следует следить, чтобы в направлении Y в зоне смены инструмента не было преград, которые могут привести к столкновению!

Если во время вызова L6 ось Z находится на середине позиции ввода в магазин, то перед началом следующего этапа ось Z переходит в позицию ввода в магазин.

- B2: Переместить ось Y в магазин.
- B3: Разжать инструмент в главном шпинделе. При этом система управления инструментами переместит данные об инструменте из шпинделя в гнездо магазина, в которое будет отложен выбранный инструмент (T="SPIBO\_8.2").
- B4: Ось Z подымается в направлении Z+.
- B5: Магазинная цепь перемещается на одно гнездо, чтобы искомый инструмент (T="GEWBO\_M10") находился под шпинделем.
- B6: Ось Z снова возвращается в позицию входа в магазин. Поэтому новый инструмент находится в главном шпинделе.
- B7: Зажать инструмент в главном шпинделе. При этом система управления инструментами загрузит данные о новом инструменте (T="GEWBO\_M10") в шпиндель.
- B8: Переместить ось Y в отрицательном направлении из магазина в исходную точку для смены инструмента оси Y.
- В8.1: Одновременно запускается команда "Закрыть крышку загрузки инструмента". Она исполняется только тогда, когда ось Y снова находится в рабочей зоне

для исключения замены собственного инструмента.

## **Примечание**

- 1. В промежутке между функциями B4 и B7 происходит продувка главного шпинделя.
- 2. По окончанию смены инструмента L6 ось Y еще находится в зоне смены инструмента. Из этого положения запрещено двигать ось Z в отрицательном направлении.
- 3. Наряду c L6 для смены инструмента можно использовать цикл L66. При этом, первым и последним этапом смены инструмента будет перевод оси Z в нулевую точку станка.
- 4. Если в шпинделе находится инструмент, значащийся крупногабаритным, этапы A1 - A5 основного времени пропускаются. В позицию установки в шпиндель будет подведено прежнее пустое гнездо магазина (т.е. гнездо магазина, в котором был инструмент до установки в шпиндель). Магазинная цепь переходит далее к этапу B6, пропуская определенное количество гнезд от гнезда инструмента, установленного в шпиндель, до гнезда нового инструмента в магазине (кротчайшим путем).
- 5. Если новый инструмент с заданным T-кодом откладывается в магазин с записью "крупногабаритный", этапы A1 - A5 пропускаются. В позицию установки в шпиндель будет подано пустое гнездо. Магазинная цепь переходит далее к этапу B6, пропуская определенное количество гнезд, которые расположены между гнездом, в который был сложен инструмент, ранее находившийся в шпинделе, до гнезда нового инструмента в магазине (кротчайший путь).

# **6.2 Смена рабочей зоны**

Для смены рабочей зоны в системе управления сохранен цикл. Он автоматически запускается в режиме Automatik с помощью функции конца программы (M30) и кнопки предварительного пуска (в станках с удлиненным столом должна быть включена маятниковая обработка).

Цикл можно также запустить в режиме наладки, нажав кнопку смены рабочей зоны.

# **6.2.1 Смена рабочей зоны для MC326/331/334/335**

## **Исходная ситуация:**

- Защитные дверцы со стороны загрузки были открыты и снова закрыты;
- Зажимное устройство закрыто (при его наличии);
- Кнопка предварительного пуска на панели командоаппарата нажата (горит). В режиме наладки в этом нет необходимости*.*

## **Последовательность действий при смене рабочей зоны:**

- 1. Ось Z переходит в крайнюю верхнюю точку.
- 2. Ось Y переходит на Y0, ось X переходит в позицию смены рабочей зоны.
- 3. Если нет необходимости в выборе инструмента, то следует выбрать T0.
	- a) Если в шпинделе нет инструмента, то ось Y движется назад до упора.
	- b) Если в шпинделе есть инструмент, то инструмент откладывается в магазин и ось Z перемещается в крайнюю верхнюю точку
- 4. Поворот подвижного стола
- 5. Переместить ось Y в позицию Y0.

**Выбор и пуск управляющей программы для обработки деталей в новой рабочей зоне происходит в автоматическом режиме. Если включен автоматический режим, то смена рабочей зоны и старт новой программы происходит автоматически, если нажата кнопка предварительного пуска.** 

# **6.2.2 Смена рабочей зоны для MC526/531/536**

## **Основным условием работы в маятниковом режиме является правильная установка средней защитной перегородки.**

## **Условия:**

- Защитные дверцы обеих рабочих зон должны быть закрыты;
- Зажимное устройство закрыто (при его наличии);
- Кнопка предварительного пуска на панели командоаппарата нажата (горит). В режиме наладки в этом нет необходимости.

## **Последовательность действий при смене рабочей зоны**

- 1. Ось Z переходит в крайнюю верхнюю точку.
- 2. Ось Y переходит в позицию Y0.
- 3. Если не поступила команда выбора инструмента (T), используется инструмент T0.
	- a) Если в шпинделе нет инструмента, то ось Y движется назад до упора.
	- b) Если в шпинделе есть инструмент, то инструмент откладывается в магазин,

и ось Z перемещается в крайнюю верхнюю точку.

- 4. Вместе с осью X меняется рабочая зона.
- 5. Ось Y переходит на Y0.

**Выбор и пуск управляющей программы для обработки деталей в новой рабочей зоне осуществляется в автоматическом режиме (режим Automatik**)**. Если включен автоматический режим, то смена рабочей зоны и старт новой программы происходит автоматически, если нажата кнопка предварительного пуска.** 

## **7 Ввод данных инструмента; загрузка магазина**

## **7.1 Выбор системы управления инструментами**

Меню системы управления инструментами можно вызвать в основном окне поля Parameter (Параметры).

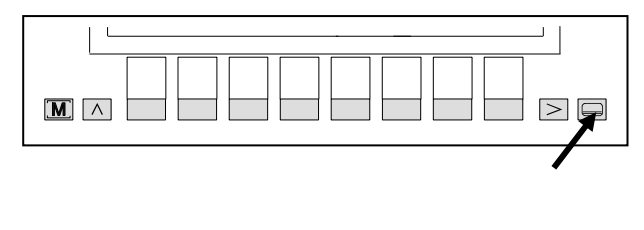

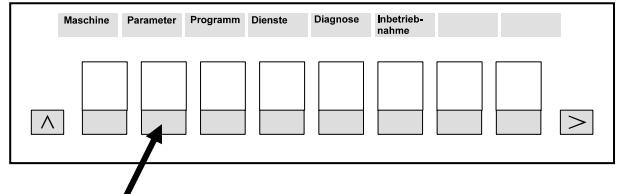

Выбор меню для системы управления инструментами:

1. Нажмите кнопку переключения полей.

2. С помощью программной клавиши **Parameter** (Параметры) выберите поле Parameter (Параметры).

**Werkzeug-Magazin-Liste R-Parameter Setting-daten Nullpunkt-verschieb. datenAktive Nr + Korrekt. verwaltung Anwender-** $\overline{\phantom{a}}$  $\wedge$ *Кнопка RECALL* 

3. Теперь с помощью программной клавиши **Werkzeugverwaltung (Система управления инструментами)** можно выбрать меню данных Бюструменте . шага 2 панель программных клавиш с клавишей Werkzeugverwaltung (Система управления инструментами) не выводится, нажимайте клавишу RECALL, пока необходимая панель не появится.

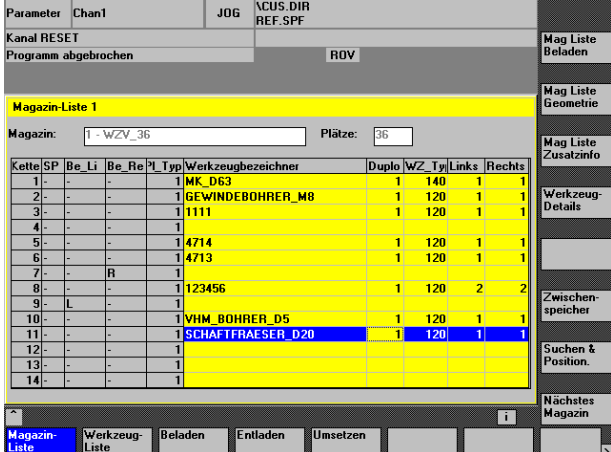

4. Теперь вы находитесь в меню данных инструмента.

На следующей странице указана дополнительная информация

по функциям программных клавиш.

## **Функции программных клавиш**

### **Программная клавиша Magazinliste (Список магазина)**

- Выводит все гнезда в магазинах. Дополнительную информацию для вывода можно задать программными клавишами **Mag Liste Beladen (Загрузить список магазина)** , **Mag Liste Geometrie (Геометрия списка магазина)** и **Mag Liste Zusatzinfo (Дополнительная информация по списку магазина)**.
- Изменение данных инструмента.

### **Программная клавиша Werkzeugliste (Список инструментов)**

- Данные всех инструментов, в том числе в магазине и шпинделе. Дополнительную информацию для вывода можно задать программными клавишами **WZ- Liste Beladen (Загрузить список инструментов)** , **WZ- Liste Geometrie (Геометрия списка инструментов)** и **Platzdaten komplett (Все данные гнезд)**.
- Изменение данных указанных инструментов.
- Внесение новых инструментов в список

### **Программная клавиша Beladen (Загрузка)**

• Назначить данные инструмента конкретному гнезду магазина.

### **Программная клавиша Entladen (Выгрузка)**

Удаление данных инструмента для выбранного гнезда магазина.

### **Программная клавиша Umsetzen (Перенос)**

Перенос данных инструмента с одного гнезда на другое или со шпинделя на гнездо магазина.

### **Программная клавиша Zwischenspeicher (Временный накопитель) (доступна только в окне Списка магазинов)**

• Дополнительное окно шпинделей в виде отдельной таблицы

### **Программная клавиша Suchen & Position (Найти и разместить)**

• Поиск инструмента (Т-имя и Duplo???-Nr.) в магазине.

### **Программная клавиша Werkzeug löschen (Удалить инструмент) (доступна только в окне Списка инструментов)**

• удаление отмеченного инструмента из списка. Инструмент не должен быть приписан к гнезду.

## **Программная клавиша Neues Werkzeug (Новый инструмент) (доступна только в окне Списка инструментов)**

Внесение нового инструмента в список. Инструмент не должен быть приписан к гнезду.

### **Программная клавиша Werkzeug-Details (Описание инструмента)**

Просмотр и изменение данных выбранного инструмента.

## **Программная клавиша Werkzeugkatalog (Каталог инструментов) (на вторую страницу можно перейти с помощью клавиши >)**

Внесение инструментов в каталог и удаление.

## **Программная клавиша Werkzeugschrank (Шкаф инструментов) (на вторую страницу можно перейти с помощью клавиши >)**

• Внесение инструментов, изменение и удаление.

# **7.1.1 Ввод нового инструмента**

### **7.1.1.1 Внесение инструмента непосредственно в гнездо магазина**

При установке нового инструмента в магазин необходимо внести его и в систему управления инструментами с приписыванием к гнезду магазина с указанием данных.

Для этого должны быть выполнены следующие условия:

- Выбран режим наладки (JOG).
- Для шпинделя должен быть установлен параметр T0 (нет инструмента).

*2* 

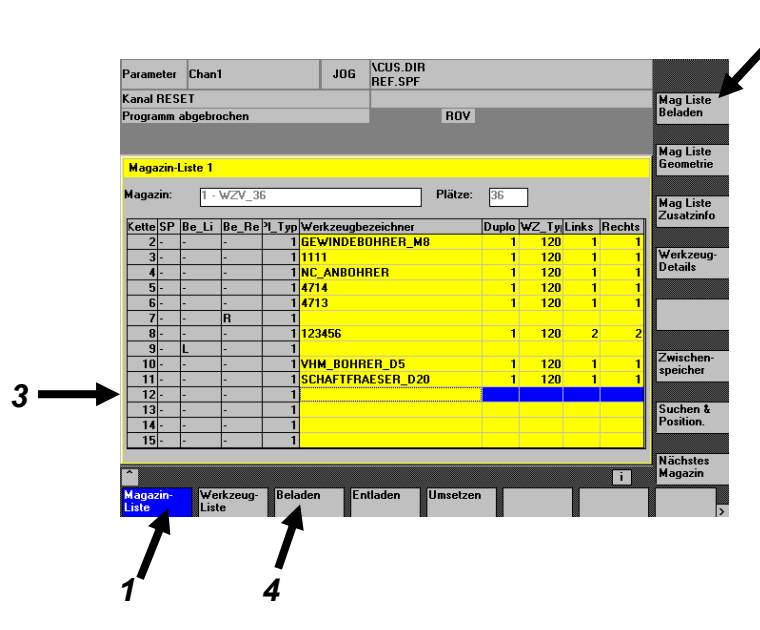

1. В главном меню системы управления инструментами нажать программную клавишу **Magazin Liste** (Список магазина).

2. Нажать программную клавишу **Mag Liste Beladen** (Загрузить список магазинов).

3. С помощью клавиш курсора поместить полосу маркировки на гнездо, которое должно быть загружено.

4. Нажать программную клавишу **Beladen** (Загрузка).

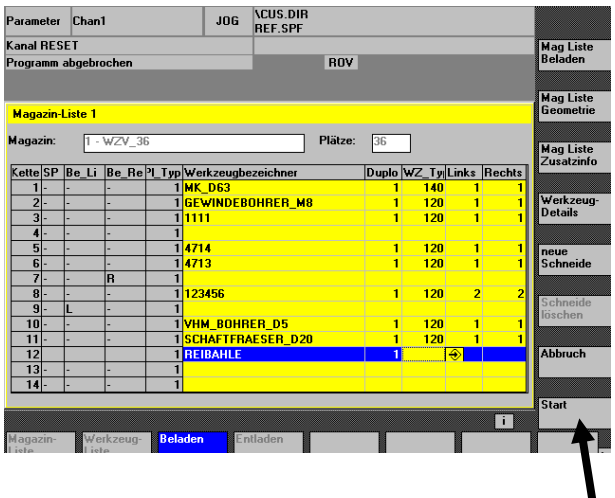

5. Теперь можно начинать ввод:

#### **Werkzeugbezeichner (Обозначение инструмента)**

Здесь следует ввести имя нового инструмента. (например, REIBAHLE (Развертка) Клавиша Eingabe (Ввод) перемещает курсор в следующий столбец

### **Duplo??**.

Здесь необходимо ввести номер Duplo инструмента. (например, 1 )

6. Теперь нажмите боковую программную клавишу **Start (Пуск)** или **Werkzeugdetails (Описание инструмента)**. Теперь вы переходите в следующее окно ввода.

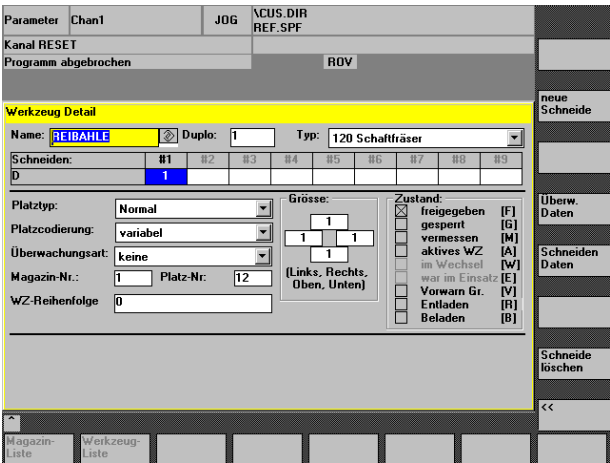

7. Здесь следует ввести следующее:

#### **Поле Name (Имя)**

Здесь появляется имя инструмента, внесенное в предыдущем меню. При желании его можно изменить.

#### **Поле Duplo**

Здесь появляется номер Duplo, заданный в предыдущем меню. При желании его можно изменить.

#### **Поле выбора Typ (Тип)**

Точный выбор инструмента. Появится номер типа**.** 

### **Поле Schneiden (Кромки)**

Здесь указывается номер режущей кромки.

### **Поле выбора Platztyp (Тип гнезда)**

На одношпиндельных станках здесь всегда указывается Normal (Стандарт). (Не подлежит изменению.)

#### **Поле выбора Platzcodierung (Кодировка гнезда)**

**fest (постоянное):** При выборе этого варианта использованный инструмент будет возвращаться всегда в свое гнездо.

**variabel (переменное):** При выборе этого варианта инструмент будет возвращаться в гнездо, выбранное системой управления для быстрой смены инструментов.

### **Поле выбора Überwachungsart (Тип контроля)**

**keine (нет):** При выборе этого варианта контроль инструмента не выполняется.

**Standzeit (Время работы):** При выборе этого варианта для инструмента включается контроль по времени работы.

**Stückzahl (Счет деталей):** При выборе этого варианта контроль инструмента будет осуществляться на основе подсчета использований режущей кромки.

**Verschleiss (Износ):** Нет функции

#### **Поле Magazin-Nr.: / Platz-Nr (Номер магазина/ Номер гнезда):**

Эти поля служат исключительно для информации

#### **WZ-Reihenfolge (Порядок инструментов)**

При работе с однотипными инструментами здесь можно задать порядок их применения.

#### **Поле ввода Grösse (Размеры)**

Для стандартных инструментов здесь вводится 1111. Для крупногабаритных введите 2222.

### **Zustand (Состояние)**

Указывается состояние инструмента. Если все поля заполнены правильно, с помощью программной клавиши **Schneiden Daten (Данные кромок)** можно перейти в следующее окно ввода.

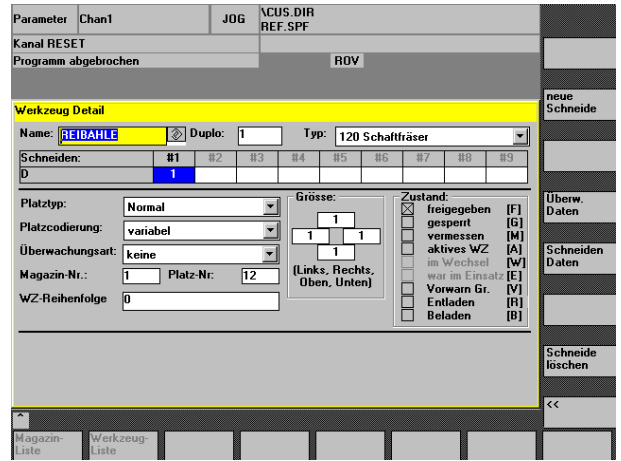

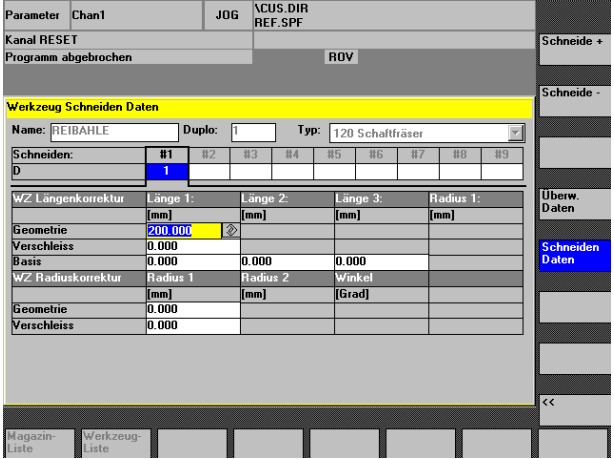

8. В меню Werkzeug Schneiden Daten (Данные кромок инструмента) можно задать длину и радиус инструмента. Поля могут различаться в зависимости от типа инструмента. Каждую запись следует подтвердить клавишей ввода.

**Längenkorrektur (Коррекция длины) Länge 1 (Длина 1)** В этом столбце можно задать три параметра длины инструмента (Geometrie (Геометрия), Verschleiss (Износ), Basis (База)). Сумма трех значений составляет расчетную длину инструмента.

#### **Längenkorrektur (Коррекция длины) Länge 2 / Länge 3 (Длина 2 и 3)**

Эти длины используются только для угловых сверлильных головок и не могут быть заданы при типе инструмента 120.

Внимание! В строек Basis (База) для всех трех длин должно стоять 0.000.

#### **Radiuskorrektur (Коррекция радиуса) Radius 1 (Радиус 1)**

В этом столбце можно задать два параметра радиуса инструмента (Geometrie (Геометрия) и Verschleiss (Износ).Сумма значений и будет расчетным радиусом инструмента.

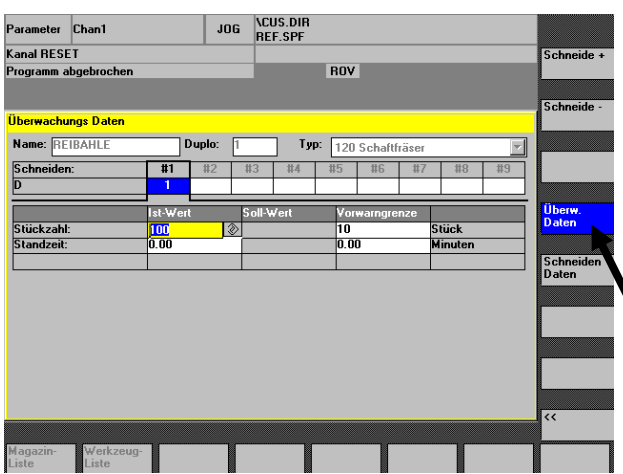

#### 9. Данные контроля по времени работы

Клавишей **Überw. Daten** (Параметры контроля) можно открыть окно Überwachungsdaten и заполнить соответствующие поля, в строке Stückzahl (Счет деталей) или в строке Standzeit (Время работы) (в зависимости от выбранного типа контроля)

#### **Istwert (Фактическое значение)**

Здесь вносится текущее значение, которое пересчитывается во время обработки **Sollwert (Заданное значение)** 

На данный момент здесь записи не выполняются.

#### **Vorwarngrenze (Порог уведомления)**

Если текущее время работы инструмента меньше этого значения, состояние инструмента будет отмечено порогом уведомления (Vorwarngrenze erreicht). После ввода всех данных нажмите программную клавишу **<<**.

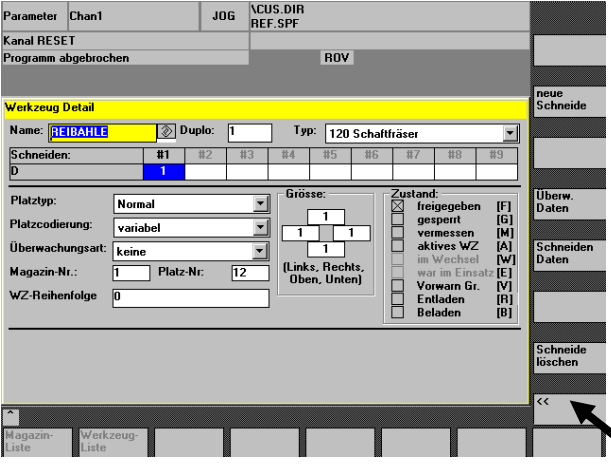

10. Если все данные верны, нажмите программную клавишу **<<** еще раз.

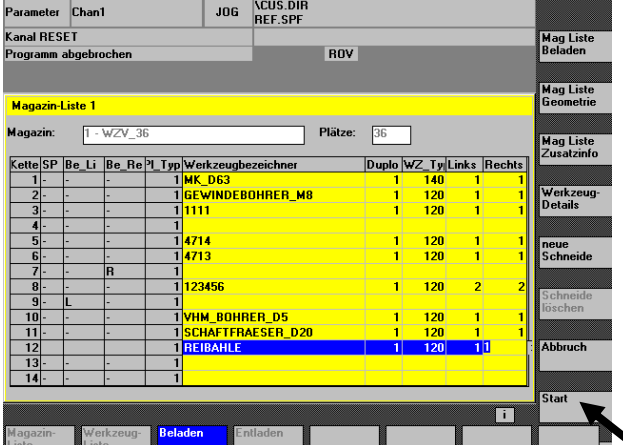

11. Теперь следует нажать программную клавишу **Start (Пуск).**

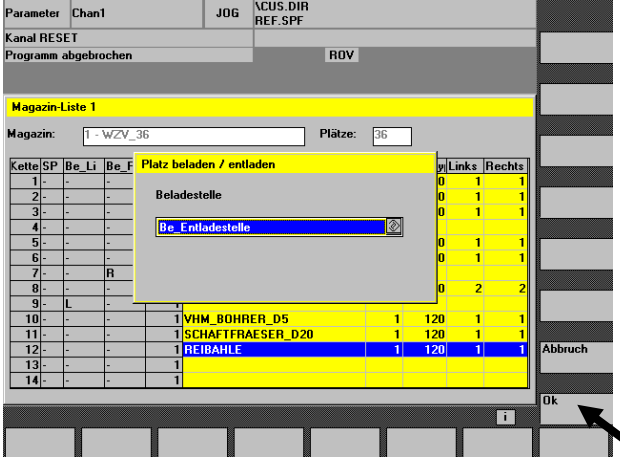

12. Появляется окно места загрузки.

Подтвердить программной клавишей **OK**.

Окно исчезнет.

При появлении над нижней панелью программных клавиш надписи "Werkzeug bewegen beendet (Перемещение инструмента завершено) ввод инструментов закончен.

## **7.1.1.2 Внесение инструмента в список инструментов**

При необходимости внесения данных в систему управления инструментами без назначения инструмента в гнездо магазина можно внести данные в список инструментов. Позднее можно назначить инструмент в соответствующее гнездо.

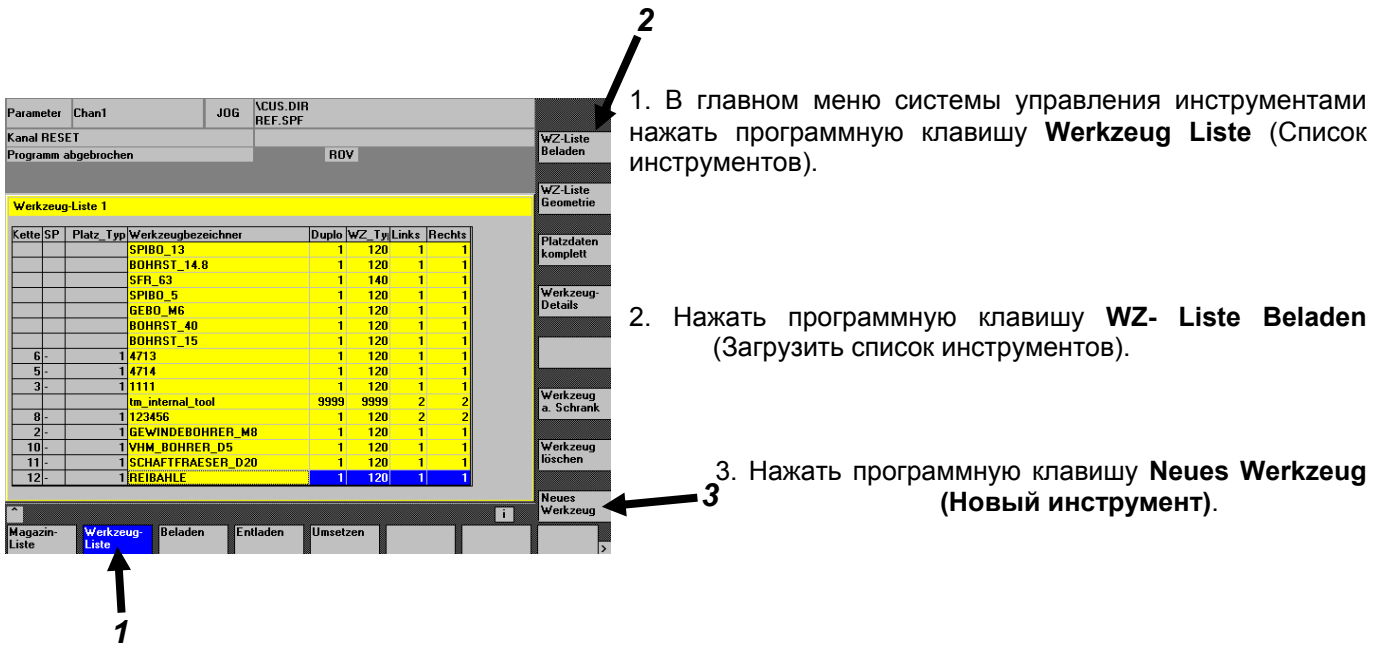

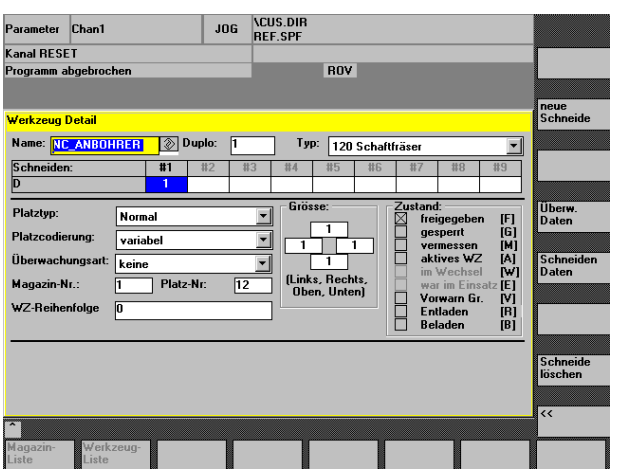

 Далее действовать аналогично главе**7.1.1.1 Внесение инструмента непосредственно в гнездо магазина** (с шага 7 / Рис. Описание инструмента)

## **7.1.1.3 Назначение инструмента из списка в гнездо магазина**

Если инструмент внесен только в список инструментов (в столбце Kette (Цепь) списка инструментов нет номера гнезда), данные следует присвоить гнезду магазина, в котором устанавливается инструмент.

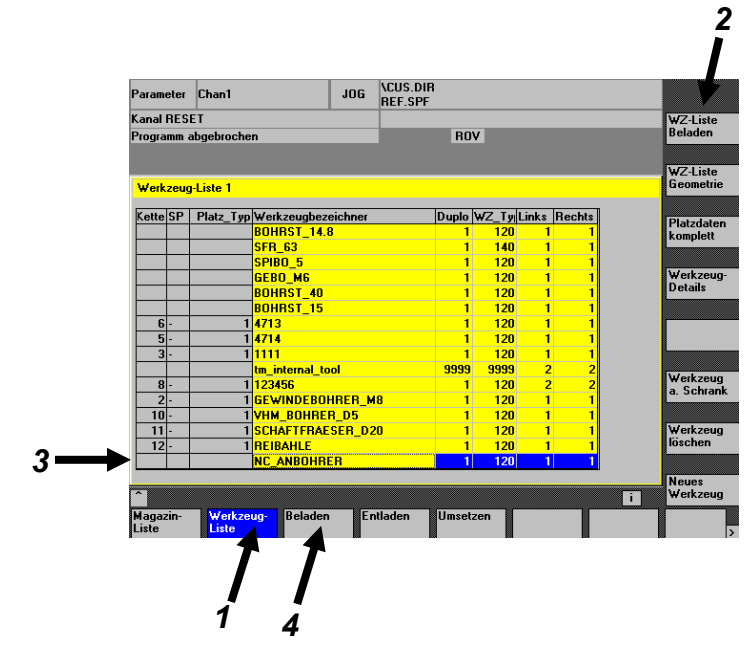

1. В главном меню системы управления инструментами нажать программную клавишу **Werkzeug Liste** (Список инструментов).

2. Нажать программную клавишу **WZ- Liste Beladen**  (Загрузить список инструментов).

3. С помощью клавиш курсора поместить полосу маркировки на инструмент, который следует назначить в гнездо.

4. Нажать программную клавишу **Beladen** (Загрузка).

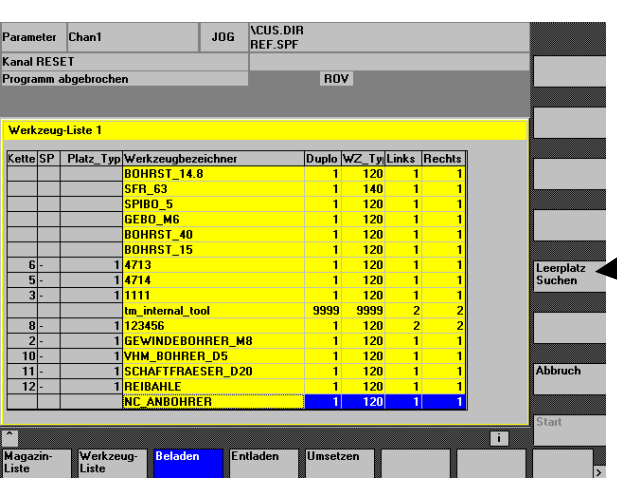

5. Нажать программную клавишу **Leerplatz suchen (Найти пустое гнездо)**. *5* 

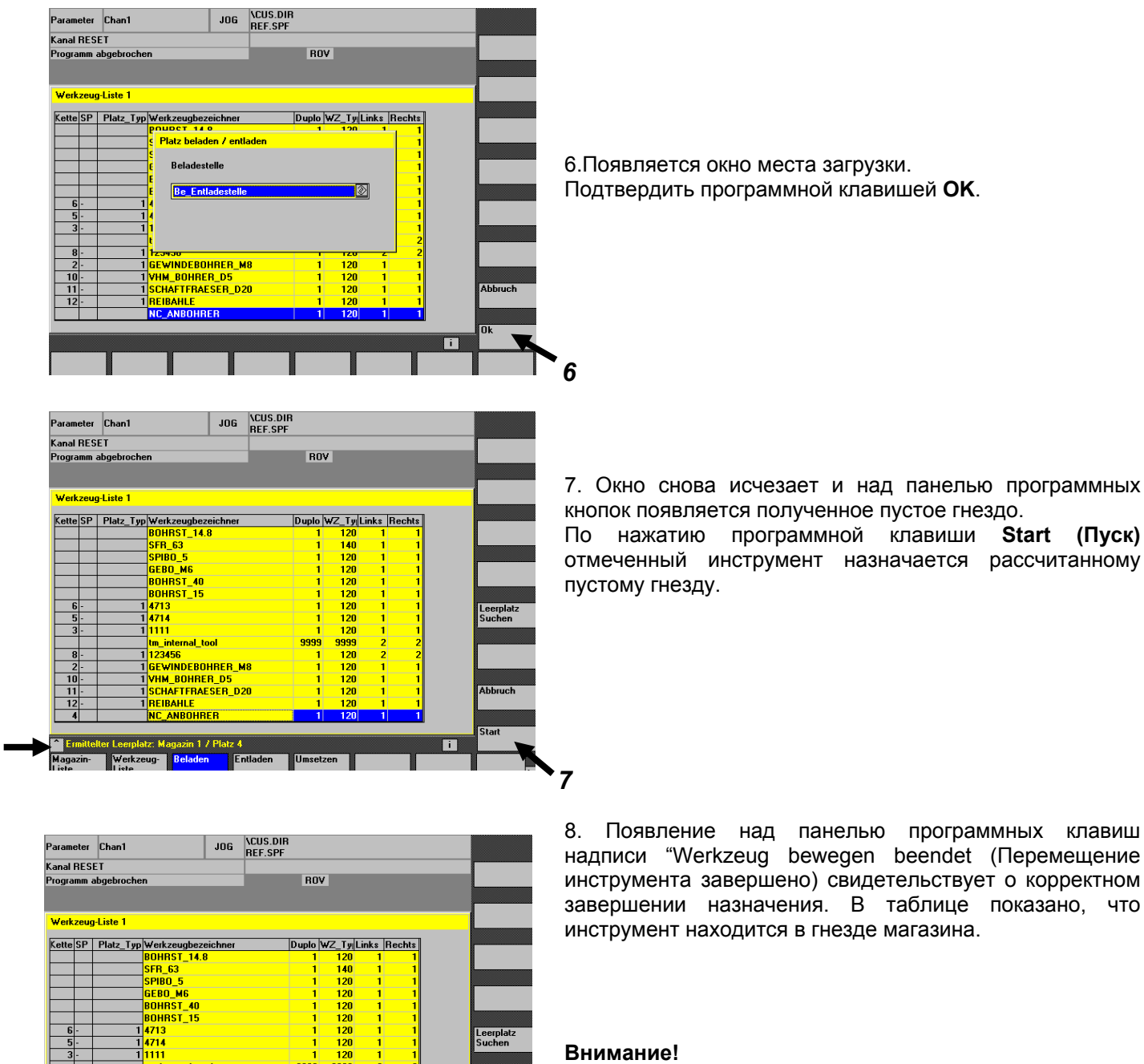

 $\Box$ 

Загружаемое гнездо магазина предлагается системой управления во время поиска пустых гнезд. Его невозможно задать самостоятельно.

Если инструмент из списка должен быть загружен в определенное гнездо, следует воспользоваться панелью управления оснащением инструментом. (см. главу **Fehler! Verweisquelle konnte nicht gefunden werden.**)

BA\_PCU50\_3/5xx-7/8xx\_DEU Ausgabe 2009.01 *7.9*

3456<br><mark>:Windebohrer\_M8</mark> <u>\*\*\*\*\*\*\*\*\*\*\*\*\*\*\*\*</u>\*\*\*\*\*\*\*\*\*<br><mark>\*\_BOHRER\_D5</mark><br>!AFTFRAESER\_D20 <u>.</u><br>Woco

# **7.1.2 Выгрузка инструмента из магазина**

При изъятии инструмента из магазина необходимо провести эту операцию и в системе управления инструментами.

Для этого должны быть выполнены следующие условия:

- Выбран режим наладки (JOG).
- Для шпинделя должен быть установлен параметр T0 (нет инструмента).

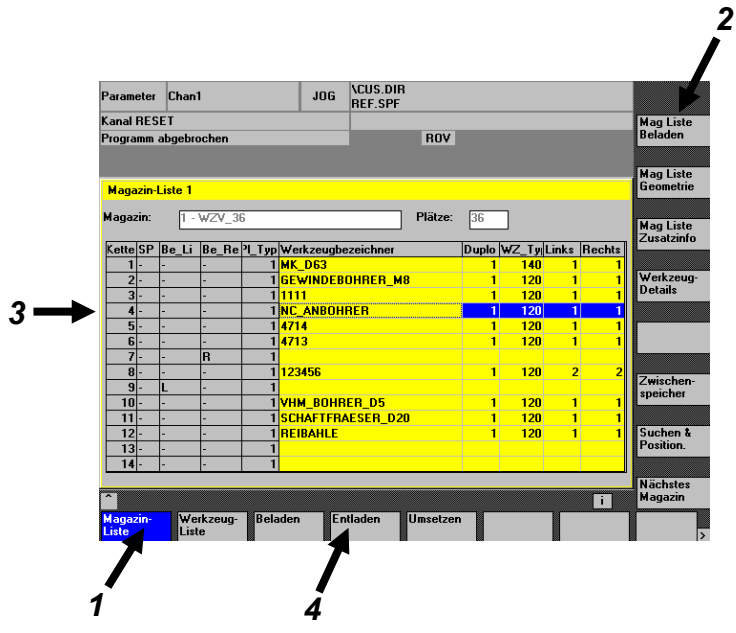

1. В главном меню системы управления инструментами нажать программную клавишу **Magazin Liste** (Список магазина).

2. Нажать программную клавишу **Mag Liste Beladen** (Загрузить список магазинов).

3. С помощью клавиш курсора поместить полосу маркировки на гнездо, которое должно быть выгружено.

4. Нажать программную клавишу **Entladen** (Выгрузка).

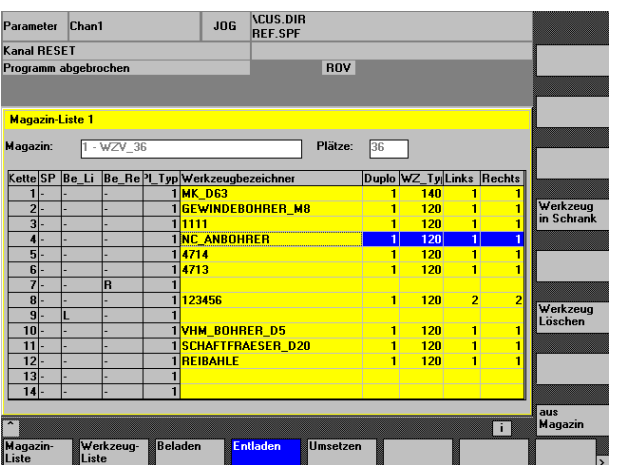

5. С помощью боковых программных клавиш можно выбрать путь выгрузки инструмента.

#### **a) Выгрузка клавишей aus Magazin (из магазина)**

Данные отмеченного инструмента удаляются из списка магазина, но остаются в списке инструментов.

### **b) Выгрузка клавишей Werkzeug Löschen (Удалить инструмент)**

Данные отмеченного инструмента будут полностью удалены.

### **c) Выгрузка клавишей Werkzeug in Schrank (Инструмент в шкаф).**

Данные инструмента выгружаются из обоих списков. Они остаются только в Werkzeugschrank (Шкаф инструментов).

### **Внимание!** Сам инструмент

тоже должен быть выгружен (физически)!

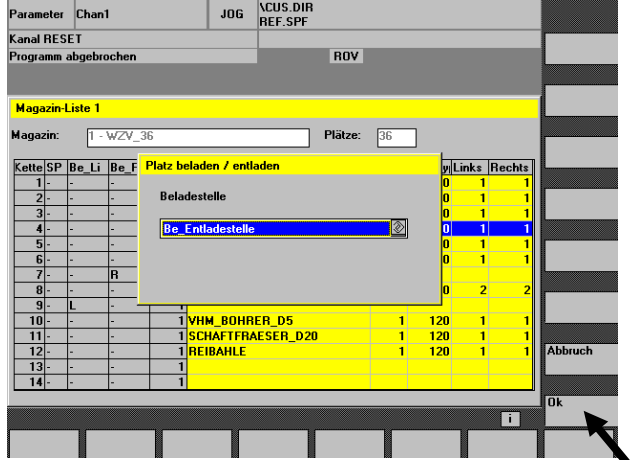

6.Появляется окно места загрузки.

Подтвердить программной клавишей **OK**

Окно исчезнет.

.

При появлении над нижней панелью программных клавиш надписи "Werkzeug bewegen beendet (Перемещение инструмента завершено) выгрузка завершена.

Данные удаляются из таблицы магазина.

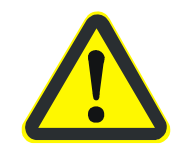

## **Внимание!**

Сам инструмент тоже не должен находиться (физически) в магазине.

# **7.1.3 Удаление инструмента из списка**

Из списка можно удалить только те инструменты, которые не назначены в магазины (шпиндели, накопитель) (цепь (Kette) 0).

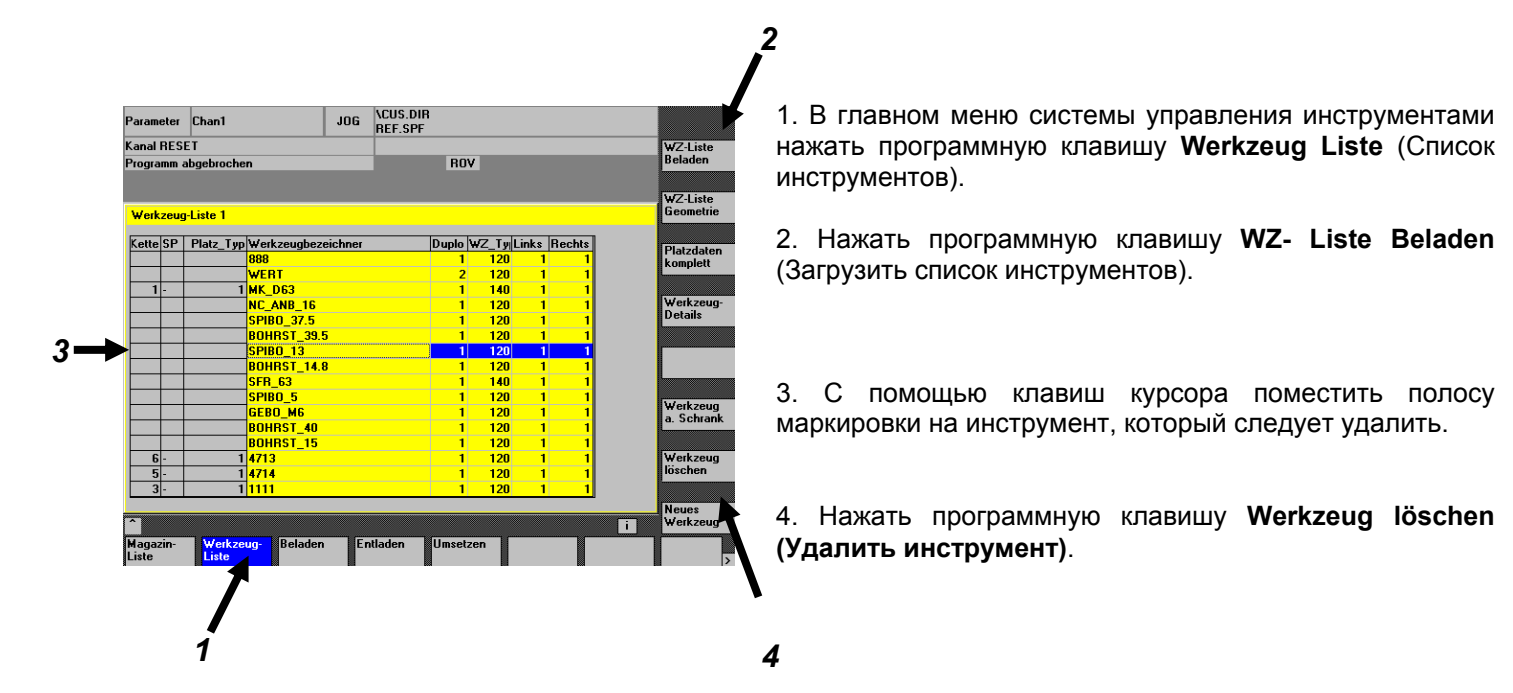

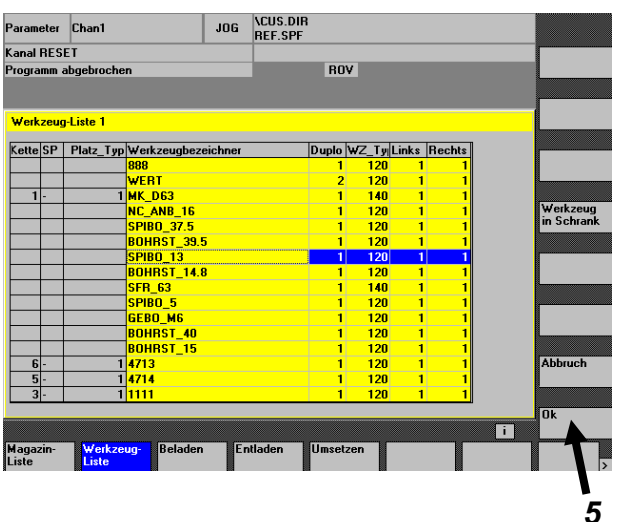

5. Теперь боковыми клавишами **OK** и **Werkzeug in Schrank (Инструмент в шкаф)** можно выбрать метод удаления инструмента.

### **a) Удаление клавишей OK.**

Отмеченный инструмент будет удален из списка инструментов.

#### **c) Удаление клавишей Werkzeug in Schrank (Инструмент в шкаф).**

Отмеченный инструмент будет удален из списка инструментов. Однако он будет сохранен в Werkzeugschrank (Шкаф инструментов).

**c) Клавишей Abbruch (Отмена) можно прервать процесс удаления.** 

## **7.1.4 Перенос инструмента**

Перенос инструментов может осуществляться в списке магазине или списке инструментов. Метод одинаков.

### **Внимание!**

*1* 

Следующие способы описывают перенос инструмента в системе управления инструментами, например, из одного гнезда на другое или из шпинделя в магазин. Это касается только данных. Перенос самого инструмента осуществляется оператором вручную.

*2*

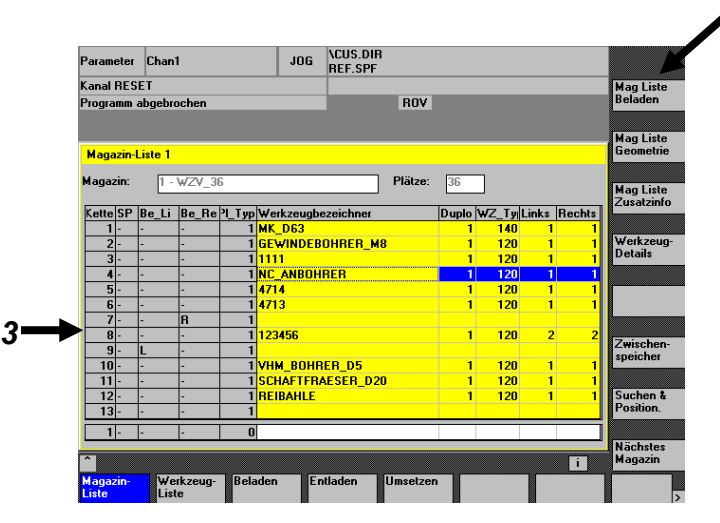

# **7.1.4.1 Перенос инструмента в магазине**

1. В главном меню системы управления инструментами нажать программную клавишу **Magazin Liste** (Список магазина).

2. Нажать программную клавишу **Mag Liste Beladen** (Загрузить список магазинов).

3. С помощью клавиш курсора поместить полосу маркировки на инструмент, который необходимо переместить.

4. Нажать программную клавишу **Umsetzen** (Перенос).

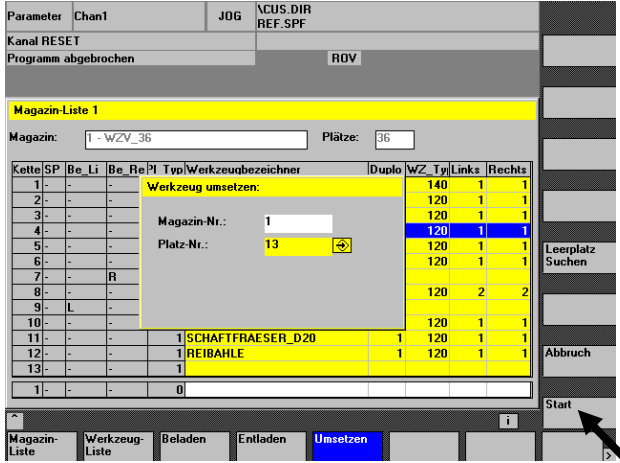

5. Появляется окно Werkzeug umsetzen (Перенос инструмента). Здесь указывается путь переноса отмеченного инструмента.

#### a) **Magazin Nr. (№ магазина):**

Стандартный магазин всегда имеет номер 1; шпиндель имеет номер 9998;

накопитель имеет номер 9999.

#### b) **Platz Nr (№ гнезда):**

Номер свободного гнезда магазина может быть введен напрямую или найден с помощью клавиши **Leerplatz suchen (Найти пустое гнездо)**.

Если оба значения введены верно, можно начать перенос программной клавишей **Start (Пуск)**

Перенос завершен, если окно исчезло и над панелью программных клавиш появляется надпись Werkzeug bewegen beendet (Перемещение инструмента завершено).

<sup>2</sup>arameter Chan'

ر<br>Sanal RESET ,<br>togramm abgebrocher

**Magazin-Liste 1** 

.<br>Magazin:

 $1 - WZV$ 

 $\frac{1}{1}$ 111 |<br>| 4714<br>| 4713

123456

|<br>|VHM\_BOHRER\_D5<br>|SCHAFTFRAESER\_D20<br>|REIBAHLE

*1* 

## **7.1.4.2 Перенос инструмента из шпинделя в магазин**

В случае отказа инструмент вручную вынимается из шпинделя и переносится в магазин. Теперь необходимо внести соответствующие корректировки в системе управления инструментом.

Mag Liste<br>Beladen

**Mag Liste** 

.<br>Mag Liste<br>Zusatzinto

werkze<br>Details

1. В главном меню системы управления инструментами нажать программную клавишу **Magazin Liste** (Список магазина).

2. Нажать программную клавишу **Mag Liste Beladen** (Загрузить список магазинов). *2*

3. Нажать программную клавишу **Zwischenspeicher** (Временный накопитель) для показа инструмента в шпинделе.

4. Выбрать клавишей **Tab** окно временного накопителя. Курсор находится на Zwischenspeicher 1 (Временный накопитель 1). Это шпиндель. *3* 

5. Нажать программную клавишу **Umsetzen** (Перенос).

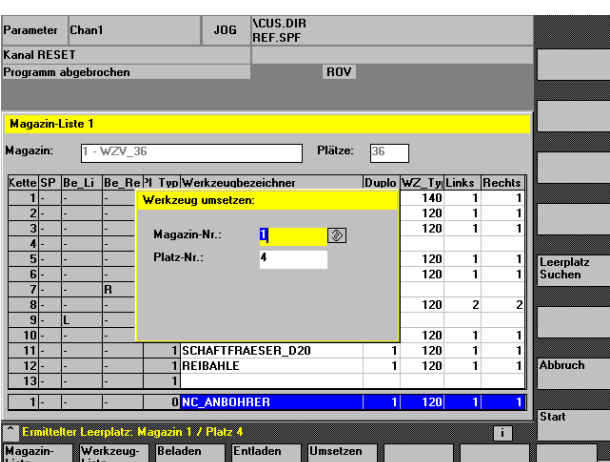

*5* 

JOG CUS.DIR

**ROY** 

Plätze:  $\overline{36}$ 

 $\frac{ | \text{Double} | \text{WZ}_T \text{Iy} | \text{Links} | \text{Rech} }{ 1 1 40 1 }$  $\frac{140}{120}$ 

120<br>120

 $\overline{120}$ 

120<br>120

6. Появляется окно Werkzeug umsetzen (Перенос инструмента). Здесь указывается путь переноса отмеченного инструмента.

### a) **Magazin Nr. (№ магазина):**

Стандартный магазин всегда имеет номер 1; шпиндель имеет номер 9998; накопитель имеет номер 9999.

b) **Platz Nr (№ гнезда):** 

Если оба значения введены верно, можно начать перенос программной клавишей **Start (Пуск)**

Перенос завершен, если окно исчезло и над панелью программных клавиш появляется надпись Werkzeug bewegen beendet (Перемещение инструмента завершено) .

.

Меню FILTERLISTEN (Фильтры списков) позволяют сразу увидеть заблокированные инструменты или пороги уведомления.

### В главном меню:

- $\Rightarrow$  нажать программную клавишу Parameter (Параметры).
- $\Rightarrow$  нажать программную клавишу Magazinliste (Список магазина).
- $\Rightarrow$  нажать программную клавишу Werkzeugverwaltung (Система управления инструментами).
- $\Rightarrow$  нажать программную клавишу Filterlisten (Списки фильтров).

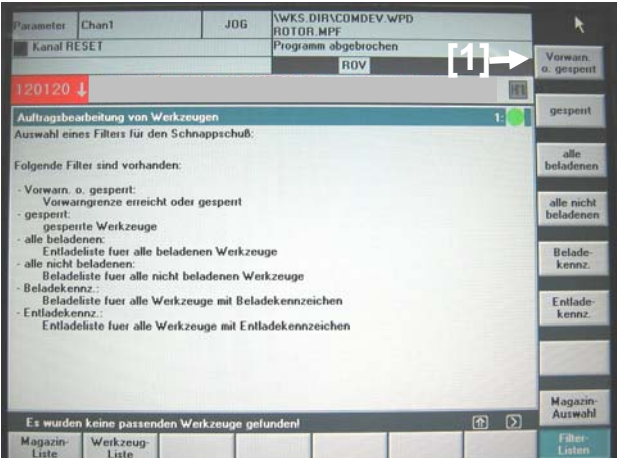

## **Пример порога уведомления или блокировки:**

 [1] Нажать программную клавишу **Vorwarn. o. gesperrt. (Порог уведомления или блокировка)**.

- WKS.DIR\PL<br>FEST001.MPF J BESET lany srbeitung von Werk: 1, STAMA HAUPTMAGAZI  $WZ-Be$ Duplo Mag Pla AFGMVERB **BAFG E** Werkzeug<br>Liste
- Посмотрите, для каких инструментов выдан порог уведомления или указана блокировка.
- С помощью боковых программных клавиш заблокированный инструмент можно переместить или выгрузить.

## **Пример процесса выгрузки:**

- $\Rightarrow$  Выберите клавишей Select (Выбор) желаемые инструменты.
- $\Rightarrow$  Нажмите программную клавишу Entladen (Выгрузка).
- $\Rightarrow$  Подтвердите клавишей ОК.
- $\Rightarrow$  Откройте дверцы для оснащения инструментом.
- $\Rightarrow$  Выньте инструмент.
- $\Rightarrow$  Закройте дверцы для оснащения инструментом.
- $\Rightarrow$  Нажмите клавишу Rüstliste quittieren (Квитировать списки оснастки).

Повторяйте процесс до выгрузки всех инструментов.

.

# **7.2 Удаление данных инструментов**

## **7.2.1 Полное удаление загрузки магазина**

Для этого в системе управления предусмотрен цикл MAGLOESCH. Этот цикл может быть вызван вручную или выбран в качестве программы обработки. Это удалит все инструменты из списка магазина, шпинделя и накопителя.

Данные инструмента сохраняются в списке инструментов. Они не привязаны к гнезду магазина. Поэтому **все** инструменты необходимо физически изъять из цепи магазина, шпинделя и накопителя

# **7.2.2 Удаление инструмента в накопителе**

Для этого в системе управления предусмотрен цикл ZWLOESCH. Этот цикл может быть вызван вручную или выбран в качестве программы обработки. Инструмент будет удален из накопителя.

Данные инструмента сохраняются в списке инструментов. Они не привязаны к гнезду магазина. Поэтому сам инструмент необходимо удалить из накопителя.

# **7.2.3 Полное удаление списков инструментов**

Для этого в системе управления предусмотрен цикл WZLOESCH . Этот цикл может быть вызван вручную или выбран в качестве программы обработки. Все инструменты из списков инструмента

будут удалены.

Этот цикл может быть выполнен, если инструмент не привязан к гнезду магазина, шпинделя или накопителя. В ином случае сначала потребуется выполнить MAGLOESCH (см. главу 7.2.1). Цикл WZLOESCH удалит все данные инструмента (длину, радиус и проч.).

# **7.3 Крупногабаритные инструменты**

Инструменты с диаметром

- $\varnothing$  > 88 мм для MC326, MC526, MC331, MC531 или
- $\varnothing$  > 105 мм для MC335, MC535
- $\varnothing$  > 132 мм для MC536
- $\varnothing$  > 105 мм для MC334 с SK40/CAT40
- $\varnothing$  > 78 мм для MC334 с HSK63-A
- $\varnothing$  > 65 мм для дополнительных магазинов (независимо от типа станка). см. также отдельный документ Дополнительный магазин

считаются крупногабаритными инструментами.

Крупногабаритные инструменты занимают и соседние гнезда слева и справа, поэтому там нельзя размещать другие инструменты (опасность столкновения!). Для блокировки гнезд, расположенных рядом с крупногабаритным инструментом, этот инструмент должен в системе управления инструментами иметь размер инструмента 2222 . Крупногабаритные инструменты должны дополнительно иметь кодировку привязки к гнезду, предотвращающую их попадание в накопительное устройство.<br>Признак коди

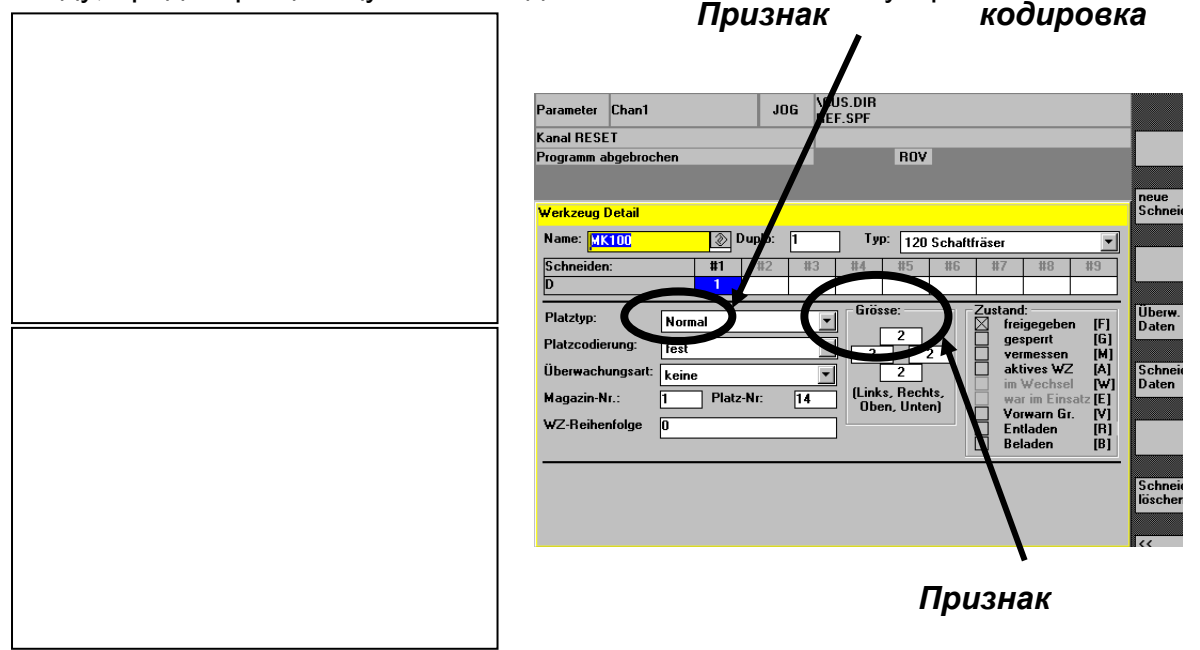

# **Пример:**

Из-за крупногабаритного инструмента в гнезде 5 гнезда 4 и 6 заблокированы.

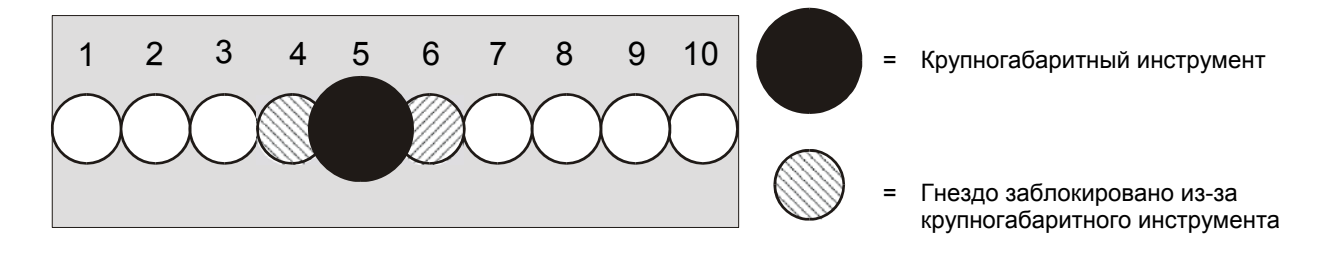

# **7.4 Крупногабаритные инструменты на станках TWIN**

# **Эта глава не относится к MCx34 с HSK63A (см. раздел 7.6.1)**

На станках TWIN обязательно следите за тем, чтобы крупногабаритные инструменты не располагались в крайних гнездах третьей группы. Гнезда 1+3, 4+6, 7+9 и т.д. не предназначены для крупногабаритных инструментов. Крупногабаритные инструменты должны располагаться только в средних гнездах третьей группы, т.е. в гнездах 2, 5, 8, 11 и т.д.

## **Пример 1: Правильно!**

# **Пример 2: Неправильно!**

Крупногабаритный инструмент среднем гнезде

Крупногабаритный инструмент в крайнем гнезде

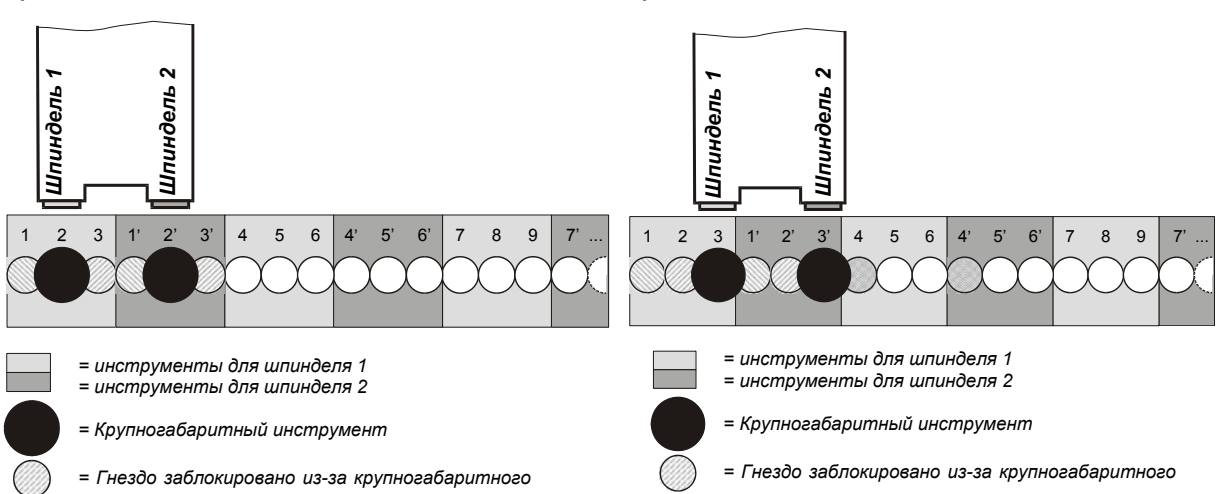

В примере 1 крупногабаритный инструмент уложен в гнездо 2. Соседние гнезда 1 и 3 заблокированы. В В эти гнезда невозможно уложить инструмент.

В примере 2 крупногабаритный инструмент уложен в крайнее гнездо третьей группы (здесь гнездо 3). В этом случае не только в гнездах 2 и 4, но и в гнезде 1 разместить инструменты невозможно, поскольку из-за размещения третьего пакета гнездо 1 соседствует с гнездом 3 (см. рисунок выше).

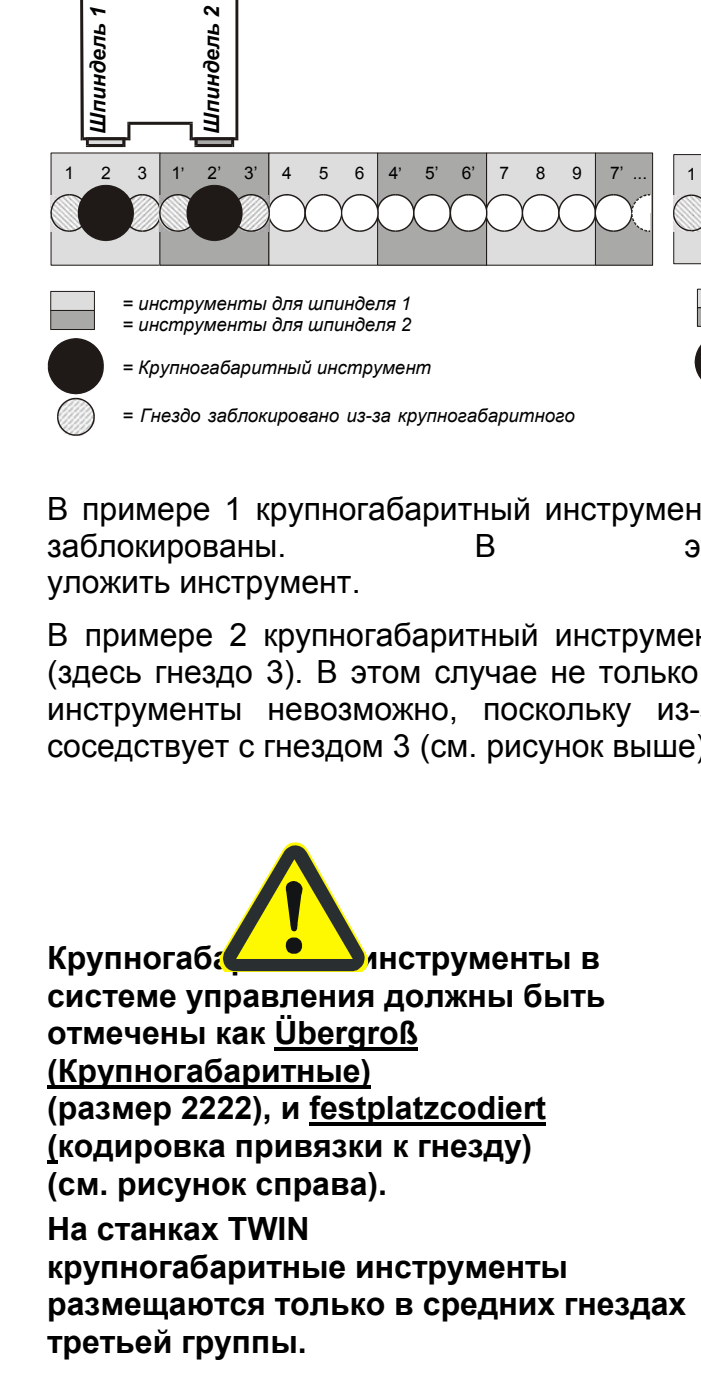

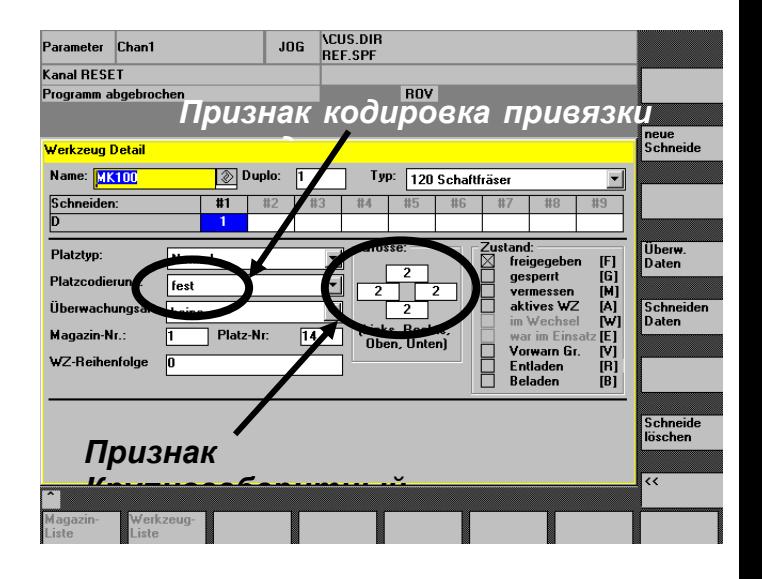

# **7.4.1 Крупногабаритные инструменты для MCx34/TWIN с HSK63-A**

Станок MCx34 /TWIN имеет зазор шпинделя 3, 4 или 5 гнезд.

## **Важно!**

## **Для предотвращения столкновения**

**укладывайте крупногабаритные инструменты только в средние гнезда.** 

- Средними гнездами третьей группы являются гнезда 2, 5 и т.д.
- Средними гнездами четвертой группы являются гнезда 2, 3, 6, 7 и т.д.
- Средними гнездами пятой группы являются гнезда 2, 3, 4, 7, 8, 9 и т.д.
- Средними гнездами седьмой группы являются гнезда 7, 3, 4, 5, 6, 9, 10, 11, 12, 13 и т.д.

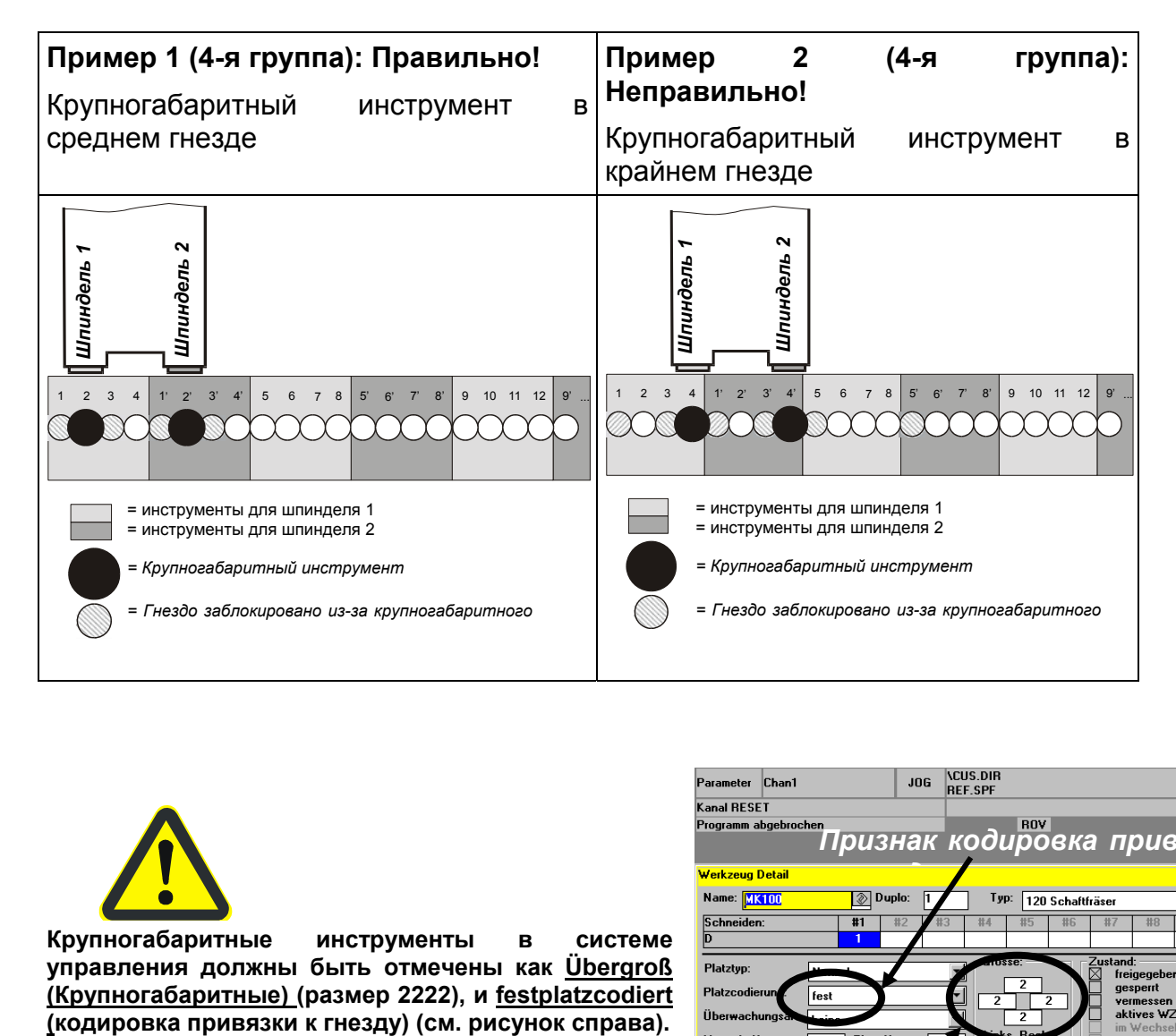

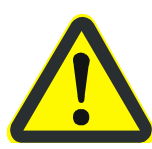

**Крупногабаритные инструменты в системе управления должны быть отмечены как Übergroß (Крупногабаритные) (размер 2222), и festplatzcodiert** 

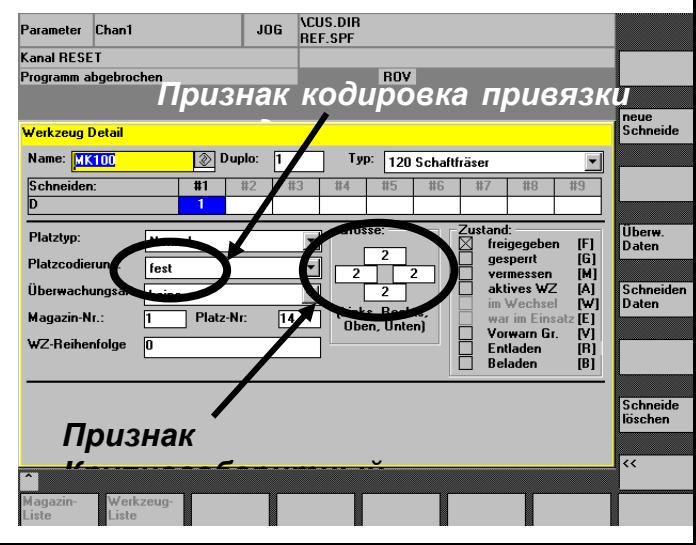

# **7.5 Контроль по времени работы на Siemens 840D**

## **Ввод данных инструмента:**

При вводе нового инструмента необходимо указать, следует ли осуществлять контроль по времени работы для этого инструмента.

Это выполняется в меню Werkzeug Detail (Описание инструмента) (см. ниже)

Существуют две возможности контроля инструмента:

- $\rightarrow$  контроля времени использования инструмента
- $\rightarrow$  контроль инструмента по количеству изготовленных деталей

Эти условия задаются в поле Überwachungsart (Тип контроля). Если выбран Standzeit (Время работы) или Stückzahl (Счет деталей), контроль для выбранного инструмента будет включен (1).

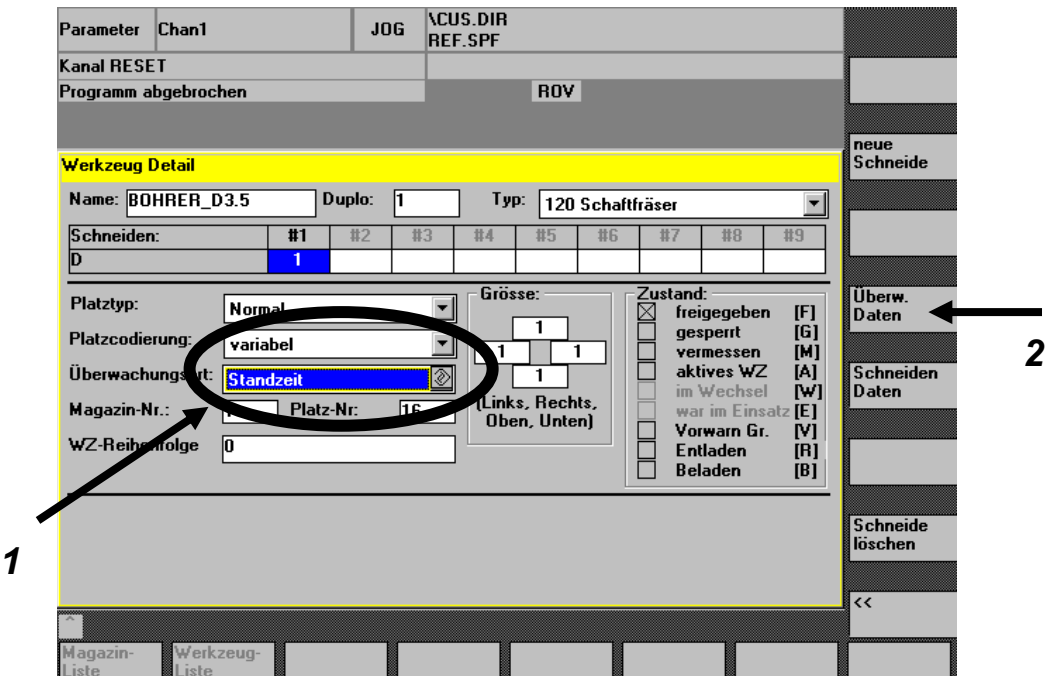

Для ввода данных контроля необходимо нажать программную клавишу **Überw. Daten** (Данные контроля) (2).

Для перехода в меню Überwachungs Daten (Данные контроля) необходимо нажать программную клавишу **Überw. Daten** (Данные контроля).

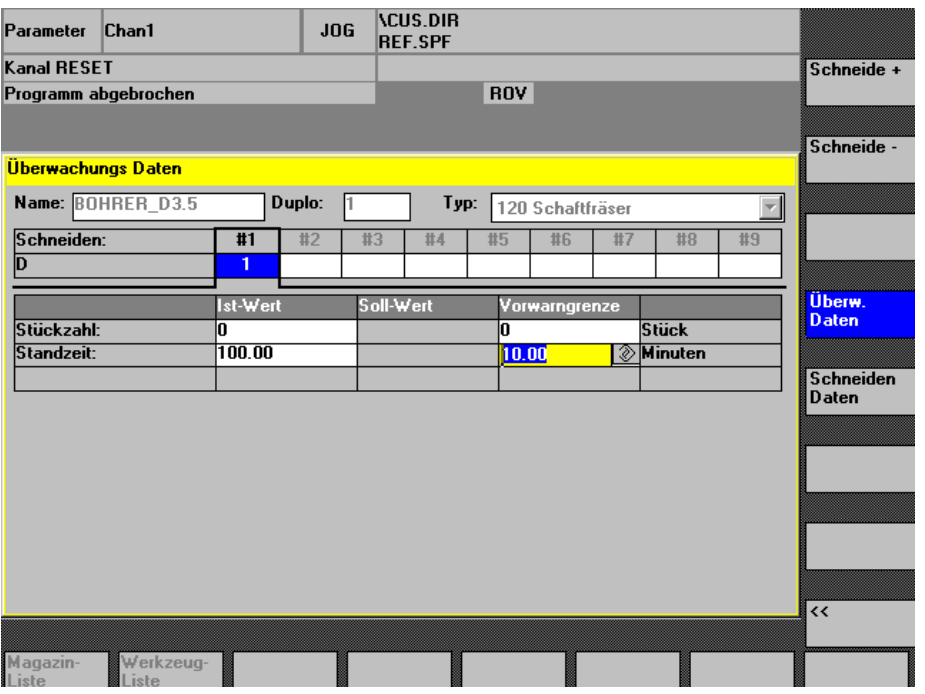

В графе Istwert (фактическое значение) задается время работы инструмента (в качестве Standzeit (Время работы) или Stückzahl (Счет деталей). При каждой обработке (только подача) или при каждой команде SETPIECE(x) эти значения пересчитываются.

При достижении временем работы значения, заданного в поле Vorwarngrenze (Порог уведомления) появится сообщение, а в таблице магазина под состоянием инструмента появится символ V .

При достижении временем или количеством деталей значения 0 инструмент будет заблокирован. При смене инструмента этот инструмент не будет использоваться. Текущая обработка будет выполнена.

## **Внимание!**

- $\Rightarrow$  При необходимости контроля инструмента в главном поле следует ввести этот инструмент, либо загрузить его в цикле WZLADEN (подробности см. в руководстве по программированию STAMA). На панели управления OP030 рядом с дверцами для оснащения данные времени работы задать невозможно.
- При использовании инструмента с двумя кромками для каждой из них следует задать время работы и порог уведомления. Каждая кромка контролируется отдельно. По истечении времени работы для одной из кромок весь инструмент будет заблокирован.

## **Контроль по счету деталей**

При выборе типа контроля по счету деталей (Stückzahl) в строке Stückzahl (Счет деталей) необходимо указать Istwert (Фактическое значение) и Vorwarngrenze (Порог уведомления).

При контроле по счету деталей фактическое значение не рассчитывается автоматически.

Фактическое значение можно высчитать командой SETPIECE(x) в подпрограмме . Значение x в скобках показывает, на сколько необходимо пересчитать фактическое значение. Команда SETPIECE(x) выполняет пересчет только фактического значения для инструмента в шпинделе. Если команда SETPIECE(x) стоит в конце программы обработки, происходит автоматический пересчет всех кромок , использовавшихся с момента последней активации функции SETPIECE (например, D1 и D2).

**например:** ...

 N100 SETPIECE(1) N110 T= BOHRER\_8.2 N120 L6

Прочие действия аналогичны контролю по времени работы.

## **Внимание!**

SETPIECE(1) должна быть задана в одной отдельной строке.

## **Замена изношенного и заблокированного инструмента**

- $\Rightarrow$  Вынуть старый инструмент и уложить новый. При необходимости изменить геометрические данные инструмента.
- $\Rightarrow$  Сбросить время работы в меню Überwachungsdaten (Данные контроля) на исходное значение.

# **7.6 Для станков Compact**

## **7.6.1 Панель управления**

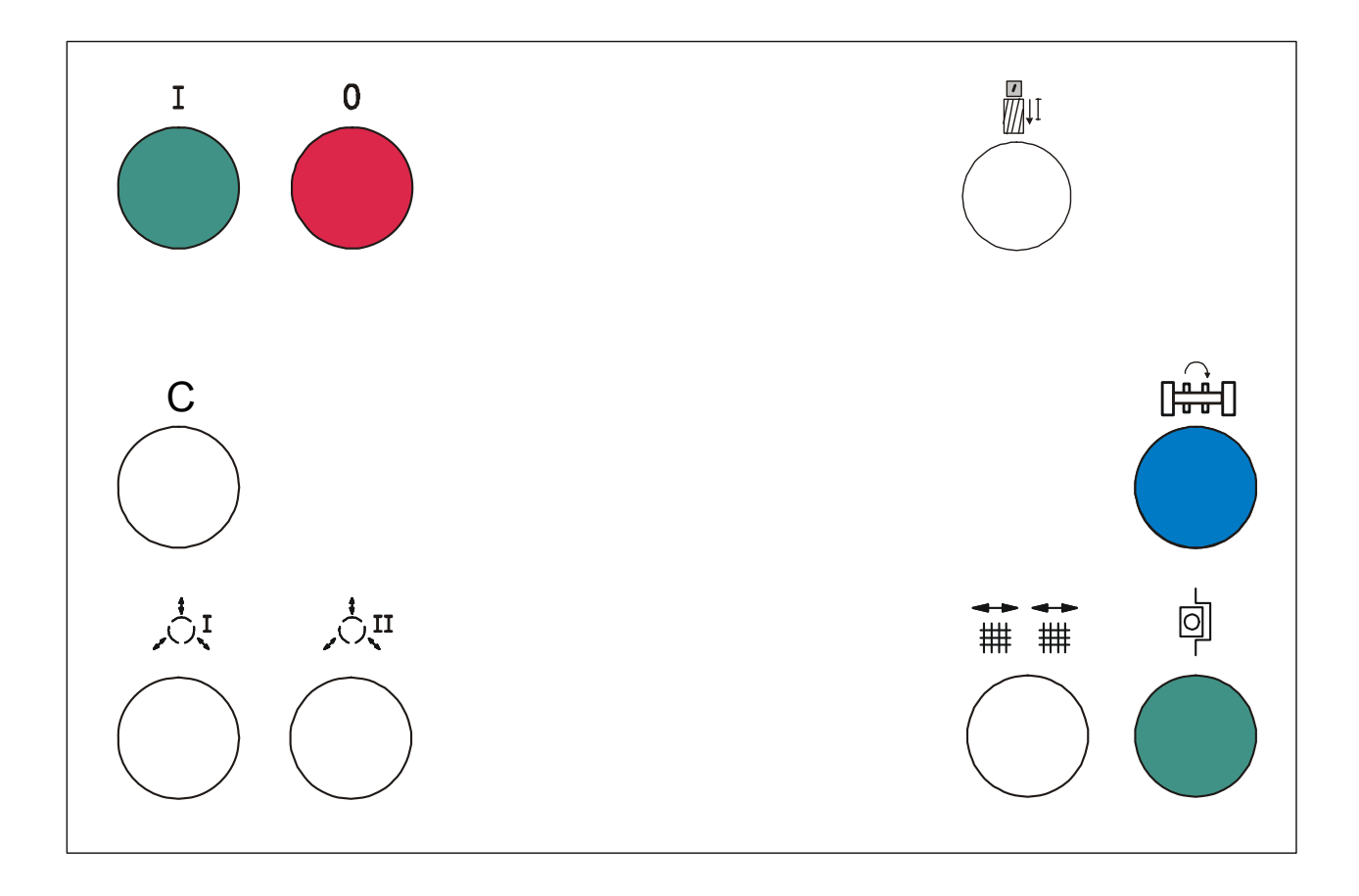

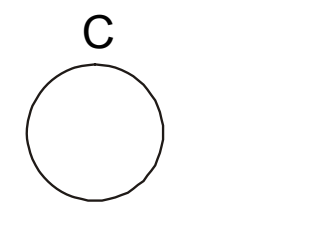

### **Клавиша выбора оси**

Эта клавиша позволяет выбрать ось и перемещать ее (режим JOG)

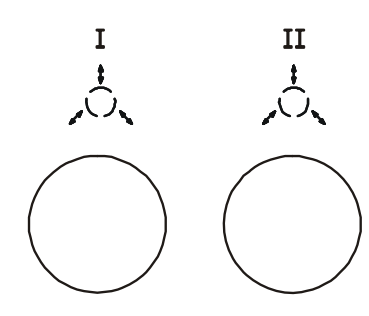

### **Зажать/ ослабить круговые оси**

С помощью этих клавиш можно ослабить или закрыть зажимы токарных шпинделей. Если клавиша светится, зажим зажат.

- I = левый шпиндель: ослабить/ зажать
- II = правый шпиндель: ослабить/ зажать

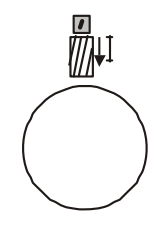

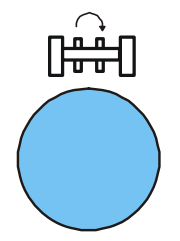

Клавиша ослабляет инструмент в шпинделе 1.

На станках с двумя шпинделями для второго предусмотрена отдельная клавиша 2

### **Пошаговая подача круговой оси**

Пошаговая подача круговой оси в зону загрузки.

При нажатии клавиши круговая ось поворачивает следующую точку зажима.

Для подачи при открытой дверце загрузки необходимо дополнительно нажать клавишу подтверждения.

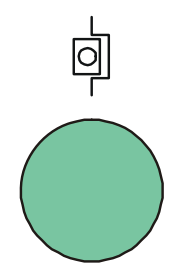

#### **Предварительный пуск**

Нажатием этой клавиши (в автоматическом режиме работы) задается "Программный пуск".

### **Условие:**

- $\Rightarrow$  Автоматический режим работы
- Защитные дверцы закрыты
- $\Rightarrow$  Зажимное устройство закрыто (при наличии)
- $\Rightarrow$  Средняя перегородка установлена
- $\Rightarrow$  Выбрана попеременная маятниковая подача.

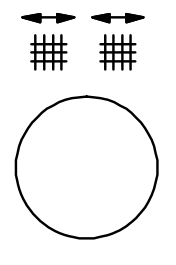

#### **Защитные дверцы "открыть"**

Разблокировка дверц загрузки.

Дверцы можно открывать, пока клавиша светится..

Подвижный стол движется только при закрытой дверце.

Для станков с длинной станиной предусмотрены две клавиши. Клавиша 1 предназначена для левой дверцы, клавиша 2 -- для правой.

## **7.7 Загрузка и выгрузка магазина с помощью шпинделя**

Для этой функции на панели управления предусмотрены две клавиши (Загрузка/ Выгрузка).

Они отвечают за соответствующие процессы.

Для каждого шпинделя предусмотрена клавиша с подсветкой для зажатия или разжатия.

Если H611 работает и защитная дверца открыта, при нажатии кнопки будет запущена функция, обратная текущему состоянию.

Клавишу не следует нажимать долго.

Если загрузочная дверца закрыта, при нажатии клавиши происходит сброс функции H611.

# **7.7.1 Процесс загрузки**

- $\Rightarrow$  Выбрать режим JOG
- $\Rightarrow$  Закрыть защитные дверцы
- $\Rightarrow$  Убедиться, что Останов подачи (Vorschub Halt) не включен.

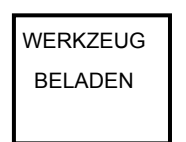

Нажать клавишу Werkzeug Beladen (Загрузка инструмента).

Начинается цикл загрузки. Если к началу цикла в шпинделе еще находится инструмент, он будет заменен.

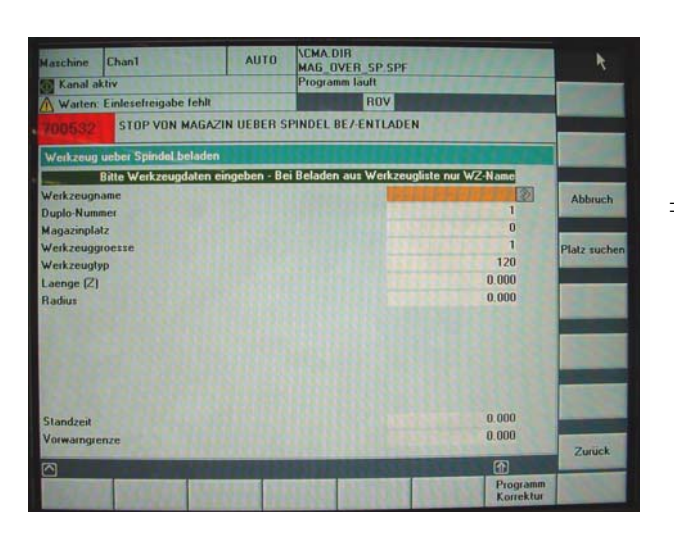

Происходит переход в позицию загрузки, защитные дверцы разблокированы и на экране появляется поле ввода.

Защитные дверцы открываются.

 $\Rightarrow$  Вы можете установить новый инструмент в шпиндель с помощью клавиши зажима/ разжатия.

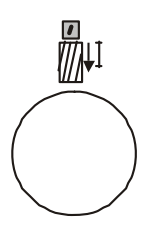

 $\Rightarrow$  Защитные дверцы закрываются и процесс подтверждается повторным нажатием клавиши зажима/ разжатия.
$\Rightarrow$  В выделенном окне введите данные загружаемого инструмента.

Это можно сделать двумя способами:

- a) Внести данные полностью (без номера гнезда).
- b) данные инструмента уже находятся в списке инструментов.
	- $\Rightarrow$  Нужно внести только имя инструмента и номер Duplo.
	- $\Rightarrow$  Ввод завершается нажатием программной клавиши Platz suchen (Поиск гнезда).

Выполняется поиск пустого гнезда в магазине, найденное будет предложено и отведено в точку передачи.

Для этого необходимо задать правильный размер инструмента. Гнездо будет показано на экране.

- $\Rightarrow$  Программная клавиша Nein suchen (Искать дальше) позволяет отклонить вариант и перейти к следующему найденному пустому гнезду.
- ⇒ Отвод инструмента подтвердить клавишей ОК.
- $\Rightarrow$  Станок готов к загрузке следующего инструмента.
- $\Rightarrow$  Программная клавиша ABBRUCH (Отмена) позволяет завершить процесс загрузки.

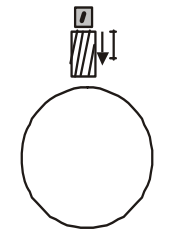

- $\Rightarrow$  Защитные дверцы закрываются и процесс подтверждается повторным нажатием клавиши зажима/ разжатия.
- $\Rightarrow$  Выполняется повторный опрос шпинделя на отсутствие в нем инструмента.
- $\Rightarrow$  Если нет, уберите инструмент из шпинделя.
- ⇒ При нажатии программной клавиши JA (Да) шпиндель будет открыт на короткое время.

#### **Внимание!**

При установке инструмента в шпиндель можно выполнять только загрузку. Это определяется ультразвуковым датчиком в магазине.

## **7.7.2 Процесс выгрузки**

- $\Rightarrow$  Выбрать режим JOG
- $\Rightarrow$  Закрыть защитные дверцы
- $\Rightarrow$  Убедиться, что Останов подачи (Vorschub Halt) не включен.

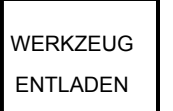

 $\Rightarrow$  Нажать клавишу Werkzeug Entladen (Выгрузка инструмента).

Начинается цикл выгрузки. Если к началу цикла в шпинделе еще находится инструмент, он будет заменен.

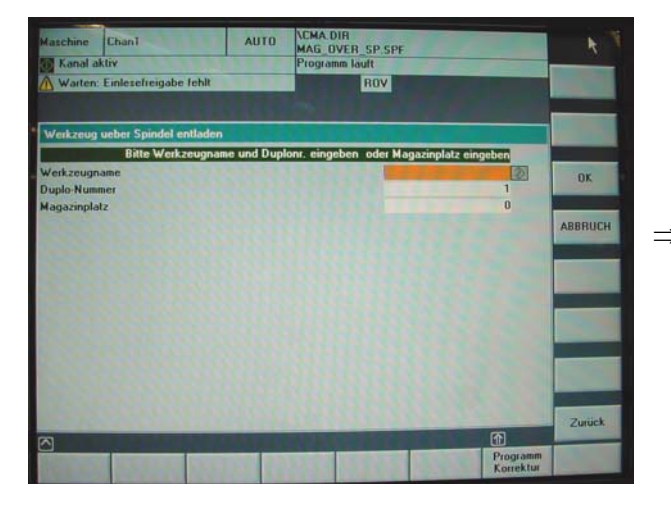

Происходит переход в начальную позицию загрузки и на экране появляется поле ввода.

 $\Rightarrow$  В выделенном окне введите данные выгружаемого инструмента.

Это можно сделать двумя способами:

- a) Ввести имя инструмента и номер Duplo.
- b) Ввести гнездо магазина.

Подтвердить выбор программной клавишей OK.

После этого выбранный инструмент будет убран из магазина в шпиндель и произойдет переход в позицию выгрузки, защитные дверцы разблокированы и на экране появляется поле ввода.

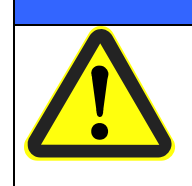

## **Внимание!**

#### **Для предотвращения повреждений**

 $\implies$  закрепляйте инструмент в шпинделе **подходящими средствами.** 

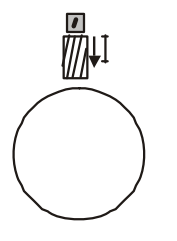

- $\Rightarrow$  Теперь можно открыть защитные дверцы и изъять инструмент из шпинделя с помощью клавиши зажима/ разжатия.
- $\Rightarrow$  Защитные дверцы закрываются и процесс подтверждается повторным нажатием клавиши зажима/ разжатия.
- $\Rightarrow$  В выделенном окне выберите, хотите ли вы только выгрузить данные (они останутся в списке инструментов) или удалить данные полностью.
- $\Rightarrow$  Процесс выгрузки завершен и появляется исходное окно. Станок готов к выгрузке следующего инструмента.
- $\Rightarrow$  По завершении выгрузки закончите процесс программной клавишей ABBRUCH (Отмена).
- $\Rightarrow$  Выполняется повторный опрос шпинделя на отсутствие в нем инструмента.
- $\Rightarrow$  Если нет, уберите инструмент из шпинделя.
- $\Rightarrow$  При нажатии программной клавиши ЈА (Да) шпиндель будет открыт на короткое время.

## **8 Управление станком**

## **8.1 Включение станка**

I

Переместите главный выключатель станка в положение ON (ВКЛ).

Подождите несколько минут, пока система управления будет готова к работе (на экране появится режим JOG и меню Maschine (Станок)).

Нажмите и удерживайте в течение 2 секунд кнопку включения станка.

(при последующем нажатии данной кнопки проводится тестирование индикаторов, т. е. все сигнальные лампочки на панели управления горят до тех пор, пока нажата кнопка).

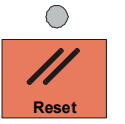

Нажмите кнопку RESET (СБРОС) на панели управления ЧПУ.

Закройте защитные дверцы

# **8.2 Выключение машины**

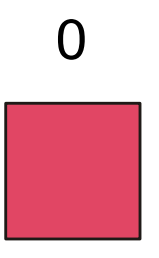

Перед отключением станка необходимо проверить следующее:

- станок не находится в позиции смены инструмента;
- станок не находится в позиции смены рабочей зоны;
- включен "останов подачи";
- не идет перенос данных (чтение или запись);
- защитные дверцы закрыты;
- в шпинделе отсутствует инструмент.

После выключения станка следует подождать не менее 30 секунд перед повторным включением.

# **8.3 Ручное перемещение осей в режиме JOG**

Закрыть защитные дверцы.

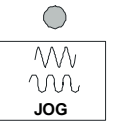

Выбрать режим наладки (JOG).

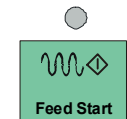

Нажать кнопку "Пуск подачи" (Feed Start), когда зеленый СИД, расположенный сверху, не горит.

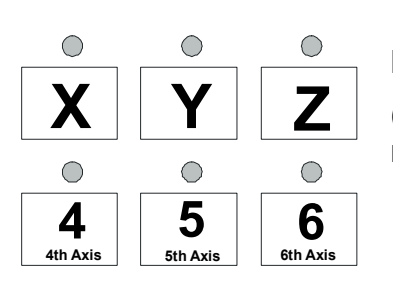

Выберите ось, которую собираетесь переместить.

(4 = 1-я круговая ось; (5 = 2-я круговая ось; 6 = магазин)

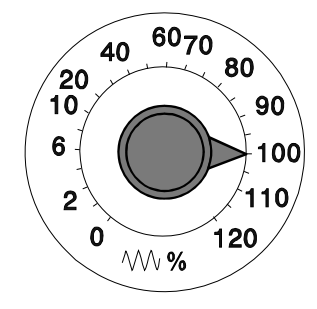

Установите с помощью переключателя коррекции подачи необходимую скорость.

Если он стоит на 0%, Вы не сможете переместить ось.

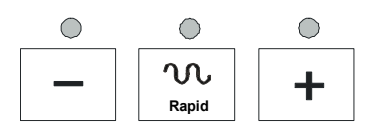

Для перемещения оси нажмите кнопки направления движения (+ или -).

При сильном отводе линейной оси (X, Y или Z) на экране появится аварийное сообщение "Endlage angefahren" (Достигнута конечная точка). Эту ошибку можно устранить следующим способом:

переместить ось в обратном направлении.

Это правило не распространяется на круговые оси, так как в стандартном исполнении они не имеют границ области перемещений. Однако в некоторых случаях на круговых осях устанавливается ограничение области перемещений в целях безопасности (например для предотвращения столкновения с зажимным устройством). Поэтому при избыточном перемещении круговой оси также появится аварийное сообщение. Его можно устранить также, как описано вверху для линейных осей.

# **8.4 Переход к начальной точке**

Начальная точка – это точка отсчета каждой оси (см. чертеж рабочей зоны).

В системе управления заложена программа, которая возвращает все оси в начальную точку.

Возврат осуществляется следующим способом:

Закройте защитные дверцы

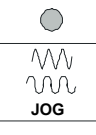

Выберите режим наладки (JOG);

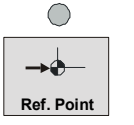

Нажмите кнопку возврата в начальную точку;

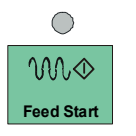

Нажмите кнопку "Пуск подачи" (Feed Start);

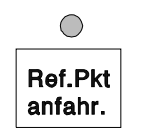

Нажмите кнопку "Ref.Pkt. anfahr." (Переход в начальную точку);

Запустится цикл возврата в начальную точку. При этом оси возвращаются в начальную точку в следующей последовательности:

ось Z - ось Y - шпиндель – магазин (контроль укладки в магазин) - выгрузка инструмента из шпинделя (T0 L66) - ось X - круговая ось 1 (при наличии) - круговая ось 2 (при наличии).

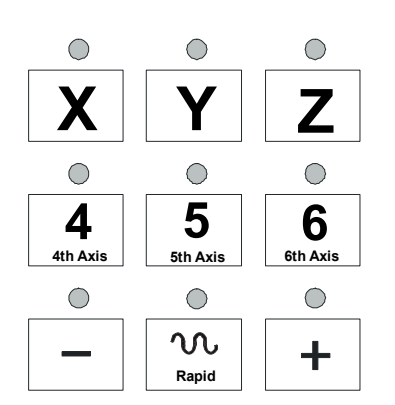

# **8.5 Перемещение осей в толчковом режиме**

Закройте защитные дверцы

Выберите режим наладки (JOG);

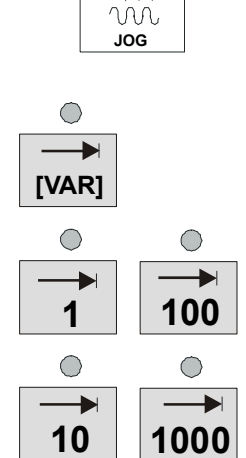

 $\bigcirc$  $\sqrt{\mathcal{N}}$ 

> Выберите необходимый размер шага. Нажмите программную кнопку **INC** и укажите размер шага (в мкм).

> Ось перемещается при каждом нажатии кнопки направления только на указанное расстояние. Вводимые значения являются инкрементами. 1 инкремент = 1/1000 мм.

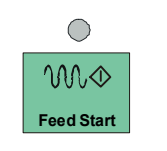

Нажмите кнопку "Пуск подачи" (Feed Start).

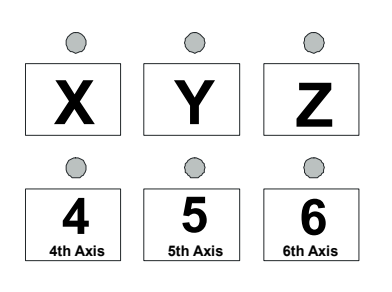

Выберите на клавиатуре ось, которую собираетесь переместить.

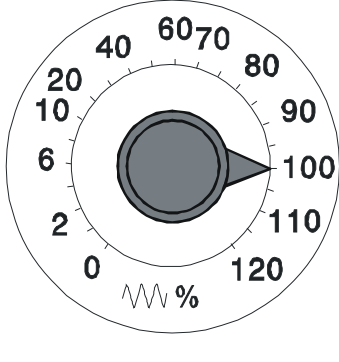

Установите с помощью переключателя коррекции подачи необходимую скорость.

Если он стоит на 0%, Вы не сможете переместить ось.

 $\bigcirc$  $\bigcirc$  $\bigcirc$ w ╇ **Rapid**

Для перемещения оси в необходимом направлении на указанное расстояние нажмите кнопку (+ или -).

## **Примечание**

Остановите перемещение до следующего инкремента!

# **8.6 Смена рабочей зоны в ручном режиме**

На панели управления находится кнопка, с помощью которой можно сменить рабочую зону.

## **a) Станки с удлиненным столом (MC5xx)**

Смена рабочей зоны с помощью данной кнопки доступна, если установлена средняя защитная перегородка (включен режим маятниковой обработки).

Порядок выполнения:

Закройте защитные дверцы.

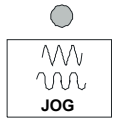

Выберите режим наладки (JOG).

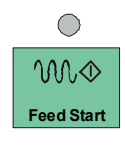

Нажмите кнопку "Пуск подачи" (Feed Start).

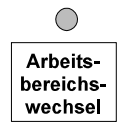

Нажмите кнопку "Arbeitsbereichswechsel" (Смена рабочей зоны).

После чего произойдет автоматический пуск цикла, в ходе которого из шпинделя командой T0 L66 будет выгружен инструмент, оси Y и Z будут выведены из рабочей зоны, а в конце цикла ось X переместится в другую рабочую зону. (Позиция оси X хранится в глобальных параметрах пользователя (GUD))

## **b) Станки с подвижным столом (MC3xx)**

Порядок выполнения:

Закройте защитные дверцы.

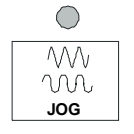

Выберите режим наладки (JOG).

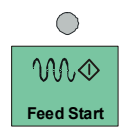

Нажмите кнопку "Пуск подачи" (Feed Start).

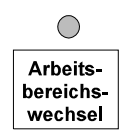

Нажмите кнопку "Arbeitsbereichswechsel" (Смена рабочей зоны).

Автоматически запустится вспомогательная программа, в ходе которой из шпинделя командой T0 L66 будет выгружен инструмент, оси отведены, а в завершении подвижный стол повернется на 180°.

# **8.7 Установка инструмента в ручном режиме**

Порядок выполнения:

Закройте защитные дверцы.

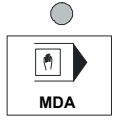

Включите режим "Ручной ввод" (MDA).

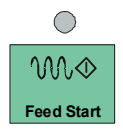

Нажмите кнопку "Пуск подачи" (Feed Start).

Введите имя сменяемого инструмента (например T="WZ107") и нажмите "Ввод".

В следующей строке введите L66 для смены инструмента и нажмите "Ввод".

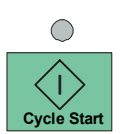

Нажмите кнопку "Пуск ЧПУ" (Cycle Start). При этом для установки будет выбран указанный инструмент.

С помощью команды L66 инструмент будет установлен.

# **8.8 Поворот шпинделя вручную для наладки**

Вращать шпиндель в ручном режиме можно только при открытых защитных дверцах.

## **Внимание!**

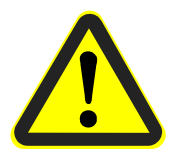

На станках со встроенной техникой безопасности (Safety Integrated) шпиндель остается регулируемым даже при открытой защитной дверце. С помощью команды M555 шпиндель можно повернуть.

Отключите регулировку командой M3.

# **8.9 Съем инструмента из шпинделя**

Для съема инструмента из шпинделя в рабочей зоне необходимо выполнить следующее:

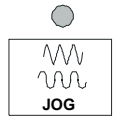

Выберите режим наладки (JOG).

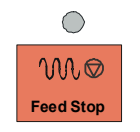

Нажмите кнопку "Останов подачи" (Feed Stop).

Откройте защитную дверь

- для станков MC326/MC331/335 правую защитную дверцу (рядом с главной панелью управления)
- для MC531/535 дверцу рабочей зоны, в котором находится шпиндель. Если режим маятниковой обработки выключен, необходимо открыть обе дверцы.

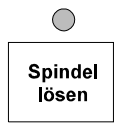

Заблокируйте инструмент и нажмите кнопку "Spindel lösen" (Отпустить шпиндель).

2-шпиндельные станки оснащены кнопками для каждого шпинделя.

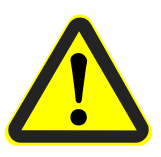

## **Внимание!**

**Выполнять этот процесс следует только в аварийных ситуациях!** 

**При съеме инструмента таким образом, данные о нем сохраняются в системе управления.** 

**Устанавливать инструмент в шпиндель вручную запрещено. Данные об инструменте не заносятся в систему управления, что при смене приведет к столкновению!** 

Если при проведении лазерной проверки на целостность будет установлено, что инструмент сломан, оси Z и Y переместятся в нулевую точку станка (Y0 Z0), и на экране появится аварийное сообщение 66122 "Werkzeug in Spindel 1 gebrochen" (Инструмент в шпинделе 1 сломан).

Для продолжения работы необходимо выполнить следующие действия:

## **Вынуть инструмент**

- Введите в режиме MDA команды Т0 и L66.
- Переместите инструмент в загрузочно-разгрузочное устройство.

## **Проверить инструмент**

- Проверьте, не находятся ли обломки сломанного инструмента в изделии.
- При наличии удалите их.

## **Разблокировать инструмент**

 В системе управления измените состояние инструмента с **G** (заблокирован) на **F** (разблокирован).

## **Продолжить программу (см. гл. 8.11) или запустить новую**

• Если изделие подходит для дальнейшей обработки, можно продолжить с момента остановки или начать программу заново.

## **8.11 Продолжение выполнения программы после прерывания**

Если автоматический процесс выполнения программы был остановлен в результате нажатия кнопки Reset (Сброс), кнопки аварийного выключения или проведения лазерной проверки на целостность, не обязательно начинать программу заново. Вы можете продолжить выполнение программы с момента остановки.

Продолжить программу можно только с определенного места. По мере возможности восстанавливать программу следует с момента смены инструмента.

## **Последовательность действий:**

- В режиме MDA заменить инструмент на подходящий.
- $\rightarrow$  В режиме Automatik нажать кнопку Satzsuchlauf (Поиск кадра).
- Установить курсор в кадре, с которого хотите продолжить программу(обычно в кадре после смены инструмента).
- $\rightarrow$  Нажатие одной из трех перечисленных программных кнопок приведет к запуску программы.

## **С расчетом контура**

### Расчет контура

Во время поиска необходимого кадра используются аналогичные расчеты, как при обычном программном поиске. После проведения поиска целевой кадр исполняется, как во время выполнения обычной программы.

## **С расчетом точки завершения кадра**

Во время поиска необходимого кадра используются аналогичные расчеты, как при обычном программном поиске. После проведения поиска с учетом действующего в целевом кадре вида интерполяции программа переходит к его конечной точке. Расчет точки

## **Без расчетов**

Во время поиска кадра расчеты не применяются. Внутренние параметры системы управления (например M- и G-функции) имеют значения, как перед началом поиска кадра. без расчетов

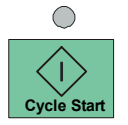

При нажатии на кнопку "Пуск ЧПУ" программа продолжится с целевого кадра.

# **8.12 Приостановка во время смены инструмента / буферирования / перемещения / нарезки резьбы / внутреннего контура**

# 8.13 Процесс "HPP" (Home - Position- Programm)

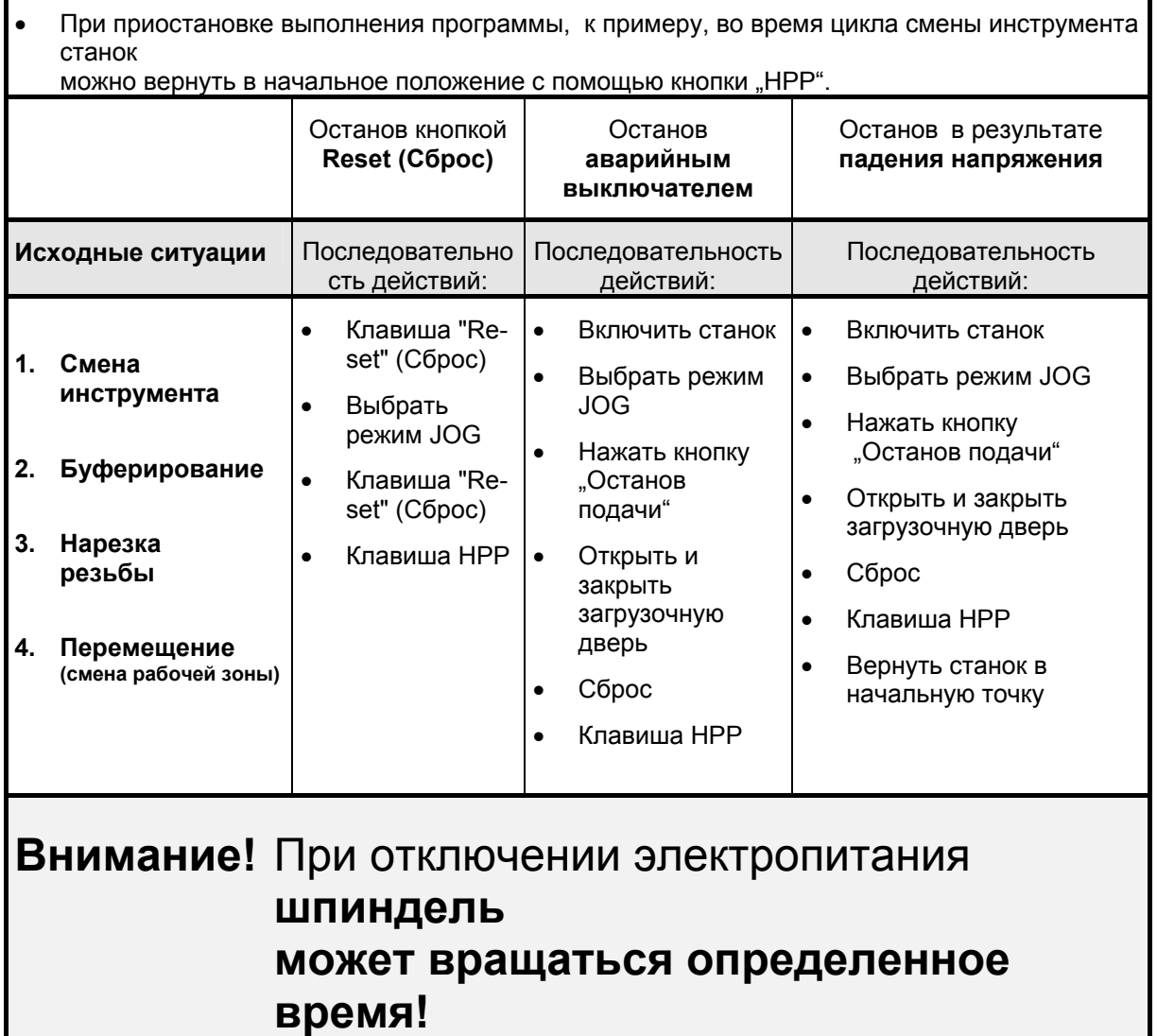

## **Порядок смены рабочей зоны для станков с удлиненным столом:**

- После смены рабочей зоны станок необходимо **ВЫКЛЮЧИТЬ** и снова **ВКЛЮЧИТЬ** с панели управления**.**
- $\Rightarrow$  Новая рабочая зона будет активирована.
- $\Rightarrow$  Нажмите кнопку HPP.
- $\Rightarrow$  Станок перейдет из области смены инструмента в рабочую зону.
- $\Rightarrow$  Перейдите в исходное положение.
- В некоторых случаях станок необходимо **ВЫКЛЮЧИТЬ** и снова **ВКЛЮЧИТЬ** с панели управления**.**
- $\Rightarrow$  После перехода в исходное положение активируется контроль укладки инструмента в магазин.
- После выполнения функции HPP в шпинделе **не** должно быть инструмента, в противном случае необходимо провести контроль установки инструмента в шпинделе и магазине.
- $\Rightarrow$  Если после нажатия кнопки "HPP" не удается устранить неисправность, возможно наличие неисправности электрического или механического оборудования.

# **9** Аварийные сообщения

# **9.1** 1B**Порядок действий в случае неполадки**

- Потенциометр подачи поставить на ноль
- Не нажимать Reset (Сброс)!
- Тщательно прочитайте все сообщения.

## **ПРИМЕЧАНИЕ**

При наличии нескольких аварийных сообщений они появляются поочередно в верхней части окна.

Чтобы просмотреть все сообщения разом, в поле Diagnose (Диагностика) нажмите программную клавишу Alarme (Аварийные сообщения).

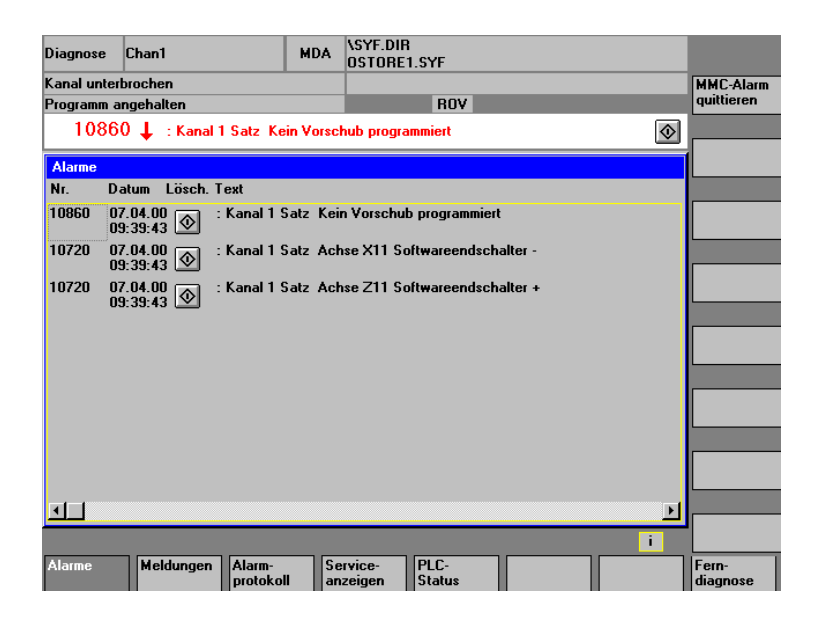

При неполадках, которые невозможно устранить самостоятельно, обратитесь в отдел технического обслуживания STAMA (см. страницу 1.1)

## **9.2** 2B**Аварийные сообщения системы управления ЧПУ**

см. документацию Siemens Руководство по диагностике .

# **9.3** 3B**Рабочие и аварийные сообщения станка (500 000 – 799 999)**

- **Внимание !**  Если перед сообщением стоит символ  $\Downarrow$ , это значит, что есть и другие текущие сообщения. Просмотрите все сообщения в поле Diagnose (Диагностика) с помощью программной клавиши Meldungen (Сообщения).
- **510300 Sperre NC Start von Vorschub Halt (Блокировка пуска ЧПУ остановом подачи)** Это происходит из-за нажатия клавиши Останов подачи на панели управления, или в связи со сбоем станка. При неполадках указывается их причина.
- **510301 NC Start-Sperre von Schutz geschlossen (Блокировка пуска ЧПУ системой защиты)**

1) Защита закрыта M 168.0

2) Неполадка привода = Блок питания готов к работе, нажат аварийный останов, либо сработало реле защиты блока питания (отрицательные сигналы готовности к работе и аварийного останова)

**510302 NC Start-Sperre von Kuehlmittel nicht eingeschaltet (Блокировка пуска ЧПУ изза невключенного охладителя)** 

Параметр DB124 может определить, выполняется ли при пуске программы опрос клавиши Kühlmittel Ein (Охладитель Вкл).

Устранение: включить охладитель или отменить функцию

- **510303 NC Start-Sperre von Spaenefoerderer nicht eingeschaltet (Блокировка пуска ЧПУ из-за невключенного транспортера стружки)** Параметр DB124 может определить, выполняется ли при пуске программы опрос клавиши Späneförderer Ein (Транспортер стружки Вкл). Устранение: Включить транспортер или отменить функцию
- **510304 NC Start-Sperre von Nebenkommandogerät Magazin (Блокировка пуска ЧПУ командоаппаратом магазина)**
- **510305 NC Start-Sperre von Programmanwahl (Name/Pfad kontrollieren) (Блокировка пуска ЧПУ выбором программы (проверить имя и путь)**
- **510306 NC Start-Sperre von Schutzbereich verletzt. Die Maschine wollte vermutlich in den Werkzeugwechselbereich einfahren. (Блокировка пуска ЧПУ из-за нарушения защитной зоны. Станок направлен в зону смены инструмента)**
- **510307 NC Start-Sperre von Zuführgreifer im Bearbeitungsraum. Bitte Grundstellung über Not Bedienung herstellen. (Блокировка пуска ЧПУ захватом подачи в рабочей зоне. Восстановите базовую настройку функцией аварийного управления.)**

#### **600108 Achsposition in Ordnung? (Проверьте позиции осей)**

Функция H11=50 позволяет вызвать диалоговое окно (красное окошко с указанием для оператора). Нажатием клавиши VS Ein (Подача Вкл.) необходимо подтвердить, что позиции осей в норме .(Например, для предотвращения столкновения при движении осей во время смены инструмента). (M190.1/FC57)

### **600109 Bitte zuerst Schutztueren schliessen (Magazintuer nicht vergessen) (Закройте защитные дверцы, в том числе дверцу магазина)**

Сообщает оператору, что одна из защитных дверц открыта.

**600110 Bitte zuerst die Betriebsart wechseln (Смените режим работы)**  Выбран неверный режим работы.

#### **600111 Bremse loesen von Taster im Schaltschrank. (Отключите тормоз клавишей в электрошкафу)**

Встроенные в двигатели подачи тормоза могут быть отключены вручную. Для этого необходим замок-выключатель в электрошкафу. Внимание!Ось Z необходимо заблокировать от выскальзывания. Операция должна выполняться только квалифицированным специалистом. (FC58, 2)

#### **600112 Werkzeugklappe schliesst nicht OS213 (Крышка инструмента не закрывается OS213)**

Магазин защищен крышкой от попадания охладителя и стружки. После смены инструмента через 1 секунду времени ожидания по концевому выключателю OS213=1 (на станках Twin OS219=1) выполняется проверка, закрыта ли крышка инструмента. (FC60,7)

#### **600113 Werkzeugklappe öffnet nicht OS212 (Крышка инструмента не открывается OS212)**

Срабатывание по команде M61 устройства контроля поломки сверла или смены инструмента. Проверяется концевой выключатель крышки инструмента (OS212 = 1  $(0.05213 = 0)$ . (FC60.7)

#### **600114 Werkzeugwechsel abgebrochen, Betriebsart JOG anwählen (Смена инструментов прервана, выберите режим JOG)**

Смена инструментов может быть завершена клавишами + / - в режиме JOG. После прерывания необходимо переместить сначала ось Z вверх (направление +) или только ось Y вперед (направление -). Ось Z всегда сначала перемещать в направлении +, если крутой конус уже отпущен и инструмент передан в магазин. (Контролируется системой управления инструментов, временный накопитель не загружен). Перемещение Z-оси в направлении + при зажатом в шпинделе конусе проверяется и блокируется и блокируется. (FC60, 9)

#### **600115 Y-Achse falsche Richtung programmiert (Запрограммировано неверное значение для оси Y)**

Смена инструментов еще не завершена. Цикл L6/66 уже завершен и курсор программы стоит в подпрограмме пользователя. Следующее движение оси Y запрограммировано в направлении плюс . Это значит, ось Y может вернуться в зону смены инструмента. Проверить и откорректировать подпрограмму, нажать Reset (Сброс) и с помощью поиска кадров вернуться к месту отмены (FC60,11)

## **600208 Fehler beim Umspeichern der Werkzeugdaten (Ошибка пересохранения данных инструмента)**

Сообщить в фирму STAMA. (FC62,17)

### **600209 Kein Leerplatz in Magazintabelle (Нет пустого гнезда в таблице магазина)**

#### **600210 Werkzeugsuchlauf wurde unterbrochen! (Поиск инструмента прерван) Vorsicht (Внимание): Magazinbelegung überprüfen (Проверьте загрузку магазина)!**

Поиск инструмента (по запрограммированному адресу (T Adresse) происходит при сбросе, смене режима работы, аварийном отключении или выключении станка. Помимо вывода сообщения, загорается светодиод в клавише Störung quittieren (Квитировать неполадку). При отсутствии механических неисправностей можно убрать останов подачи однократным нажатием кнопки Störung quittieren (Квитировать неполадку), повторное нажатие завершает функцию. Условия: Защитные дверцы закрыты, ось находится на начальной точке магазина, выбран режим MDA. При наличии новой неполадки необходимо с помощью клавиши Reset (Сброс) перевести интерфейс в исходное состояние, прежде чем будет нажата клавиша Störung quittieren (Квитировать неполадку). Перейти в начальную точку с помощью клавиши панели управления Ref. Pkt. anfahren (Переход в нач. точку) и клавишей Kontrolle Werkzeug (Контроль инструмента) на панели Werkzeug rüsten (Оснащение инструментом) запустить контрольный прогон магазина. (FC63, 16)

- **600211 Werkzeugsuchlauf mit Reset unterbrochen (Поиск инструмента прерван сбросом)**
- **600212 Schutztür schließen und dann Werkzeugwechsel beenden (Закрыть защитную дверцу и завершить смену инструментов)**
- **600213 Bitte Referenzpunkte anfahren und dann Werkzeugwechsel beenden (Перейдите в начальную точку и завершите смену инструментов)**
- **600214 Bitte Betriebsart wechseln und dann Werkzeugwechsel beenden (Смените режим работы и завершите смену инструментов)**
- **600215 Ausrückstation nicht in Grundstellung (OS120, OS121) (Накопитель не в исходном положении** (**OS120, OS121)**  При вводе адреса инструмента (T Adresse) проверяется исходное положение накопителя. OS120 = 0, OS121 = 1, на станках Twin дополнительно OS130 = 0, OS131 = 1. (FC63,17)
- **600308 Werkzeugsuchlauf wurde über Grundstellungstaste abgebrochen! (Поиск прерван клавишей исходного положения)Vorsicht (Внимание): Magazinbelegung überprüfen (Проверьте загрузку магазина)!**  Поиск инструмента был прерван нажатием клавиши Grundstellung (Исходное положение) в электрошкафу. Оператор должен проверить загрузку инструментов в шпинделе, накопителе и магазине. В накопителе не должно быть инструментов. Записи в системе управления инструментами должны быть удалены. Удаленные данные следует задать в фактическом гнезде нахождения инструмента. Важно! Сравнить все гнезда в системе управления инструментами и проверить на правильность оснащения. По завершении проверки клавишей Kontrolle Werkzeug (Контроль инструмента) на панели Werkzeug rüsten (Оснащение инструментом) запустить контрольный прогон магазина.
- **600309 Stoerung FB90 Werkzeugverwaltung (Сбой FB90 системы управления инструментами)**

Сообщить в фирму STAMA.

# **600310 Stoerung FB91 Werkzeugverwaltung (Сбой FB91 системы управления инструментами)**

Сообщить в фирму STAMA.

#### **600311 Werkzeugbelegung in der Magazinkette oder Magazintabelle falsch (Неверная укладка инструментов в цепи магазина или таблице)**

При проверке цепи магазина выявлена ошибка. Это значит: Гнезда занято незарегистрированным элементом. Ошибку необходимо устранить. Автоматическая смена инструментов может проводиться только при отсутствии неполадок цепи магазина. Повторная проверка всегда может быть выполнена кнопкой Kontrolle Werkzeug (Контроль инструмента) на панели Werkzeug rüsten (Оснащение инструментом). Погасание светодиода переключателя означает отсутствие неполадок. (если светодиод и лампа останова подачи Vorschub Halt) светятся: гнездо инструмента в узле оснастки загружено неверно.) См. раздел 5.3.4.

#### **600312 Stoerung Hochdruckhydraulik von Druckregelung Rundachsen (Неполадка высоконапорной гидравлики в регуляторе давления круговых осей)**  Гидравлическое давление для зажима круговых осей настраивается регулятором

давления. При низком давлении в зажимном контуре круговых осей регулировочный клапан будет открыт настолько, чтобы восстановить желаемое давление. Одновременно включается гидравлический агрегат. Если необходимое давление не достигается в течение 50 секунд, станок будет остановлен остановом подачи. Для устранения неполадок необходимо обследовать зажимной контур круговых осей и гидравлический насос (рабочее давление). (FC51, 2)

**600313 Stoerung Mittenschutz (Schmersal Magnetschalter) OS241, OS242 (Неполадка средней перегородки (магнитный выключатель Schmersal) OS241, OS242)**  Проверить концевой выключатель - вход ПЛК E49.4 и E49.5 (FC55,7)

### **600314 Falscher Arbeitsbereich (Неверная рабочая зона)**  Функции M36 (AB1) и M37 (AB2) могут проверить программно, находится ли станок в нужной рабочей зоне. Если станок не в той зоне, указывается эта ошибка. (FC50,10)

- **600315 Störung Temperaturkompensation (Сбой компенсации температуры)**
- **600408 Stückzahl Arbeitsbereich 1 erreicht (Достигнуто кол-во деталей для рабочей зоны 1)**
- **600409 Stückzahl Arbeitsbereich 2 erreicht (Достигнуто кол-во деталей для рабочей зоны 2)**
- **600410 Anwenderprogramm Stama wird noch nicht bearbeitet. (Программа пользователя Stama не обрабатывается)Grundstellung druecken! (Нажмите Grundstellung)**

Сообщите в фирму Stama, если сбой проявляется во время работы.

При включении измерительного щупа командой M24 включается контроль аккумулятора щупа. Ошибки аккумулятора различаются у щупов Blum и Renishaw. Измерительный щуп Blum: аккумулятор в норме = 0 = неполадка. Встроенный аккумулятор нужно зарядить с помощью прилагаемого зарядного устройства. Измерительный щуп Renishaw: аккумулятор в норме = 1 = неполадка. Встроенный аккумулятор подлежит замене. (FC50,12)

### **600412 Magazinplatz ist falsch belegt! (Гнездо магазина загружено неверно)Vorsicht (Внимание): Sofort abbrechen und**

**Magazinbelegung pruefen! (Немедленно проверить загрузку магазина)** 

При проверке мест передачи магазина выявлена ошибка. Это значит: Гнезда занято незарегистрированным элементом. Ошибку необходимо устранить. Автоматическая смена инструментов может проводиться только при отсутствии неполадок цепи магазина. Повторная проверка всегда может быть выполнена путем перемещения в начальную точку кнопкой Kontrolle Werkzeug (Контроль инструмента) на панели Werkzeug rüsten (Оснащение инструментом).

**600413 Magazinsuchlauf ist noch nicht abgeschlossen! (Поиск в магазине не завершен)(Poti 0% oder Vorschub Halt?) (Потенц-р 0% или останов подачи)** 

> Указание для оператора: Для завершения поиска инструмента потенциометр подачи должен быть выключен в положении 0%, или останов подачи должен быть отменен клавишей Пуск подачи.

- **600414 Einlesestop:(Останов выполнения) Ueberpruefung der Sicherheitsabschaltkreise auf richtige Funktion (Проверка функциональности предохранительных контуров)**
- **600415 Vorschub Halt von Pruefung der Sicherheitsabschaltkreise (Alle Schutztueren schliessen!) (Останов подачи проверкой предохранительных контуров; закрыть все защитные дверцы)**
- **600508 Ueberpruefung der Sicherheitsabschaltkreise nicht korrekt durchgefuehrt (Проверка предохранительных контуров выполнена некорректно)**  Внимание! Станок не должен находиться в рабочем режиме! Сообщить в фирму STAMA.
- **600509 Einlesestop:(Останов выполнения) Maschine wartet auf Startvorwahl von Bediener (Станок ожидает предварительного пуска от оператора)**
- **600510 1. Rundachse Zeitüberwachung Druckschalter gelöst fehlt (31F1) (Контроль времени первой круговой оси - отсутствует срабатывание реле давления (31F1)**  Расцепление круглого стола осуществляется функцией M57. Зажим посредством M54 зажима реле давления (31F1) или ослабление (31F2) отсутствует. Ослабление зажима / Клапан 31Y5 = 1,
- **600511 2. Rundachse Zeitüberwachung Druckschalter gelöst fehlt (31F2) (Контроль времени второй круговой оси - отсутствует срабатывание реле давления (31F2)**  Расцепление круглого стола осуществляется функцией M57. Зажим посредством M54 зажима реле давления (31F1) или ослабление (31F2) отсутствует. Ослабление зажима / Клапан 31Y5 = 1,
- **600512 Magazin nicht in Position! (Магазин не на позиции)Kontrollendschalter fehlt. (Отсутствует контрольный концевой выключатель)(E85.1)**  Сообщить в фирму STAMA.
- **600513 VS-Stop Y-Achse von Arbeitsraumabdeckung (Останов подачи оси Y кожухом рабочей зоны)**
- **600514 Störung Bohrerbruchkontrolle (Неполадка устройства контроля поломки сверла)**

```
600515 Platz Magazin belegt (Гнездо магазина занято) 
Лазер контроля поломки включается без предварительного выбора инструмента. 
Это не гарантирует, что гнездо в месте смены будет пустым.
```
**700032 Vorwarnung Hydraulik Oelstand angesprochen (Предупреждение по уровню гидравлического масла)**  Низкий уровень масла в дополнительной гидравлической системе. Станок может работать дальше.

### **700033 Hydraulik minimal Ueberwachung angesprochen (Сработал контроль гидравлики по минимуму)**  Низкий уровень масла в дополнительной гидравлической системе. Станок

немедленно останавливается.

#### **700034 Hydraulik Filter ist verschmutzt (Гидравлический фильтр загрязнен)**

Фильтр дополнительной гидравлической системы загрязнен. Станок немедленно останавливается.

#### **700035 Laufzeitueberwachung Hochdruckhydraulik ueberschritten (Превышено максимальное время работы высоконапорной гидравлики)**

Работа дополнительной гидравлической системы высокого давления контролируется по времени. Если насос работает более 50 секунд, а максимальное давление (контроль OF66=1) еще не достигнуто, система выдает сообщение о неполадке. Насос отключается и станок будет остановлен остановом подачи. Нажатием клавиш Reset (Сброс) или Cancel (Отмена) можно снова попытаться нарастить максимальное давление.

## **700036 Schmieroelbehälter leer! (Смазочный резервуар пуст)**

Станок выполнит текущий кадр. Если в течение 15 минут не будет долива масла, при переходе к кадру G00 или завершении программы станок будет остановлен.

# **700037 Laufzeitueberwachung der Schmierung hat angesprochen (Сработал контроль системы смазки по времени). Bitte**

### **sofort Maschine abschalten! (Срочно выключите станок)**

Станок выполнит текущий кадр. При переходе к кадру G00 или завершении программы станок будет остановлен. При контроле по времени выполняется проверка, подает ли смазочный насос в течение 150 секунд смазочное масло на реле давления

 $(OF53 = 1).$ 

#### **700038 Stoerung Spaenefoerderer (Неполадка транспортера стружки)**

Станок завершает программу. По окончании программы он будет остановлен. Сработал концевой выключатель (OS70). (сигнал отрицательный, 0 = срабатывание). Для устранения причины можно включить обратный ход транспортера (клавиша панели управления)

#### **700039 Spaenefoerderer voll mit Kuehlmittel (Транспортер стружки заполнен охладителем)**

Охладитель собирается в транспортере для отвода стружки. По достижении определенного уровня он откачивается насосом для грязной воды (OM22) в резервуар чистой воды. Если после включения насоса и по истечении времени ожидания изменений уровня охладителя не наблюдается, налицо неполадка. (Насос OM22 или реле OF94) Время ожидания устанавливается параметром DB124.DBW34. Время инерции насоса грязной воды после отключения концевого выключателя OF94 можно задать параметром DB124.DW32. (Ввод в секундах: макс.\_999 секунд)

#### **700040 Kuehlmittel Reinwasserbehaelter leer (Охладитель: бачок чистой воды пуст)**  Поплавковый выключатель OF91 контролирует минимальный уровень охладителя в бачке чистой воды. При срабатывании концевого выключателя станок будет остановлен.

### **700041 Kuehlmittel Reinwasserbehaelter Vorwarnung (Предупреждение: бачок чистой воды)**

Опция Stama. См. описание неполадки 70040. При срабатывании станок не будет остановлен. Работа продолжается. Промывка отключается, чтобы остаток охладителя был доступен при снятии стружки.

### **700042 Kantenspaltfilter verschmutzt (Угловой щелевой фильтр загрязнен)**

В контуре возврата от транспортера к бачку чистой воды предусмотрена система очистки охладителя. Посредством концевого выключателя OF140, OF139, OF141 "Kühlmittelfilter verschmutzt (Фильтр охладителя загрязнен)" включается самоочистка установки. Если в течение 10 секунд ничего не меняется, при следующей команде G00 или завершении программы станок будет остановлен.(Сигнал концевого выключателя 0 = неполадка)

#### **700043 Steilkegelüberwachung: (Контроль крутого конуса)Bei gespannter Spindel fehlt Endschalter gespannt! (При зажатом шпинделе отсутствует сигнал концевого выключателя зажат )**

Конус инструмента проверяется на корректность захвата. На моделях MC530 / 330 / 325 концевой выключатель зажима инструмента (OS123 = 0 + OS124 = 1, на станках Twin дополнительно OS133 = 0 + OS134 = 1) осуществляет контроль захвата. На типах станков MC540 / 550: Контроль осуществляется концевых выключателем OS145 (на Twin -- OS146). OS145/OS146 = 0 : инструмент отсутствует.

### **700044 Magazintür ist immer noch geoeffnet. (Дверца магазина еще не открыта)Bitte zuerst die Tuer schliessen (Закройте дверцу)**

Сообщает оператору, что защитная дверца на задней стороне станка открыта.

**700045 Startbedingungen Pendeltisch fehlten (M169.2 oder M169.3, E45.3, E45.2, M101.1, \*M142.3; bei MC330 noch E45.2 \*Überlauf) (Отсутствуют условия пуска подвижного стола: M169.2 или M169.3, E45.3, E45.2, M101.1, \*M142.3; на MC330 - - E45.2 \*перебег)** 

> Перед командой пуска подвижного стола необходимые условия проверяются на отсутствие неполадок. Проверяется нахождение стола в рабочей зоне (OS109 = 1 или OS110 = 1), опускание стола (OS185 = 1), стол \*перебег (OS188 = 1), подъем стола (OS184 = 0).

**700046 Störung beim Arbeitsbereichswechsel (Неполадка при смене рабочей зоны)** 

При включении произошел сбой. Подвижный стол остановлен. Клапаны работают в том же режиме, что и до сбоя. Выполняется проверка следующих условий: OS184 = 1 (поднят), OS185 = 0 (опущен), S92 = 1 реле \*Отключить тормоз, OS188 = 1 \*Перебег стола, кнопка Reset (Сброс) нажата в процессе включения.

- **700047 Vorschub Halt von Pendeltisch \*E45.2, \*E45.3, \*E45.4 (Останов подачи подвижным столом E45.2, \*E45.3, \*E45.4)**
- **700048 Stoerung Spannvorrichtung: (Неполадка зажимного устройства)Druckschalter gespannt fehlt (нет сигнала реле давления зажатия)**  Неисправность зажимного устройства рабочей зоны. Частые неполадки: Падение давления в зажимном контуре. Даже кратковременное падение давления приводит к возникновению неполадки. Эта неполадка часто встречается даже на внешне исправных установках.
- **700049 Not Aus Stama (Аварийное выключение Stama)**
- **700050 Druckluftversorgung fehlt oder zu niedriger Druck (OF54) (Давление сжатого воздуха слишком низкое или отсутствует: OF54)**  Минимальное давление сжатого воздуха контролируется реле OF54.(OF54 = 1: подача сжатого воздуха в норме)
- **700051 Sicherung oder Motorschutzschalter hat ausgeloest (Сработал предохранитель или защитный автомат двигателя)**  Проверьте сработавшие элементы. См. вход ПЛК E33.0 (0= предохранитель в норме)
- **700052 Kuehlgeraet fuer den Schaltschrank ist gestoert (Охлаждающий агрегат в электрошкафу неисправен)**

(Опция Stama) Охлаждающий агрегат неисправен. Частые неполадки: Агрегат загрязнен, выполнить очистку.

**700053 Bremse Loesen- von Taste im Schaltschrank angewaehlt. (Выбранное отключение тормоза клавишей в электрошкафу)** 

> Встроенные в двигатели подачи тормоза могут быть отключены вручную. Для этого необходим замок-выключатель в электрошкафу. Внимание! Ось Z необходимо заблокировать от выскальзывания. Операция должна выполняться только квалифицированным специалистом.

**700054 kein Kuehlmittelfluss bei IKZ OF98 (Нет подачи охладителя на IKZ OF98)** 

Опция Stama. Подача охладителя на используемый инструмент осуществляется валом шпинделя. Соединение между жесткозакрепленной линией охладителя и валом двигателя контролируется посредством реле давления OF90. Если клапан OY17 = 0, концевой выключатель OF90 должен иметь сигнал 1.

**700055 Achs oder Hauptspindelantrieb sind nicht betriebsbereit (E45.5) (Ось или главный привод не готовы к работе: E45.5)**  Неисправность привода 611D

**700056 I \* T hoch 2 Überwachung ER Modul. (Контроль перегрузки блока питания)Vermutlich Verstaerker ueberlastet (Усилитель перегружен). Motortemperatur im Servicebild kontrollieren (Проверьте температуру двигателя в окне сервиса).** 

Контроль показателя тока осей подачи и главного привода шпинделя. Блок питания перегружен. Проверить скорость подачи и частоту вращения, износ инструментов, дать остыть блоку питания

Это сообщение вызовет останов станка только в конце программы, при условии достаточности ресурса привода для завершения обработки.

#### **700057 Motortemperatur Vorwarnung. (Предупреждение о температуре двигателя)Schnittwerte reduzieren! (Снизьте скорость резания) E45.6**

Сработал контроль температуры шпинделя или привода осей. В приводе контролируется температура двигателя и радиатора. Это сообщение вызовет останов станка только в конце программы, при условии достаточности ресурса привода для завершения обработки.

#### **700058 Es sind noch keine Referenzpunkte angefahren. (Переход в начальные точки не выполнен)Automatikbetrieb ist deshalb nicht moeglich (Автоматический режим недоступен)**

Оси подачи + магазин + захват подачи (при наличии) + шпиндель должны быть перемещены в исходное положение после включения системы управления. На панели управления предусмотрена клавиша, отвечающая за переход всех осей в начальные точки. Условия: Все защитные дверцы закрыты. Выбран режим работы Referenzpunkt fahren (Перемещение в начальную точку). При нажатии клавиши система автоматически переключается в автоматический режим работы и запускает подпрограмму "REF".

**700059 Kuehlmittel einschalten (Включить охладитель)** 

#### **700060 Spaenefoerderer einschalten (Включить транспортер для отвода стружки)**

- **700061 Inbetriebnahme Modus eingeschaltet (Включен режим ввода в эксплуатацию)**  Для ввода станка в эксплуатацию предусмотрен особый режим работы. Некоторые контрольные функции отключены. Этот режим предусмотрен только для сервисного персонала Stama. При появлении этого сообщения следует выключить/включить станок. Функция сбрасывается. (FB253)
- **700062 Schluesselschalter fuer Notentriegelung Schutztueren ist noch betaetigt (Замок-выключатель аварийной разблокировки защитных дверей не задействован)**
- **700063 Steuerungshochlauf mit Schlüsselschalterstellung 3 (Пуск системы управления при положении замка-выключателя 3)**
- **700132 Spindel ist nicht mit Werkzeug belegt. (В шпинделе нет инструмента)Voraussetzung für eine Bruchkontrolle oder Längenvermessung (Условие для контроля поломки или измерения длины)**

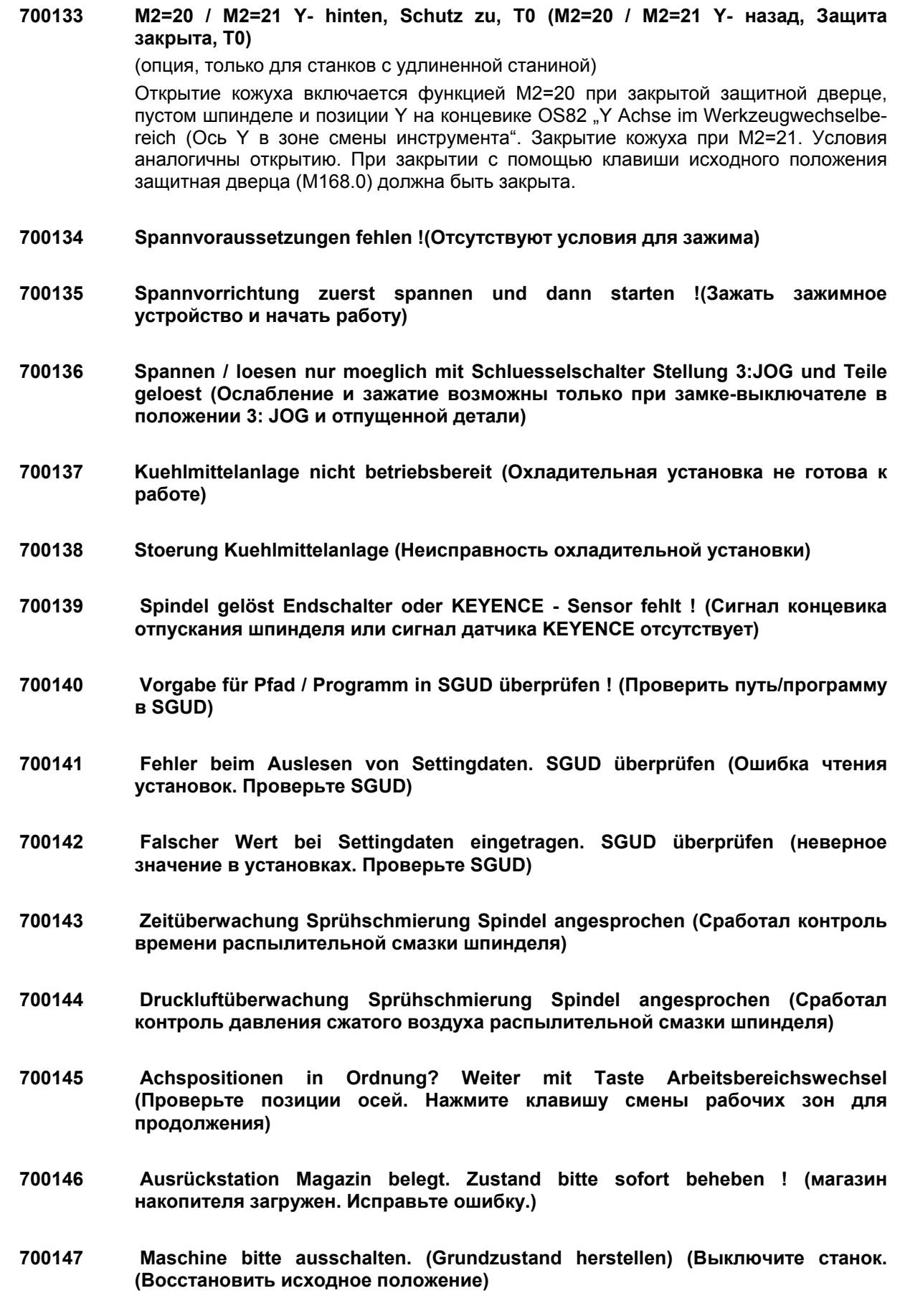

- **700148 Ausrückstation wirklich einfahren? (Действительно подвести накопитель?)Taste <Störung quittieren> Platz in Kette muss leer sein! (Кнопка Квитировать неполадку. Гнездо в инструменте должно быть свободно.)Vorsicht! (Осторожно)**
- **700149 Werkzeugsuchlauf bitte in Jog beenden (Taste <Störung quittieren>) (Завершите поиск инструмента в Jog (Клавиша Квитировать неполадку)**
- **700150 Ausrückstation Grundstellung fehlt. (Исходное положение накопителя отсутствует.)Elementarer Fehler, bitte sofort beheben um Folgeschäden zu vermeiden (Серьезная ошибка, немедленно устраните для предотвращения дальнейшего ущерба)**
- **700151 Magazinachse fährt auf Referenzposition. (Ось магазина переходит в начальную позицию.)Bitte warten bis Vorgang abgeschlossen ist. (Дождитесь завершения процесса)**
- **700152 Magazinachse nicht auf Teilungsposition (In Jog 6. Achse + oder bis Leerplatz vor Ausrückstation) (Ось магазина не в позиции деления (в режиме Jog 6-я ось + или - до пустого места перед накопителем)**
- **700153 Wegschaltsignale. (Сигнал пути)Nockenaktivierung über PLC noch nicht abgeschlossen. (Активирование концевиков ПЛК не завершено)**
- **700154 Ladeautomation befindet sich im Störbereich (Автомат загрузки находится в зоне помех)**
- **700155 VS-Stop Magazinkette. (Останов подачи цепи магазина) Zuführgreifer befindet sich noch im Störbereich der Magazinkette (Захват подачи находится в зоне помех цепи магазина)**
- **700156 Fehler bei Bildanwahl von PLC (Сбой при выборе окна ПЛК)**
- **700157 VS-Stop. (Останов подачи) Drehzahl Hauptspindel hat programmierten Wert noch nicht erreicht (Скорость вращения главного шпинделя не достигла заданного значения)**
- **700158 VS-Stop. (Останов подачи) Vorschub Halt ist aktiv (Останов подачи включен)**
- **700159 VS-Stop. (Останов подачи) Bitte Schutztüren schließen (Закройте защитные дверцы)**
- **700160 VS-Stop. (Останов подачи) Antriebsfehler verhindert Zuschalten der Achsen (Сбой привода мешает включению осей)**
- **700161 VS-Stop. (Останов подачи) Z Achse kann im Werkzeugwechselbereich nicht in minus Richtung gefahren werden (Ось Z не можете перемещаться в отрицательном направлении в зоне смены инструмента)**
- **700162 VS-Stop 1. Rundachse. (Останов подачи первой круговой оси.)Rundachse wartet auf Klemmung gelöst, oder Schutzeinrichtung ist nicht geschlossen (Круговая ось ожидает разжатия зажима или защитное устройство не закрыто.)**

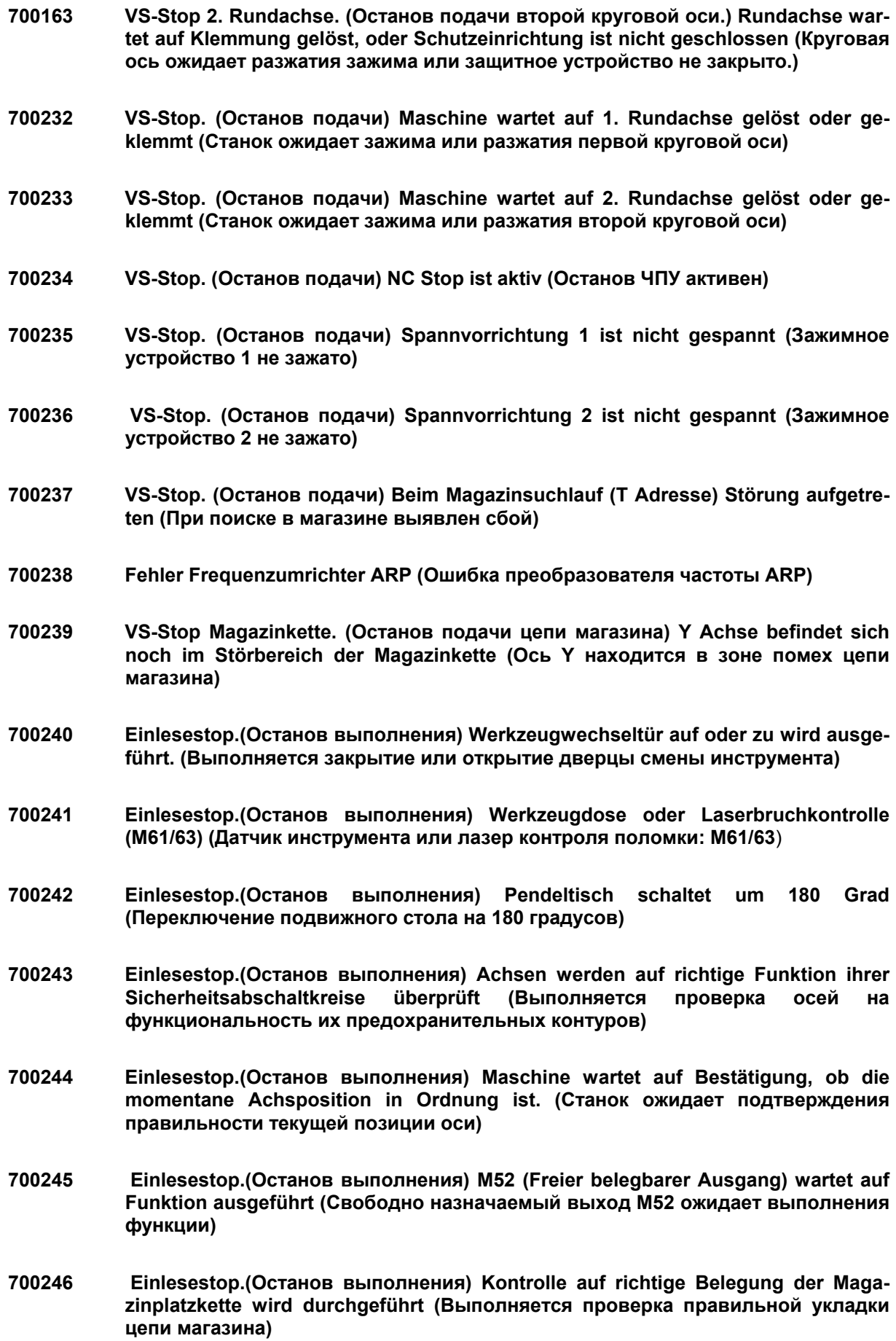

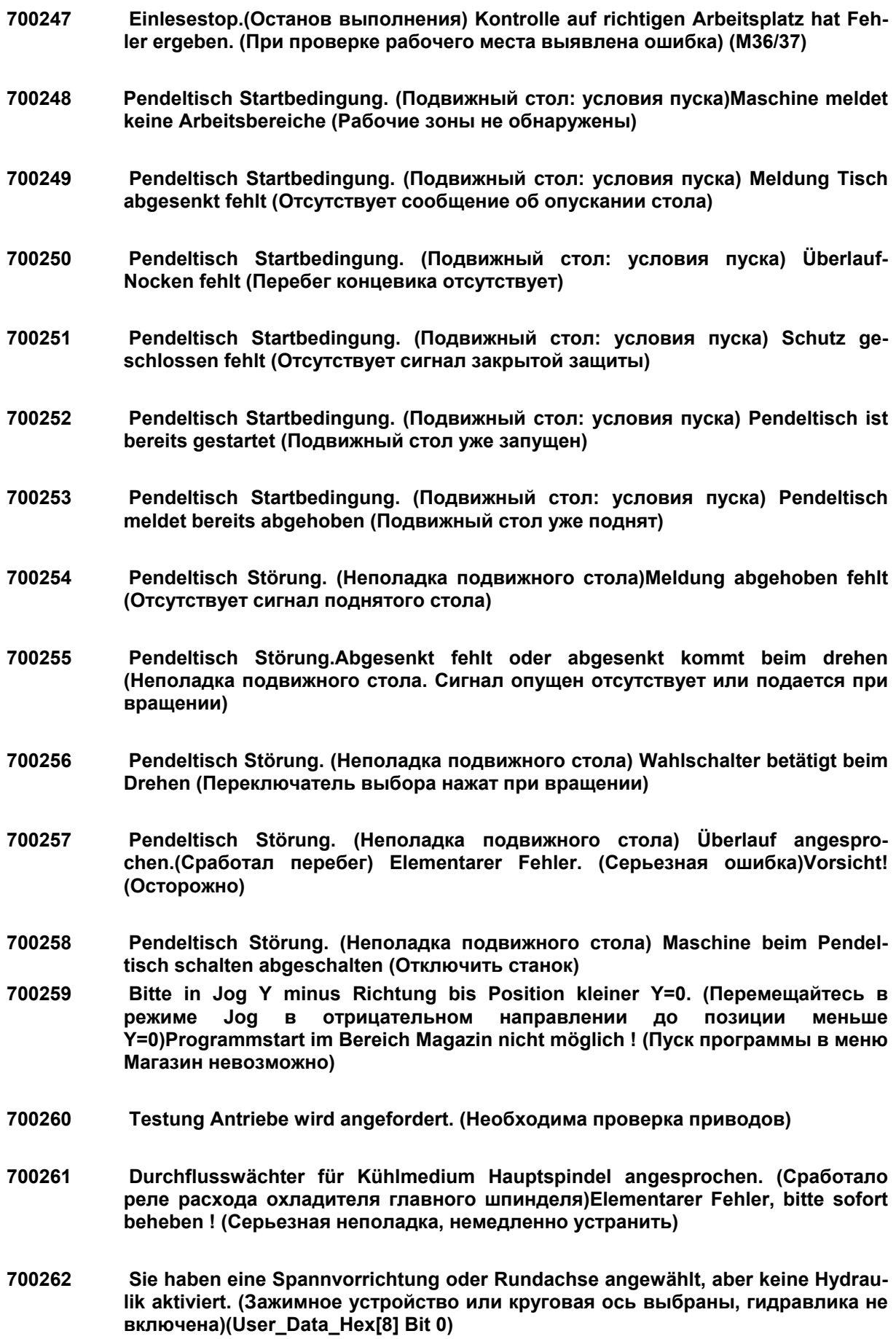

- **700263 Keine Schutzbereiche aktiviert ! (Защитные зоны не активированы)(Werkzeugwechsel kann nicht durchgeführt werden) (Смена инструмента не может быть выполнена)**
- **700332 Kühlmittel Feinfilter verschmutzt (Фильтр тонкой очистки охладителя загрязнен)**
- **700333 Kühlmittel Vorfilter oder Feinfilter verschmutzt (Фильтр предварительной или тонкой очистки охладителя загрязнен)**
- **700334 Kühlmittelfilter verschmutzt (Фильтр охладителя загрязнен)**
- **700335 Kühlmittelreinigungsanlage gestört wegen Papiermangel (Неисправность очистительной установки из-за недостатка бумаги)**
- **700336 VS-Halt von Ladeautomation (Останов подачи автоматом загрузки)**
- **700337 Keine Startvorwahl von Ladeautomation (Нет предварительного пуска автомата загрузки)**
- **700338 Nicht bereit für Beladung : (Не готов к загрузке)Anwahl Spannvorrichtung, Schutzeinrichtung und Bedienfeldverriegelung kontrollieren (Проверить выбранные зажимные, защитные устройства и блокировку панели управления)**
- **700339 Positionieren der Magazinkette wurde abgebrochen.(Позиционирование цепи магазина прервано) Meldung bitte über Reset-Taste zurücksetzen (Сбросить сообщение клавишей Reset)**
- **700340 Position 1. Rundachse zum Spannen / Lösen falsch. (Позиция 1-й круговой оси неверна для зажатия/ разжатия)Über Mischbetrieb Taste richtige Position anfahren. (перейти на нужную позицию кнопкой Mischbetrieb (Смешанный режим).Danke (Спасибо)**
- **700341 Position 2. Rundachse zum Spannen / Lösen falsch. (Позиция 2-й круговой оси неверна для зажатия/ разжатия) Über Mischbetrieb Taste richtige Position anfahren. (перейти на нужную позицию кнопкой Mischbetrieb (Смешанный режим). Danke (Спасибо)**
- **700342 NC Start wird von noch nicht abgeschlossenem Mischbetrieb gesperrt. (Пуск ЧПУ блокирован незавершенным смешанным режимом)Bitte warten.(Пожалуйста, подождите)**
- **700343 Fehler von Siemens FB4 im Stama PLC Baustein FC 73. (Ошибка Siemens FB4 в блоке данных FC 73 ПЛК Stama)(Auslesen Variable aus SGUD) Rücksetzen => Jog + Reset ( Чтение переменных из SGUD) Сброс => Jog + Reset (Сброс)**
- **700344 ABA Wechselprogramm nicht korrekt ausgeführt. (Программа смены рабочих зон выполнена некорректно)Stama informieren. (Сообщить в фирму STAMA**)

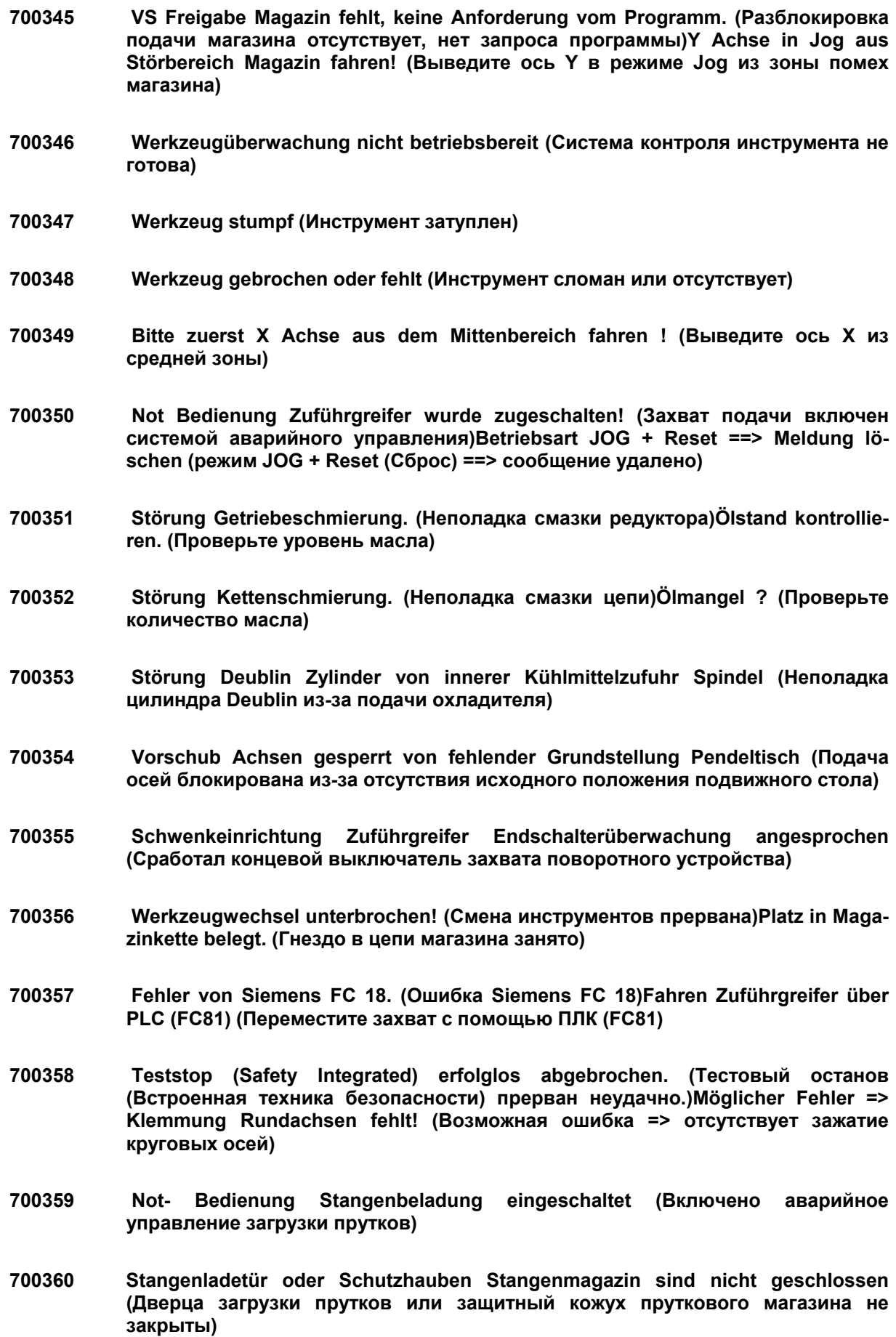

![](_page_140_Picture_331.jpeg)

- **700446 Falscher oder noch kein Maschinentyp im PLC MD User\_Data\_Int[0] eingegeben. (В PLC MD User\_Data\_Int[0] задан неверный тип станка или запись отсутствует)**
- **700447 Falsche oder noch keine Anzahl Magazintaschen im PLC MD User\_Data\_Int[1] eingegeben. (В PLC MD User\_Data\_Int[1] задано неверное количество карманов магазина или запись отсутствует) (Bei Twin Int[2] nicht vergessen) (Учитывайте Int[2] на станках Twin)**
- **700448 Sie haben jetzt die MD für Maschinentyp und Anzahl Werkzeugtaschen richtig eingegeben. (Параметры MD для типа станка и карманов магазина введены правильно)Bitte lösen Sie jetzt noch einmal einen NCK Reset aus. (Еще раз выполните сброс NCK)Danke (Спасибо)**
- **700449 Notbedienung Ausrückstation aktiv.(Включено аварийное управление накопителя) Funktion kann mit RESET beendet werden. (Завершение функции с помощью RESET)**
- **700450 VS-Stop 1. Rundachse von Schnellkupplung (Останов подачи первой круговой оси быстроразъемной муфтой)**
- **700451 VS-Stop 2. Rundachse von Schnellkupplung (Останов подачи второй круговой оси быстроразъемной муфтой)**
- **700452 VS-Halt von M7 und Kühlmittel aus (Останов подачи функцией M7 и выключение охладителя)**
- **700453 Störung Späneförderer Anlage. (Неполадка транспортера стружки)(Motorschutzschalter ausgelöst ? ) (Защитный автомат двигателя сработал?)**
- **700454 VS-Halt von Pneumatik Druck Arbeitsbereich 1 (Останов подачи пневматикой рабочей зоны 1)**
- **700455 VS-Halt von Pneumatik Druck Arbeitsbereich 2 (Останов подачи пневматикой рабочей зоны 2)**
- **700456 VS-Stop Magazin von Werkzeugeinlegeplatz. (Останов подачи магазина из-за гнезда)Halter nicht korrekt eingelegt oder Einlegehilfe nicht ausgefahren. (Держатель уложен некорректно или вспомогательное устройство не выведено)Bitte überprüfen! (Проверьте)**
- **700457 Einlesestop von M500 Teststop Maschine durchführen. (Останов функции M500: выполните тестовый останов станка)Bitte Türen nicht öffnen. (Дверцы не открывать!)Vorgang muß nach ca. 3 Sekunden abgeschlossen sein (Процесс завершается в течение трех секунд) Danke (Спасибо)**
- **700458 DINA Drehzahlüberwachung angesprochen (Сработал контроль частоты вращения DINA)**
- **700459 Einlesestop:(Останов выполнения) Werkzeuge abspülen (Промыть инструменты). Magazinkette fährt jedes Werkzeug für 3 Sek. unter die Spülstation. (Цепь перемещает каждый инструмент на три секунды под станцию промывки)**

**700461 Einlesestop von Spannvorrichtung. (Останов выполнения зажимным устройством) 700462 Laufzeit Reinigungsanlage überschritten (Превышено время работы очистительной установки) 700463 Fehler Getriebeschalten (Ошибка включения редуктора) 700532 Einlesestop von Zusatzmagazin (Pick up) (Останов выполнения дополнительным магазином: Pick up) 700533 VS-Halt von Spannvorrichtung AB1 Störung Druckschalter Spannkreis 3 (Останов подачи зажимным устройством РЗ1: неполадка реле давления зажимного контура 3) 700534 VS-Halt von Spannvorrichtung AB2 Störung Druckschalter Spannkreis 3 (Останов подачи зажимным устройством РЗ2: неполадка реле давления зажимного контура 3) 700535 Eingegebene Spannvariante für AB1 ist nicht möglich / Bitte ändern (Заданные варианты зажатия для РЗ1 невозможны: изменить) 700536 Eingegebene Spannvariante für AB2 ist nicht möglich / Bitte ändern (Заданные варианты зажатия для РЗ2 невозможны: изменить) 700537 Bitte Spannvorrichtung AB1 zuerst entspannen (AB1 auf Beladeseite ? / Beladetüre geschlossen ?) (Ослабьте зажимное устройство РЗ1) (РЗ1 на стороне загрузки? /Загрузочные дверцы закрыты?) 700538 Bitte Spannvorrichtung AB2 zuerst entspannen (AB2 auf Beladeseite ? / Beladetüre geschlossen ?) (Ослабьте зажимное устройство РЗ2) (РЗ2 на стороне загрузки? /Загрузочные дверцы закрыты?) 700539 1 Pl. weiter (M582) abgebrochen (Переход первого гнезда (M582) нарушен) 700540 Zur freien Verfügung für Sonderanwendungen (Для использования в специальных целях) 700541 Zur freien Verfügung für Sonderanwendungen (Для использования в специальных целях) 700542 Zur freien Verfügung für Sonderanwendungen (Для использования в специальных целях) 700543 Referenzieren der Achsen bitte über die Taste Referenzpunkt fahren auslösen (Включить возврат осей в исходное положение клавишей Referenzpunkt fahren**)**. Danke (Спасибо) 700544 Hydraulikanlage Übertemperatur (Перегрев гидравлической установки)** 

**700460 Feinfilter IKZ hat angesprochen (Сработал фильтр тонкой очистки IKZ )** 

![](_page_143_Picture_358.jpeg)
- **700560 T-Vorwahl ist abgeschlossen. (Предварительный выбор инструмента завершен)Platz ist offensichtlich falsch belegt. (Гнездо загружено неверно)Bitte überprüfen Sie die Magazinbelegung. (Проверьте укладку магазина)Danke (Спасибо)**
- **700561 Korrekte Kühlmittelreinigung ist nicht mehr gewährleistet.(Качество очистки охладителя не гарантируется) Abreinigungsdauer ist länger als die Laufzeit der Schmutzwaserpumpe. (Время очистки больше времени работы насоса грязной воды)Laufzeit überprüfen.(Проверьте время работы)**
- **700562 VS-Stop Greiferachse von Kurzhubeinheit unten oder Greiferschutzhaube nicht geöffnet (Останов подачи захвата узлом короткого хода или из-за неоткрытого кожуха захвата)**
- **700563 Warmlauf konnte nicht gestartet werden (mögl. Ursache : (Невозможно запустить прогрев станка, возможная причина) Maschine aus, Referenzpunkte, Schutz, anderes Programm läuft) (Станок выкл., переход в начальную точку, срабатывание защиты, выполняется другая программа)**
- **700632 Kühlmittel umwälzen konnte nicht gestartet werden (mögl. Ursachen: (Невозможно включить циркуляцию охладителя, возможные причины:)Maschine aus, Schutz offen ) (Станок выключен, защитные дверцы открыты)**
- **700633 Teststop (Тестовый останов): Warten bis Rundachsen geklemmt (Дождитесь зажима круговых осей)**
- **700634 Störung Absauganlage (Неполадка вытяжной установки)**
- **700635 Werkzeug in der Spindel wurde manuell gelöst. (Инструмент был вынут из шпинделя вручную) Ist die Werkzeugbelegung der Spindel in Ordnung?(Укладка инструмента в шпинделе в норме?) Weiter mit Taste VS - Ein. (Нажмите включение подачи)**
- **700636 Endstellung Spindel (geklemmt/gelöst) wurde nicht erreicht. (Конечное положение шпинделя (зажат/ отпущен) не достигнуто)Es wird versucht über mehrmaliges Klemmen / Lösen doch noch zum Erfolg zu kommen. (Будут выполнены повторные попытки)Bitte warten.(Пожалуйста, подождите) Danke (Спасибо)**
- **700637 VS Halt von Hauptspindel Klemmen / Lösen hat angesprochen (Сработал останов подачи по зажатию /ослаблению главного шпинделя). Endstellung Spindel fehlt. (Конечное положение шпинделя отсутствует) (Mehrmaliger Versuch über Klemmen / Lösen war erfolglos)(Повторные попытки безуспешны)**
- **700638 Papiervorschub ausgeschaltet ! (Подача бумаги выключена)Vorsicht (Внимание): Förderpumpe kann anlaufen.) (Возможен пуск насоса)**
- **700639 DRF aktiviert. (DRF включен)Bei diesem Maschinentyp ist dies nicht möglich und erlaubt. (Для этого типа станка подобное запрещено)Bitte DRF wieder abwählen. (Отключите функцию DRF)Danke (Спасибо)**
- **700640 Pendeltisch (Подвижный стол): Endschalter Arbeitsbereich 1 fehlerhaft (Концевик рабочей зоны 1 неисправен)**
- **700641 Pendeltisch (Подвижный стол): Endschalter Arbeitsbereich 2 fehlerhaft (Концевик рабочей зоны 2 неисправен)**
- **700642 Pendeltisch (Подвижный стол): Endschalter Arbeitsbereich 1 fehlerhaft (Концевик перебега рабочей зоны 1 неисправен)**
- **700643 Pendeltisch (Подвижный стол): Endschalter Arbeitsbereich 2 fehlerhaft (Концевик перебега рабочей зоны 2 неисправен)**
- **700644 Pendeltisch zu Servicezwecken gelöst (Подвижный стол отключен для техобслуживания)**
- **700645 Pendeltisch (Подвижный стол): Endschalter Überlauf erreicht (Достигнут концевик перебега). Bremse im Schaltschrank lösen und Pendeltisch von HAND drehen, bis Fehlermeldung erlischt. (Отключить тормоз в электрошкафу и вручную вращать рабочий стол, пока сообщение не погаснет)**
- **700646 Minimalschmierung nicht in Ordnung (Система минимальной смазки не в порядке)**
- **700647 Minimalschmierung Soll / ist Vergleich fehlt.(Сравнительные значения минимальной смазки отсутствуют)**
- **700648 Minimalschmierung fehlt Öl (В системе минимальной смазки отсутствует масло)**
- **700649 Minimalschmierung Drucküberwachung angesprochen ! (Сработал контроль давления в системе минимальной смазки)**
- **700650 VS-Stop 3. Rundachse. (Останов подачи третьей круговой оси.) Rundachse wartet auf Klemmung gelöst, oder Schutzeinrichtung ist nicht geschlossen (Круговая ось ожидает разжатия зажима или защитное устройство не закрыто.)**
- **700651 VS-Stop 4. Rundachse. (Останов подачи четвертой круговой оси.) Rundachse wartet auf Klemmung gelöst, oder Schutzeinrichtung ist nicht geschlossen (Круговая ось ожидает разжатия зажима или защитное устройство не закрыто.)**
- **700652 VS-Stop. (Останов подачи) Maschine wartet auf 3. Rundachse gelöst oder geklemmt (Станок ожидает зажима или разжатия третьей круговой оси)**
- **700653 VS-Stop. (Останов подачи) Maschine wartet auf 4. Rundachse gelöst oder geklemmt (Станок ожидает зажима или разжатия четвертой круговой оси)**
- **700654 Motorschutzschalter für Späneförderer oder Förderschnecke hat ausgelöst. (Сработал защитный автомат двигателя транспортера стружки или конвейера подачи)Mögliche Ursache kann ein zu hoher Späneanfall sein. (Может быть вызвано увеличенным количеством стружки)**
- **700655 Wartezeit für Antriebsmotor abgekühlt ist noch nicht abgelaufen (5min). (Время охлаждения приводного двигателя еще не истекло (5 минут) Bitte haben Sie noch etwas Geduld. (Подождите) Danke. (Спасибо)**
- **700656 Hydraulikaggregat Öltemperatur zu hoch (Температура масла в гидравлическом агрегате слишком высока)**
- **700657 Entladeeinrichtung für gefertigtes Werkstück gestört.(Неполадка устройства выгрузки готовых деталей)**
- **700658 Entladeeinrichtung für gefertigtes Werkstück gestört. (Неполадка устройства выгрузки готовых деталей) Der Entladevorgang wird automatisch wiederholt (bis zu 4 mal). (Процесс выгрузки будет повторен (до 4-х раз)**
- **700659 Hauptspindel wird auf große Drehzahlen vorbereitet. (Главный шпиндель подготовлен для повышенных оборотов)(Fettschmierung) (Консистентная смазка). Vorgang ist nach 3 Minuten abgeschlossen. (Процесс будет завершен через три минуты)Bitte warten.(Пожалуйста, подождите) Danke. (Спасибо)**
- **700660 Strömungswächter oder Kühlgerät für step tec Spindel ist gestört. (Неполадка датчика протока или охлаждающего агрегата шпинделя step tec)**
- **700661 Störung externe Hydraulik. (Неполадка внешней гидравлики)**
- **700662 Störung bei der Initialisierung oder beim Aufruf (Start) von Grundstellungsprogramm (asup) aufgetreten.(Неполадка при загрузке или пуске программы исходного положения** (**asup)**
- **700663 Drehdurchfuehrung IKZ für Spindel 1 kontrollieren ! (Проверить вращение IKZ для шпинделя 1)Feuchtigkeitssensor hat angesprochen. (Сработал датчик влажности)**
- **700732 Motortemperatur (Vorschub oder Hauptspindel) Vorwarnung angesprochen. (Выдано предупреждение о температуре двигателя (подача или главный шпиндель) Kontrolle Temperatur über Service Bild möglich.(Проверку температуры можно выполнить в сервисном окне)**
- **700733 Kühlkörpertemperatur von 611D Antrieben ist zu hoch. (Температура радиатора приводов 611D слишком высока)Maschine wird deshalb angehalten und die Antriebe stromlos geschaltet.(Станок будет остановлен, приводы отключены.)**
- **700734 Maximum Hydraulikoelstand. (Максимальный уровень гидравлического масла)**
- **700735 Druckluft für Bohrkopfschmierung nicht ausreichend. (Недостаточно давления сжатого воздуха для системы смазки сверлильной головки)**
- **700736 Bitte vor dem Pendeltisch drehen die Spannvorrichtung spannen. (Перед поворотом подвижного стола закройте зажимное устройство)Danke (Спасибо)**
- **700737 NC Start ist so lange nicht möglich, bis die Ausrueckstation geleert oder in Grundstellung gebracht wurde. (Пуск ЧПУ невозможен, пока накопитель не пуст или не переведен в исходное положение)**
- **700738 Ausrueckstation ist mit einem Werkzeug aus der Magazinkette belegt. (Накопитель занят одним инструментом)Bitte Werkzeug durch Druecken der Taste <Stoerung quittieren> beenden. (Завершите процесс нажатием кнопки Stoerung quittieren (Квитировать неполадку).Danke. (Спасибо)**
- **700739 Ausrueckstation befindet sich in keinem eindeutigem Zustand. (Состояние накопителя неоднозначно) Weder ein- noch ausgefahren. (Ввести или вывести) Die Stoerung muss manuell durch Service Personal behoben werden (Неполадка устраняется вручную сервисными инженерами).**
- **700740 Abbruch beim Arbeitsraumwechsel. (Отмена при смене рабочей зоны)Bitte Arbeitsraumwechsel durch Druecken der Taste <Stoerung quittieren> beenden. (Завершите процесс смены рабочей зоны нажатием кнопки Stoerung quittieren (Квитировать неполадку). Danke. (Спасибо)**
- **700741 Abbruch beim Werkzeugwechsel. (Отмена при смене инструмента) Bitte Werkzeugwechsel durch Druecken der Taste <Stoerung quittieren> beenden. (Завершите процесс смены инструментов нажатием кнопки Stoerung quittieren (Квитировать неполадку). Danke. (Спасибо)**
- **700742 Drehdurchfuehrung IKZ für Spindel 1 kontrollieren ! (Проверить вращение IKZ для шпинделя 1) Feuchtigkeitssensor hat angesprochen. (Сработал датчик влажности)**
- **700743 Gewindeschneiden abgebrochen im Werkstück? (Сбой нарезки резьбы в заготовке?)Über die Taste <Störung quittieren> kann der Gewindebohrer aus dem Werkstück gefahren werden. (Вывести сверло из заготовки можно кнопкой Störung quittieren (Квитировать неполадку)**
- **700744 In der Kühlmittelanlage befindet sich zu wenig Kühlmittel. (Недостаток охладителя в охладительной установке)Bitte füllen Sie Kühlmittel nach (Долейте охладитель).**
- **700745 Sensor für <Behälter für IKZ Filter spülen voll> bitte überprüfen. (Проверьте датчик Behälter für IKZ Filter spülen voll (Резервуар промывки фильтра IKZ полон) Der Endschalter meldet immer noch voll, obwohl die Pumpe schon seit 20 Sekunden läuft. (Концевой выключатель продолжает показывать полный , хотя насос работает в течение 20 секунд)**
- **700746 Vorschub-Halt von neuem Schwesterwerkzeug (Останов подачи из-за нового однотипного инструмента)**
- **700747 Spindel wurde manuell über die Werkzeugverwaltung entladen. (Шпиндель разгружен вручную с помощью системы управления)Bitte entnehmen sie das Werkzeug aus der Spindel. (Уберите инструмент из шпинделя) Taste Spindel lösen am Bedienfeld betätigen. (Нажмите кнопку разжатия шпинделя на панели управления)**
- **700748 Arbeitsbereichsnocken. (Упор рабочей зоны)Es sind Unterschiede zwischen der Softwareposition und den Hardwarekontakten. (Существует различие между программной позицией и аппаратным упором)**

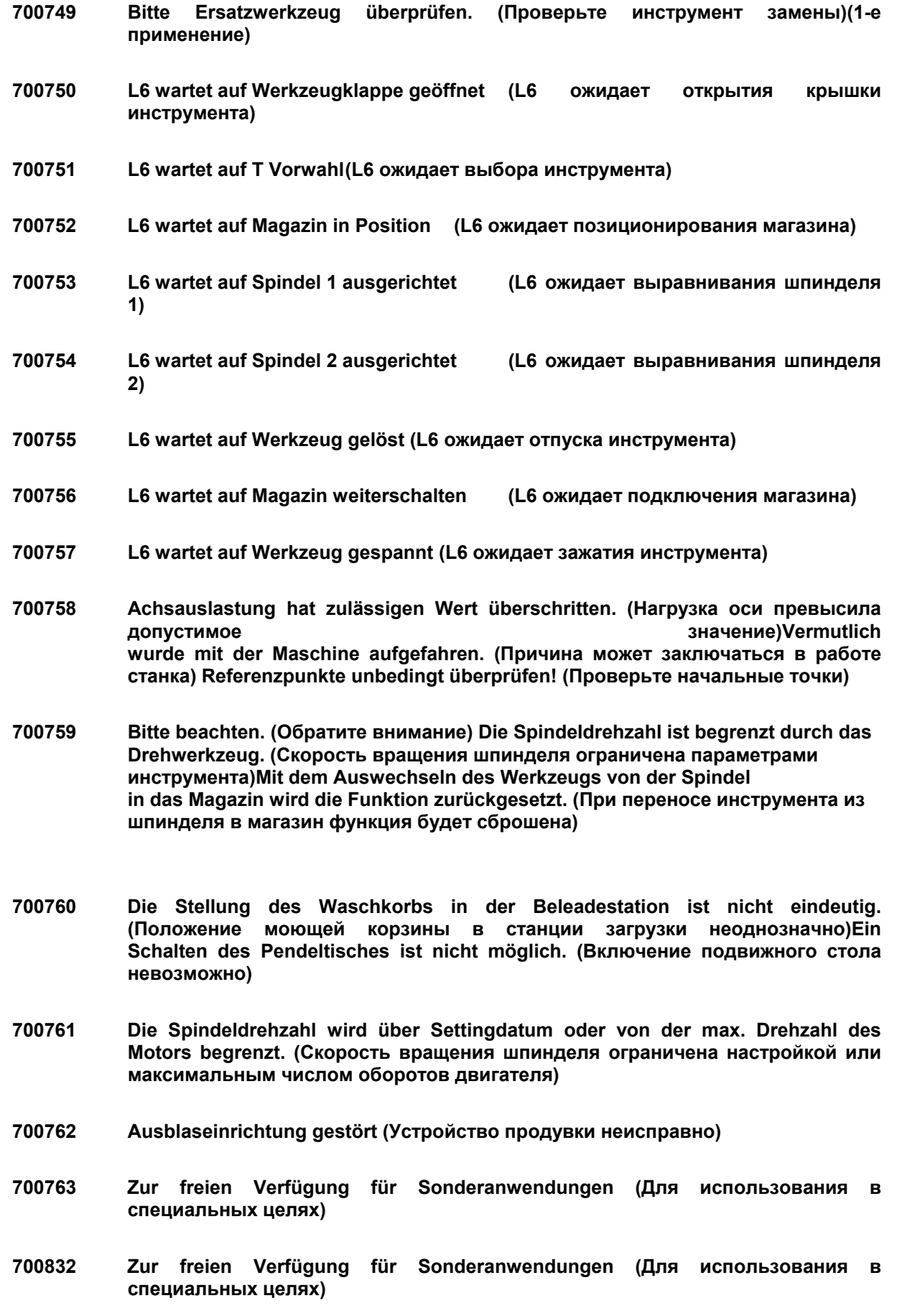

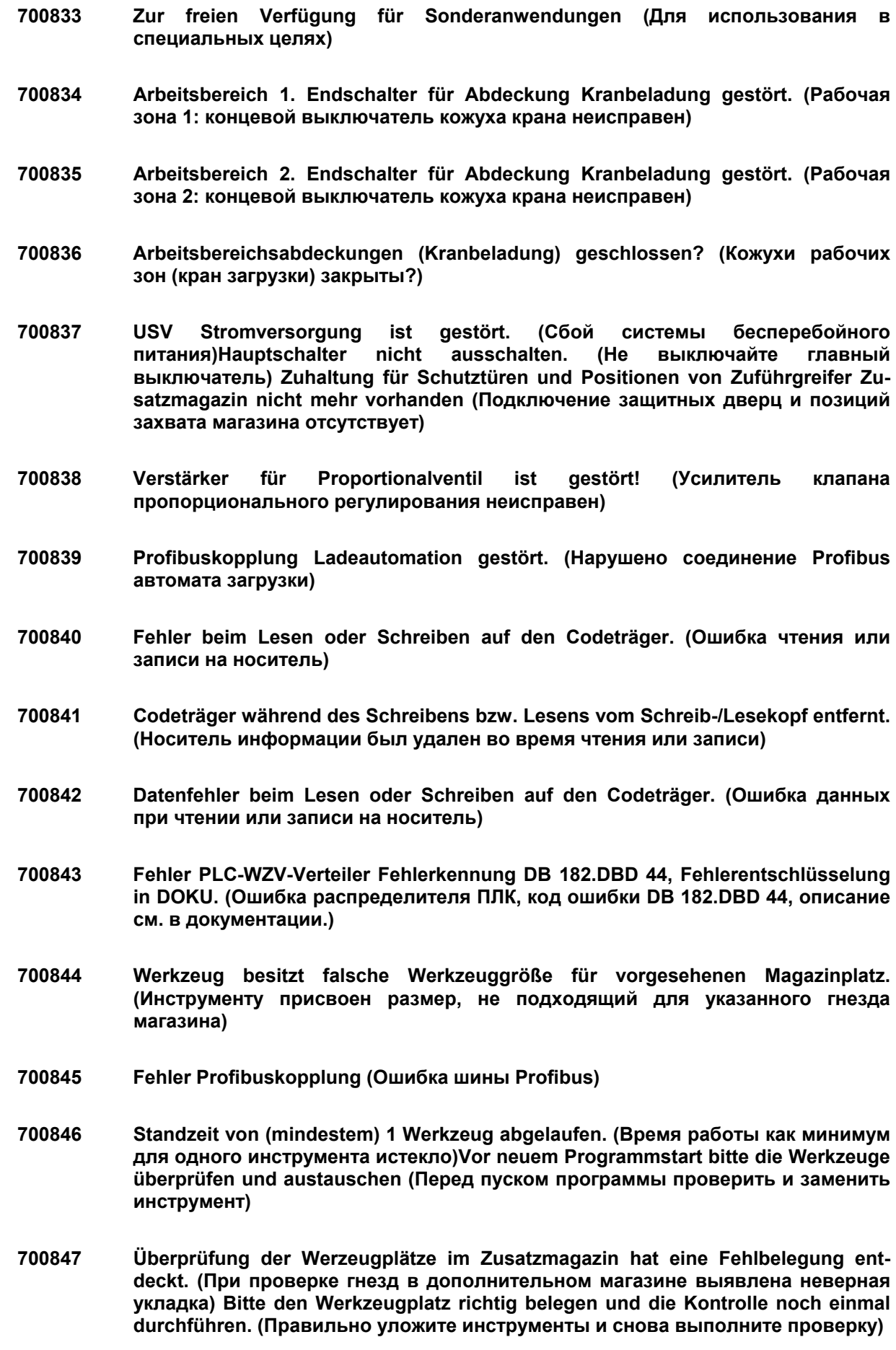

- **700848 Zuführgreifer Zusatzmagazin ist nicht in Grundstellung (Захват дополнительного магазина не в исходном положении)**
- **700849 Endschalterüberwachung Hub (auf/ab) Zusatzmagazin hat angesprochen (Сработал концевик контроля хода дополнительного магазина)**
- **700850 M428 (Not Bedienung) nur mit geöffnetem Greifer möglich (M428 (аварийное управление) доступна только при открытом захвате)**
- **700851 Einlegehilfe am Hauptmagazin ist nicht geöffnet (Вспомогательное устройство в главном магазине не открыто)**
- **700852 M429/M430 Grundstellung Zuführgreifer nur mit geöffnetem Werkzeuggreifer möglich (M429/M430: исходное положение захвата подачи доступно только при открытом захвате инструмента)**
- **700853 Antriebsmotor Zuführgreifer (Fabrikat Strasser) meldet Fehler (Сбой привода захвата инструмента (производство Strasser)Vorsicht (Внимание): Fehler rücksetzen nur über Motor spannungslos schalten. (Сброс ошибки произойдет только при отключении питания двигателя) Positionen Zuführgreifer sind danach verloren! (Позиции захватов будет сброшены)**
- **700854 Zuführgreifer erreicht nicht die gewünschte Zielposition. (Захват не достигает заданной позиции)**
- **700855 Einlesestop Zusatzmagazin von Werkzeug rüsten oder von Werkzeugkontrolle Zusatzmagazin (Останов выполнения:команда Werkzeug rüsten (Оснащение инструментом) или контроль инструментов дополнительного магазина)**
- **700856 Zuführgreifer ist mit Werkzeugdaten belegt (Для захвата загружены данные инструментов)**
- **700857 Not Aus während Rüstvorgang vom Zusatzmagazin aktiv war. (Во время оснащения дополнительного магазина было задействовано аварийное отключение)Über Taste Störung quittieren kann der Vorgang abgeschlossen werden. (Процесс можно завершить кнопкой Störung quittieren.)**
- **700858 Greifer in Zuführeinheit Zusatzmagazin erreicht vorgegebene Stellung nicht (Захват в узле подачи дополнительного магазина не достигает заданного положения)**
- **700859 Zusatzmagazin Indexierung erreicht nicht gewünschte Stellung (Индексация дополнительного магазина: заданное положение не достигнуто)**
- **700860 Zuführgreifer auf / ab erreicht nicht die gewünschte Zielposition. (Захват не достигает заданной позиции)**
- **700861 Zeitüberwachung Beladung Maschine von Werkstückspeicher hat angesprochen (Сработал контроль времени загрузки станка с накопителя деталей)**
- **700862 Externer Werkstückspeicher Not Bedienung aktiv (Включено аварийное управление внешним накопителем деталей)**

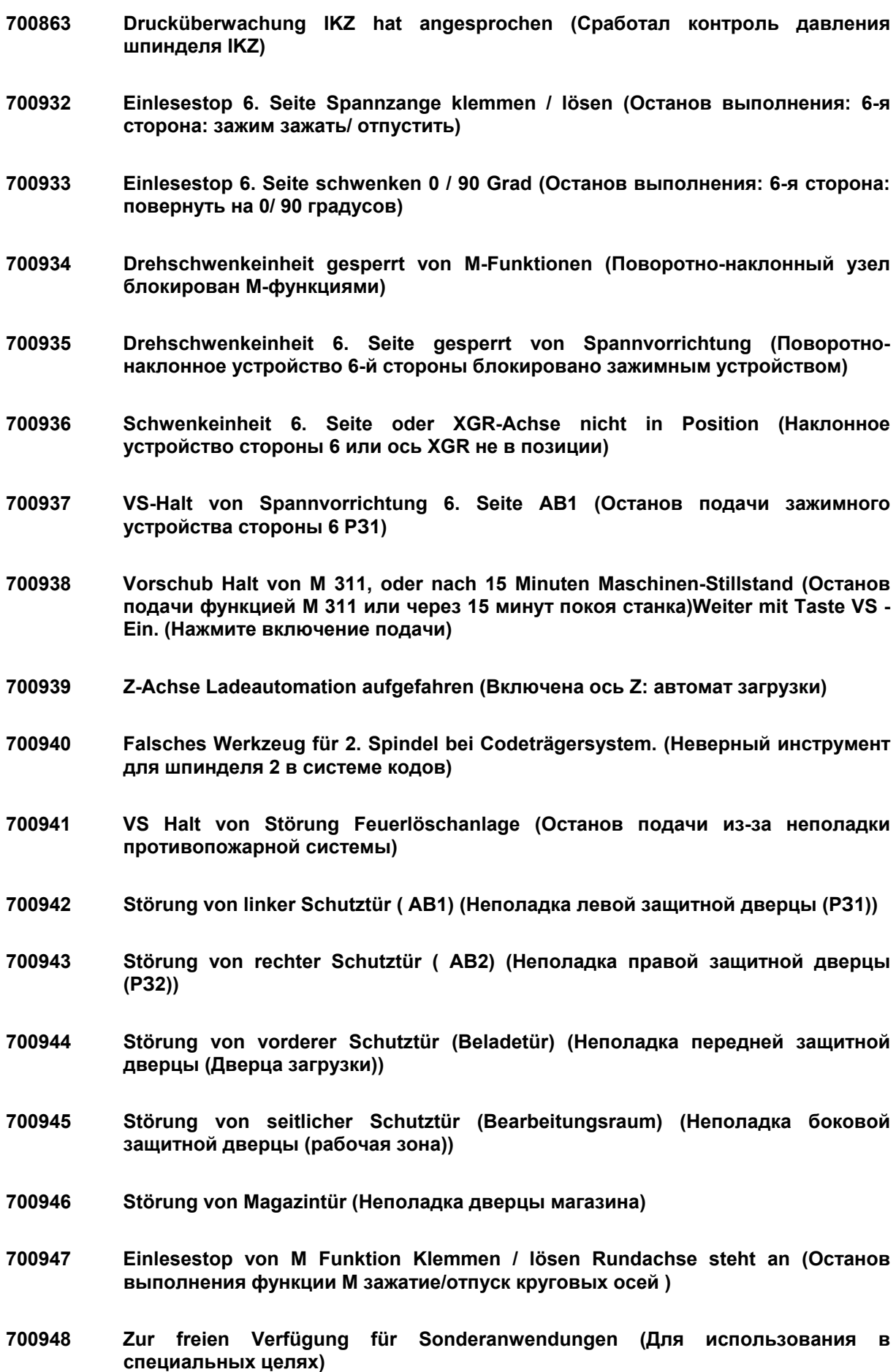

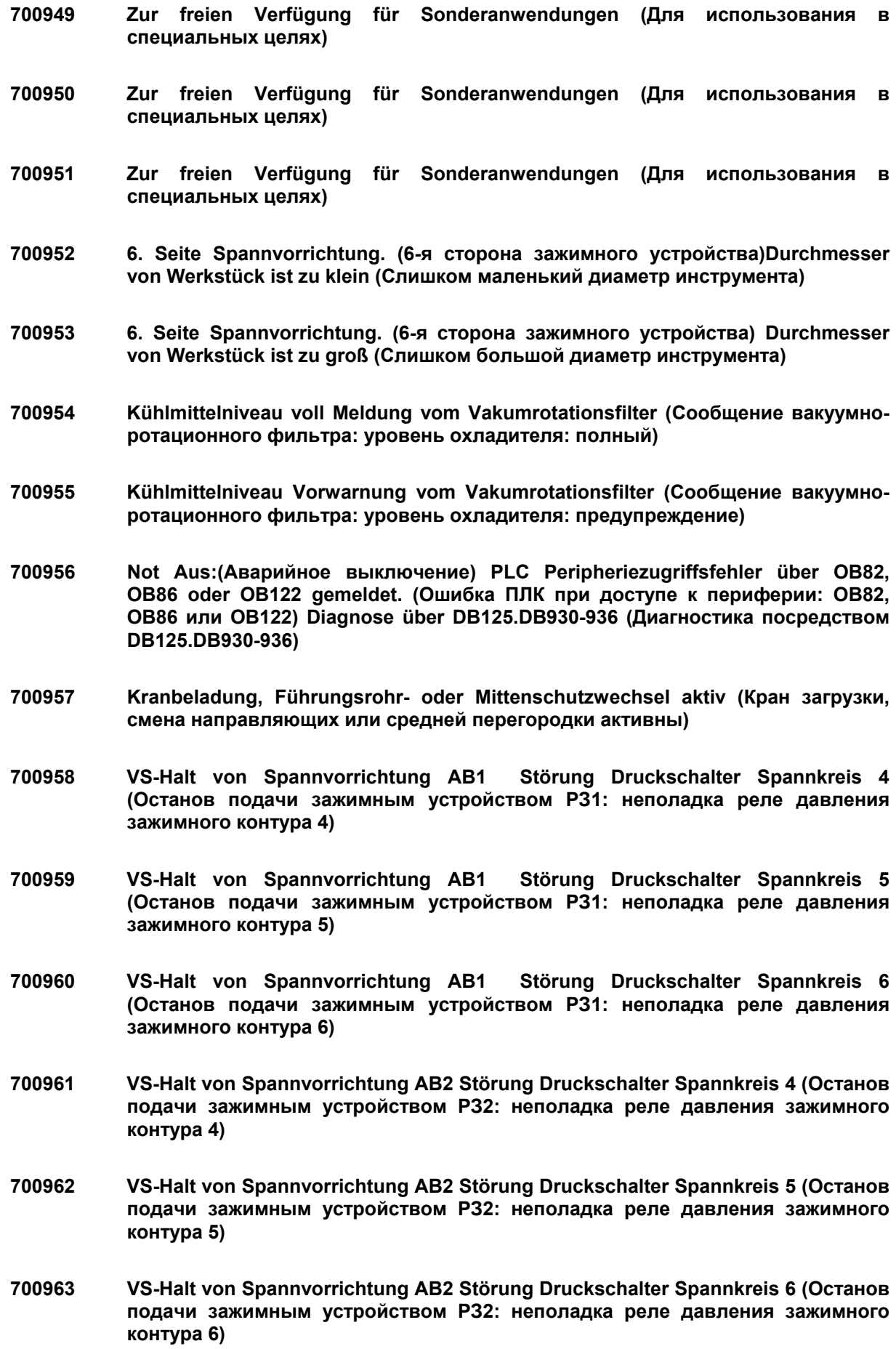

- 
- **701032 Fehler bei Druckumschaltung. (Ошибка переключения давления)Vorgang abgebrochen. (Процесс прерван)**
- **701033 Variabler Spannablauf: (Варианты зажатия)Quittierungs-M-Funktion (M1200, M1201 bzw. M1202) fehlt oder Programm nicht vorhanden (M-функция квитирования** (**M1200, M1201 или M1202**) **отсутствует или программа не найдена)**
- **701034 Vorwarngrenze stumpf erreicht (Порог уведомления затуплен достигнут)**
- **701035 Maschine befindet sich im Test-Dauerlauf. (Станок работает в пробном непрерывном режиме)Abbrechen ist mit Reset möglich. (Прерывание возможно кнопкой Reset)**
- **701036 Zur freien Verfügung für Sonderanwendungen (Для использования в специальных целях)**
- **701037 Zur freien Verfügung für Sonderanwendungen (Для использования в специальных целях)**
- **701038 Zur freien Verfügung für Sonderanwendungen (Для использования в специальных целях)**
- **701039 Spindel hat beim Werkzeug ihr Positions-Überwachungsfenster verlassen. (Шпиндель вышел из окна контроля позиции инструмента) Weiter mit Taste VS - Ein. (Нажмите включение подачи)**
- **701040 Fehler Spannkreisüberwachung. (Ошибка контроля зажимного контура)Der zu überwachende Spannkreis (M10x3) ist nicht gespannt (Контролируемый зажимной контур** (**M10x3) не включен)**
- **701041 Zur freien Verfügung für Sonderanwendungen (Для использования в специальных целях)**
- **701042 Zur freien Verfügung für Sonderanwendungen (Для использования в специальных целях)**
- **701043 Kühlmittelniveau in Reinigungsanlage ist zu hoch (Уровень охладителя в очистительной установке слишком высок)**
- **701044 Tiefe-Alarm von Werkzeugüberwachungssystem (Тревога по глубине в системе контроля инструмента)**
- **701045 Einlesestop variabler Spannablauf (Останов выполнения: варианты зажатия)**
- **701046 Einlesestop von Y Abdeckung (Faltenbalg) (Останов выполнения: кожух Y (сильфон)**
- **701047 Feuerlöschanlage: (Противопожарная система)Alarm (Тревога)**
- **701048 Feuerlöschanlage: (Противопожарная система) Störung (Неполадка)**
- **701049 Feuerlöschanlage: (Противопожарная система) Revision / Wartung (Инспекция /техобслуживание)**
- **701050 Brandschutzklappe schließt nicht (Противопожарный клапан не закрывается)**
- **701051 Schlüsselschalter nicht aktiv. (Замок-выключатель не активен)Anwahl Schlüsselschalterstellung über Kennwort ! (Выбор положения по ключевому слову)**
- **701052 Abbruch bei kritischem Werkzeug. (Отмена при критическом инструменте) Bitte Zyklus durch Druecken der Taste <Stoerung quittieren> beenden. (Завершите цикл нажатием кнопки Stoerung quittieren (Квитировать неполадку). (WZ wird in Kette abgelegt) (Инструмент будет уложен в цепь)**
- **701053 Endschalterüberwachung Werkstückrutsche auf / zu angesprochen (Сработал контрольный концевик движения конвейера детали)**
- **701054 Einlesestop Werkstückrutsche auf / zu (Останов выполнения: движение конвейера детали)**
- **701055 Einlesestop durch M-Funktion klemmen / lösen von Balken (BB) 6.Seite (Останов выполнения M-функции зажатия/ отпуска планки** (**BB) стороны 6)**
- **701056 Zeitüberwachung / Druckschalter BB Achse (Balken / 6.Seite) gelöst fehlt (Контроль времени/сигнал реле давления оси BB (Планка/ 6-я сторона) отпущен отсутствует)**
- **701057 Zeitüberwachung / Druckschalter AA Achse (Balken / 6.Seite) gelöst fehlt (Контроль времени/сигнал реле давления оси AA (Планка/ 6-я сторона) отпущен отсутствует)**
- **701058 VS-Halt von Schwenken 0-90 Grad (6.Seite) (Останов подачи: поворот 0-90 градусов (6-я сторона)**
- **701059 VS-Halt von Greifer spannen / lösen (6.Seite) (Останов подачи: захват зажать/ отпустить (6-я сторона)**
- **701060 Endschalterüberwachung Einleger auf / ab angesprochen (Сработал концевик контроля включения укладчика)**
- **701061 Endschalterüberwachung Schubstange auf / ab angesprochen (Сработал концевик контроля включения толкателя)**
- **701062 Druckschalterüberwachung Reitstock hat angesprochen (Сработало реле давления задней бабки)**
- **701063 zum Klemmen der Achse M54 verwenden statt M71 (Для зажатия оси вместо M71 использовать M54)**
- **701132 Endschalterüberwachung Stangenladeklappe an Maschine öffnen / schliessen (Контрольный концевик: открыть / закрыть крышку прутков на станке)**
- **701133 VS-Halt von Spannvorrichtung AB1 Störung Druckschalter Spannkreis 7 (Останов подачи зажимным устройством РЗ1: неполадка реле давления зажимного контура 7)**
- **701134 VS-Halt von Spannvorrichtung AB1 Störung Druckschalter Spannkreis 8 (Останов подачи зажимным устройством РЗ1: неполадка реле давления зажимного контура 8)**
- **701135 VS-Halt von Spannvorrichtung AB1 Störung Druckschalter Spannkreis 9 (Останов подачи зажимным устройством РЗ1: неполадка реле давления зажимного контура 9)**
- **701136 VS-Halt von Spannvorrichtung AB2 Störung Druckschalter Spannkreis 7 (Останов подачи зажимным устройством РЗ2: неполадка реле давления зажимного контура 7)**
- **701137 VS-Halt von Spannvorrichtung AB2 Störung Druckschalter Spannkreis 8 (Останов подачи зажимным устройством РЗ2: неполадка реле давления зажимного контура 8)**
- **701138 VS-Halt von Spannvorrichtung AB2 Störung Druckschalter Spannkreis 9 (Останов подачи зажимным устройством РЗ2: неполадка реле давления зажимного контура 9)**
- **701139 Asup konnte Interrupt Nummer nicht zugeordnet werden (Asup не может получить номер прерывания (Interrupt Nummer) Bitte Maschine über den Hauptschalter ein /- ausschalten. (Включите, а затем выключите станок с помощью главного выключателя)Danke (Спасибо)**
- **701140 VS-Stop von Spannvorrichtung 6. Seite AB1 (Останов подачи зажимного устройства стороны 6 РЗ1)**
- **701141 Spannvorrichtung 6. Seite AB1 Überwachung AUS / Aktiv mit M547 (Зажимное устройство стороны 6 РЗ1: контроль ВЫКЛ/ активен с M547)**
- **701142 3. Rundachse Druckschalter gelöst gestört (Реле давления отпуска 3-й круговой оси неисправно)**
- **701143 Weiter mit Vorschub-Ein Taste. (Нажмите включение подачи)**
- **701144 In der Gegenspindel befindet sich noch ein Werkstück ! (В противошпинделе находится деталь)Bitte entfernen ! (Удалите!)**
- **701145 Widersprüchliche Daten bei Spannkraftüberwachung (Противоречивые данные контроля зажимного усилия)**
- **701146 Störung Meßtaster (Неполадка измерительного щупа)**
- **701147 6. Seite Spannvorrichtung. (6-я сторона зажимного устройства) Durchmesser von Werkstück ist außerhalb der Toleranz (Диаметр детали вне пределов допуска)**
- **701148 Absauganlage verschmutzt. (Вытяжная установка загрязнена)**

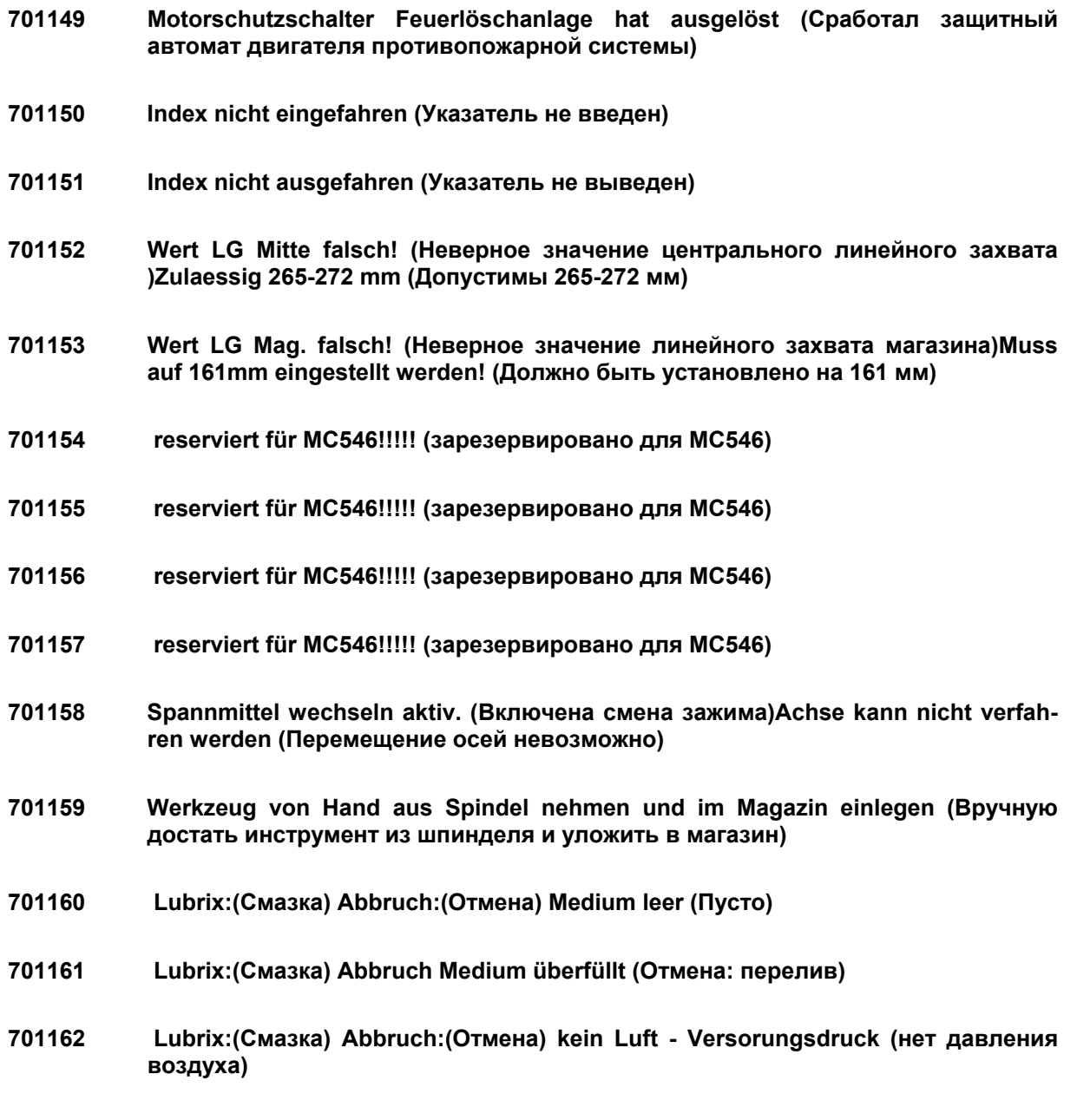

**701163 Lubrix:(Смазка) Warnung: (Предупреждение)kein Luftstrom (Нет потока воздуха)** 

## **9.4** 4B**Тревоги циклов (60 000 – 69 999)**

## **60000 – Тревоги циклов Siemens**

**64999**  Точное описание тревожных сообщений приведено в документации Siemens Руководство по программированию циклов

## **65001 Werkzeug aus Spindel entfernen (Удалить инструмент из шпинделя)**  Выполняется цикл удаления инструмента из шпинделя (SPILOESCH). В конце цикла появляется это указание, что означает, что инструмент необходимо физически удалить из шпинделя.

- **65002 Werkzeug aus Ausrueckstation entfernen (Удалить инструмент из накопителя)**  Выполняется цикл удаления инструмента из временного накопителя (ZWLOESCH). В конце цикла появляется это указание, что означает, что инструмент необходимо физически удалить из накопителя.
- **65003 Werkzeuge aus Magazin, Spindel und Ausrueckstation entfernen (Удалить инструмент из магазина, шпинделя и накопителя)**  Выполняется цикл удаления всех инструментов из магазина, накопителя и шпинделя (MAGLOESCH). Это указание появляется в конце цикла, напоминая, что все инструменты необходимо физически удалить.
- **65004 Werkzeuge aus Magazin 3 und Rüstgreifer entfernen (Удалить инструменты из магазина 3 и захвата оснастки)**
- **65005 Werkzeuge aus Magazin 4 und Rüstgreifer entfernen (Удалить инструменты из магазина 4 и захвата оснастки)**
- **66101 Messtaster ist schon ausgelenkt (Измерительный щуп уже отведен)**  Сигнал отвода измерительного щупа (скип-сигнал) присутствует, хотя измерение не запущено.
- **66102 Falsche Werte in Aufrufparameter Messzyklus (Неверные значения в параметрах пуска измерительного цикла)**

При вызове цикла один параметр запрограммирован неверно или не задан.

- **66103 Messtaster schaltet nicht / kein Signal von Messtaster (Измерительный щуп не включается или не подает сигналов)**  Измерительный щуп прошел заданный путь. Сигналов не получено. Возможные причины:
	- a) Аккумулятор измерительного щупа разряжен
	- b) Передающие диоды загрязнены
	- c) Приемник загрязнен
	- d) Путь недостаточен для измерения детали (слишком малый перебег)

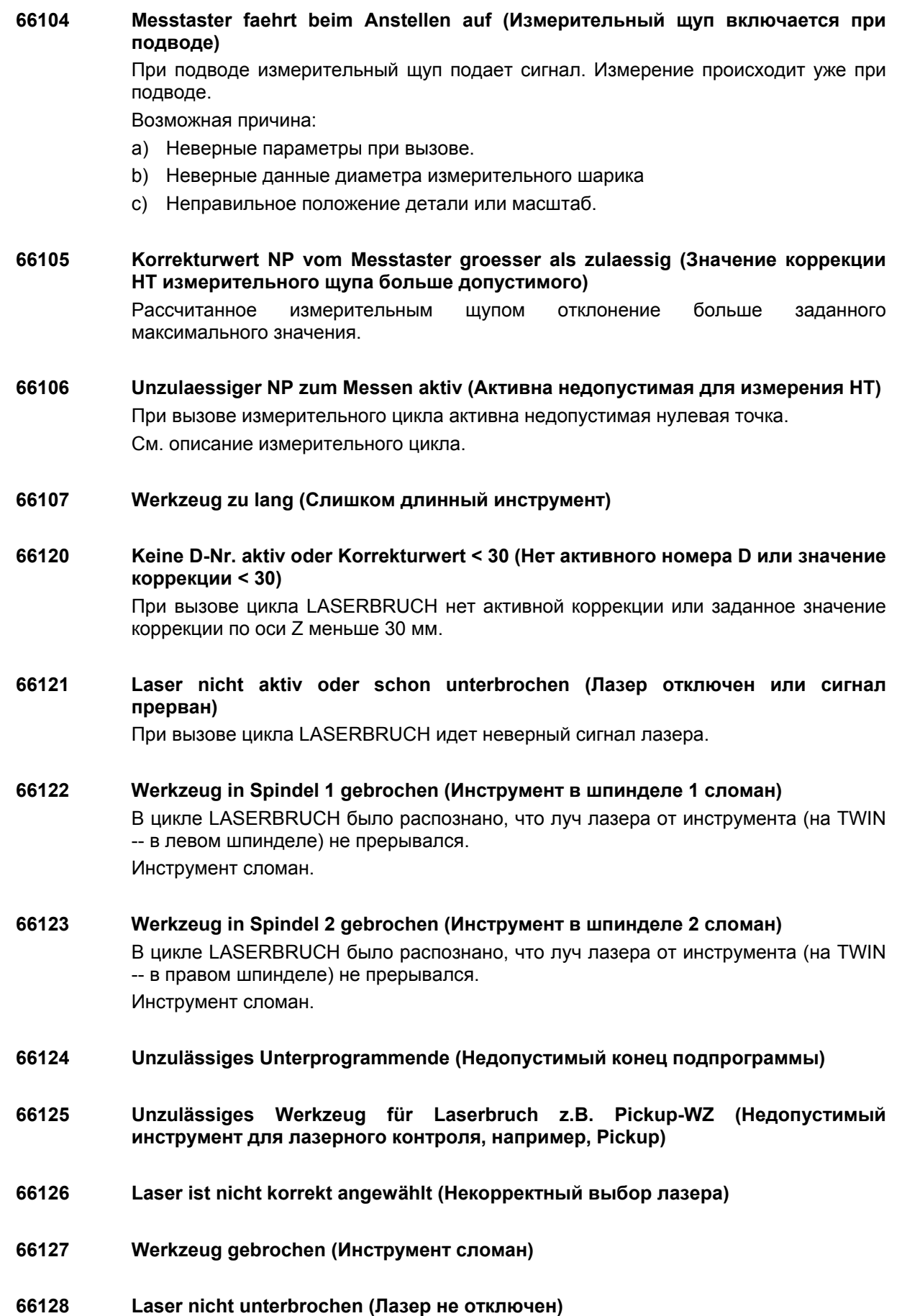

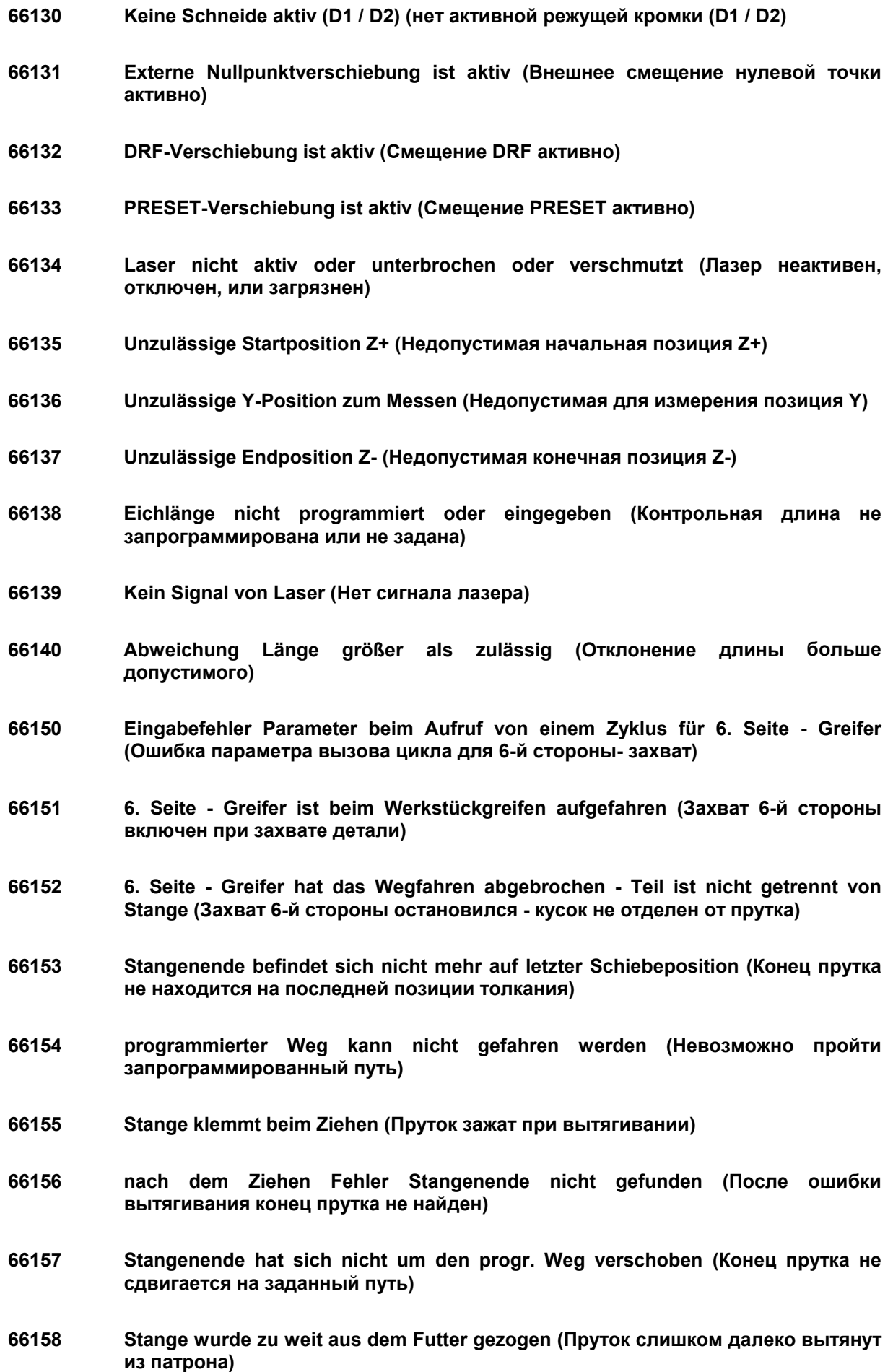

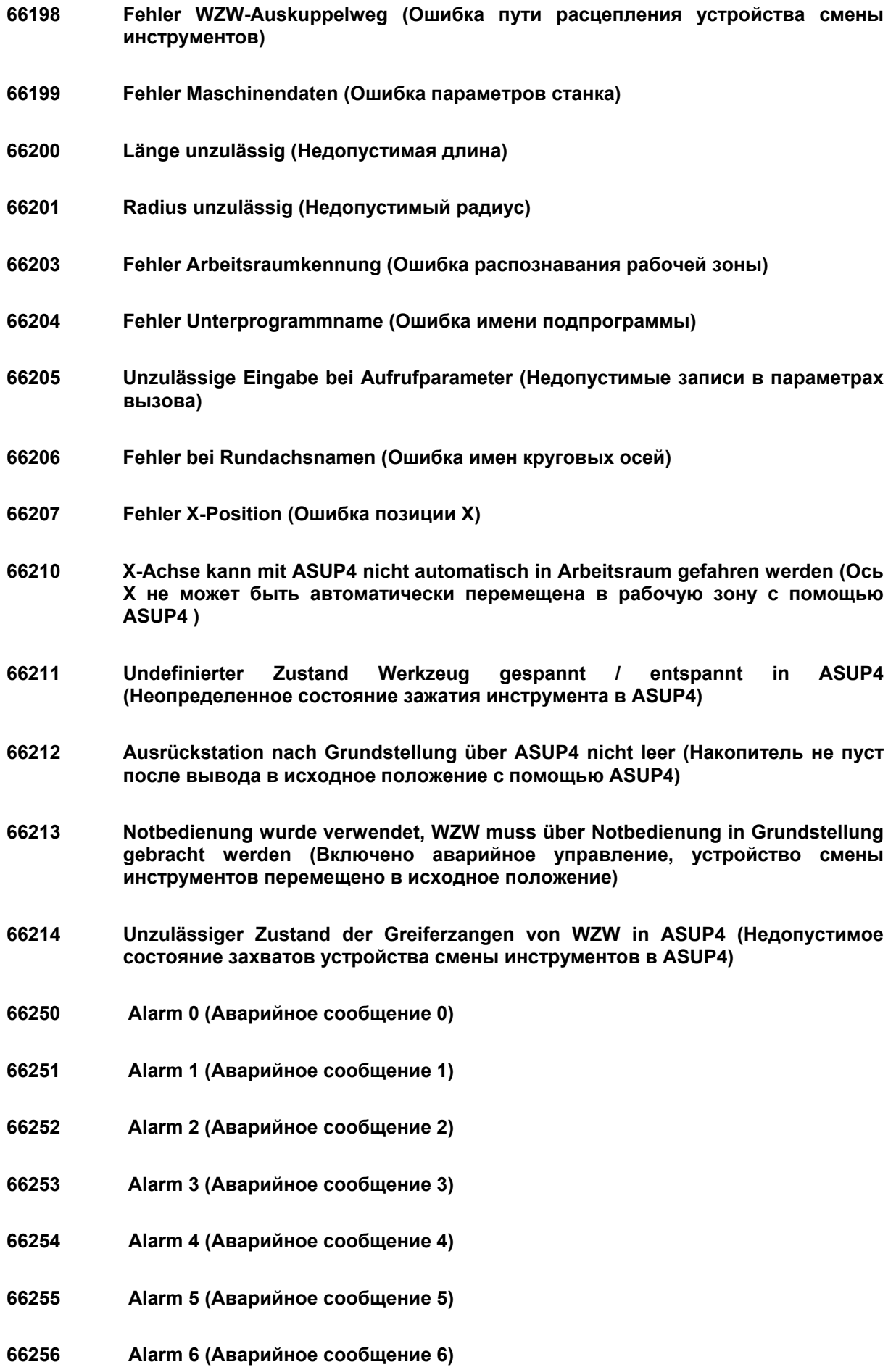

- **66257 Alarm 7 (Аварийное сообщение 7)**
- **66258 Alarm 8 (Аварийное сообщение 8)**
- **66259 Alarm 9 (Аварийное сообщение 9)**
- **66260 Werkstück-Greifer ist aufgefahren (Захват заготовки включен)**
- **66261 Rohteil im Greifer und Zyklus Ablegen Fertigteil ist gestartet (Заготовка в захвате, запущен цикл отвода готовой детали)**
- **66262 Fehlerhafte Teilenummer für den Teiletransport wurde programmiert (Для транспортировки детали запрограммирован неверный номер)**
- **66263 Automation ist nicht aktiv (Автомат не включен)**
- **66264 Vorrichtung kann nicht beladen werden, da sich schon ein Teil in der Vorrichtung befindet (Устройство не может быть загружено, поскольку в нем уже находится деталь)**
- **66265 Fertigteil im Greifer und Zyklus Holen Rohteil ist gestartet (Деталь в захвате, запущен цикл взятия заготовки)**
- **66601 Übergroßes Werkzeug ist in unzulässigem Magazin (Крупногабаритный инструмент в не предназначенном для этого магазине)**
- **66602 Es wurden nicht alle Werkzeuge gefunden (Не все инструменты найдены)**
- **66603 Beim Tausch muss sich ein Werkzeug im Magazin 1 befinden (При замене один инструмент должен находиться в магазине 1)**
- **66604 Werkzeug, das gerüstet werden soll, ist in keinem Magazin vorhanden (Инструмент для оснащения не найден в магазине)**
- **66605 Ein Werkzeugtausch zwischen normalem und übergroßem Werkzeug ist unzulässig (Замена стандартного инструмента на крупногабаритный недопустима)**
- **66606 Kein Leerplatz für den Werkzeugtausch vorhanden (Нет свободного гнезда для смены инструментов)**
- **66607 Werkzeugtausch zwischen Magazin 3 und 4 ist unzulässig (Обмен инструментами между магазинами 3 и 4 недопустим)**
- **66608 Werkzeug-Rüstposition kann nicht angefahren werden (Невозможно перейти на позицию оснащения инструментом)**
- **66609 Es ist kein Ersatzwerkzeug mehr im Zusatzmagazin (В дополнительном магазине нет сменного инструмента)**
- **66610 Werkzeug zum Beladen nicht vorhanden (Нет инструмента для загрузки)**

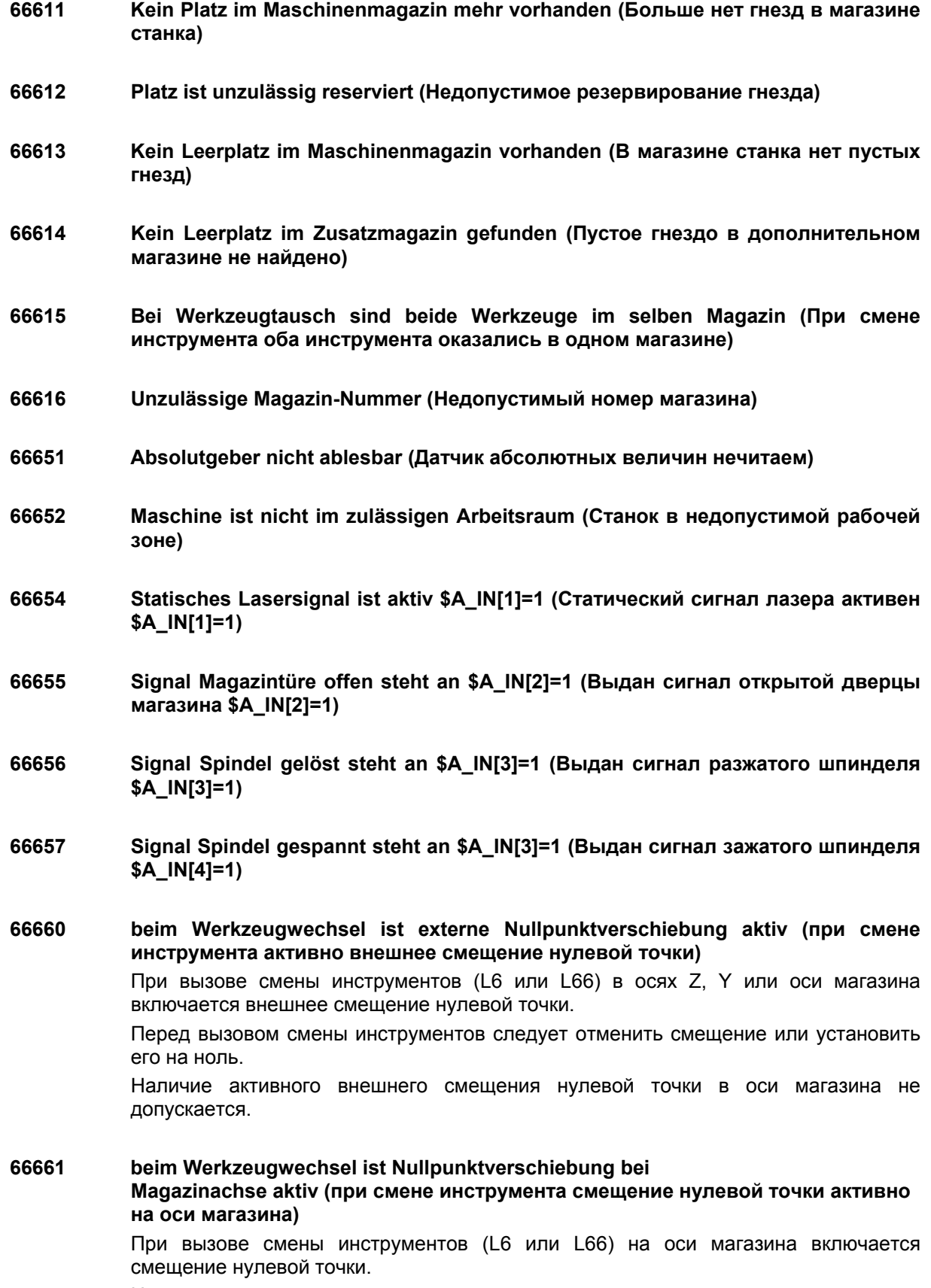

Наличие активного смещения нулевой точки в оси магазина не допускается.

## **66662 beim Werkzeugwechsel ist DRF-Verschiebung aktiv (при смене инструментов активно смещение DRF)**

При вызове смены инструментов (L6 или L66) в осях Z, Y или оси магазина включается DRF-смещение нулевой точки.

Перед вызовом смены инструментов следует отменить смещение или установить его на ноль.

- Наличие DRF- смещения нулевой точки в оси магазина не допускается.
- **66663 beim Werkzeugwechsel ist PRESET-Verschiebung aktiv (при смене инструментов активно смещение PRESET)**

При вызове смены инструментов (L6 или L66) в осях Z, Y или оси магазина включается PRESET-смещение нулевой точки.

Перед вызовом смены инструментов следует отменить смещение или установить его на ноль.

- Наличие PRESET- смещения нулевой точки в оси магазина не допускается.
- **66664 L2/L3 ist bei dem vorgewählten WZ nicht zulässig/falscher Typ (L2/L3 недопустимы для выбранного инструмента)**
- **66665 Fehler Not-Bedienung keine Position erkannt (Ошибка аварийного управления: позиция не распознана)**
- **66667 Z Achse aus Störbereich Lineargreifer fahren (Ось Z вывести из зоны помех линейного захвата)**
- **66668 Unzulässiger Pickup-Platz (Недопустимое гнездо Pickup)**
- **66669 Pickup in diesem Arbeitsbereich nicht zulässig (Система Pickup не используется в этой зоне)**
- **66673 Fehler Stangengröße (Ошибка размера прутка)**
- **66674 Fehler Stummelteilen (Ошибка остатков)**
- **66675 Fehler Stummellänge (Ошибка длины остатка)**
- **66676 Auskargung zum Stummel-Zerkleinern zu klein (Вынос измельчителя остатков слишком мал)**
- **66677 Auskargung zu klein (Вынос слишком мал)**
- **66678 Achsen nicht in Position (Оси не в позиции)**
- **66679 Keine Stange im Arbeitsbereich (Пруток в рабочей зоне отсутствует)**
- **66680 Stangenbetrieb nicht aktiv (Режим прутков не активен)**
- **66681 Stange ist nicht abgesägt (Пруток не срезан)**
- **66682 Störung beim Schieben (Сбой при толкании)**
- **66683 Stummel noch im Futter (Остаток еще в патроне)**
- **66684 Radius von Anschlag zu klein (Радиус упора слишком мал)**
- **66685 Schiebewegabweichung größer als zulässig (Колебания толкания больше допустимых)**
- **66686 Stange noch im Störbereich (Пруток еще в зоне помех)**
- **66687 Kollision Anschlag mit Reitstock (Столкновение упора с задней бабкой)**
- **66688 Stange für Folgeschieben zu kurz (Пруток слишком короткий для подталкивания)**
- **66689 Abhebeweg zu klein (Путь отвода слишком мал)**
- **66690 Zyklus WZLAD: (Цикл WZLAD)Eingabefehler Platz (Ошибка ввода гнезда)**  При вызове цикла WZLADEN в параметре Platz (Гнездо) запрограммировано недопустимое значение.
- **66691 Zyklus WZLAD: (Цикл WZLAD) Eingabefehler Groesse (Ошибка ввода размера)**  При вызове цикла WZLADEN в параметре Größe (Размер) запрограммировано недопустимое значение.
- **66692 Zyklus WZLAD: (Цикл WZLAD) Eingabefehler Standzeit (Ошибка ввода времени использования)**  При вызове цикла WZLADEN в параметре Standzeit (Время работы)

запрограммировано недопустимое значение.

**66693 Zyklus WZLAD: (Цикл WZLAD) Werkzeug schon vorhanden (Инструмент уже существует)** 

При вызове цикла WZLADEN было определено, что инструмент с таким именем и номером Duplo уже указан в списке инструментов.

- В цикле можно загружать только новые инструменты!
- **67100 PROSIN: Werkzeug Überlast-Limit überschritten X1 (Превышен порог перегрузки инструмента X1)**
- **67101 PROSIN: Werkzeug Überlast-Limit überschritten Y1 (Превышен порог перегрузки инструмента Y1)**
- **67102 PROSIN: Werkzeug Überlast-Limit überschritten Z1 (Превышен порог перегрузки инструмента Z1)**
- **67103 PROSIN: Werkzeug Überlast-Limit überschritten SP1M (Превышен порог перегрузки инструмента SP1M)**
- **67104 PROSIN: Werkzeug Überlast-Limit überschritten X1 (Превышен порог перегрузки инструмента X1)**
- **67105 PROSIN: Werkzeug Überlast-Limit überschritten Y1 (Превышен порог перегрузки инструмента Y1)**

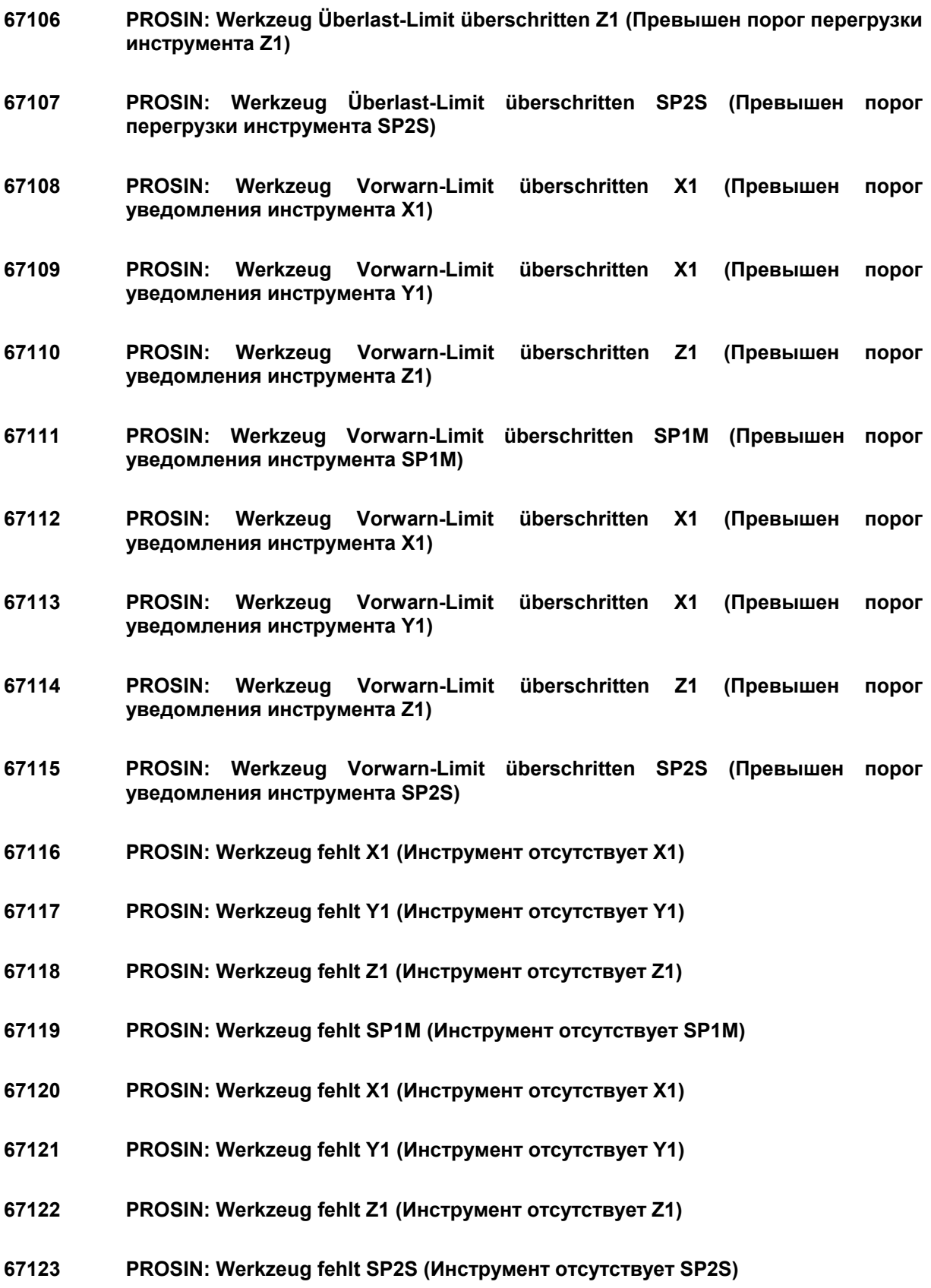